Centro de Educação e Assessoramento Popular

# Guia do Curso de Ferramentas Virtuais Participativas

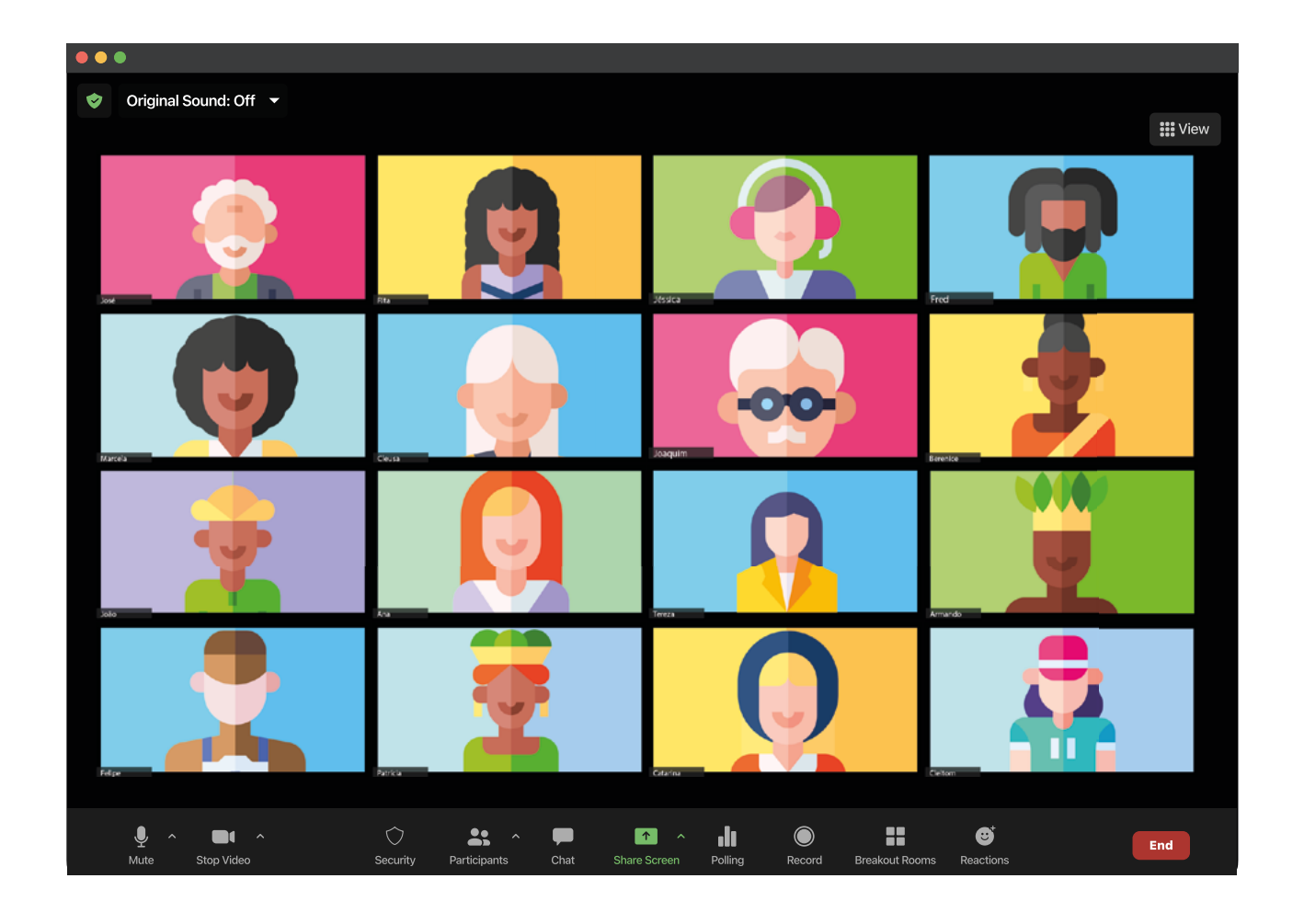

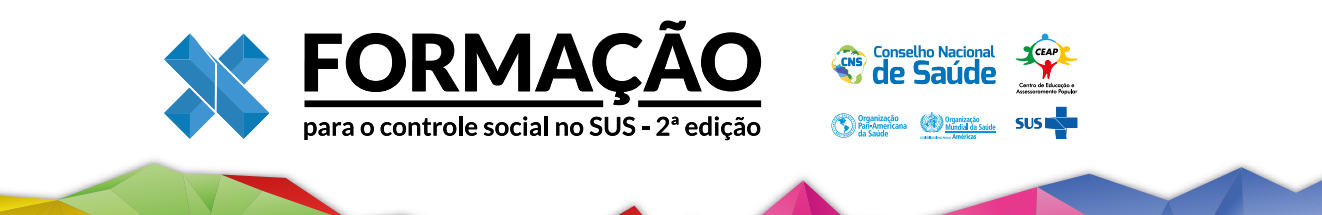

Centro de Educação e Assessoramento Popular (CEAP)

## Guia do Curso de Ferramentas Virtuais Participativas

Passo Fundo Saluz 2021

2021 Centro de Educação e Assessoramento Popular (CEAP)

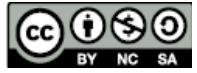

Esta obra está disponível nos termos da licença Atribuição-NãoComercial-CompartilhaIgual 4.0 Internacional (CC BY-NC-SA 4.0) de Creative Commons. De acordo com os termos desta licença, esta obra pode ser copiada, redistribuída e adaptada para fins não comerciais, desde que a nova obra seja publicada com a mesma licença Creative Commons, ou equivalente, e com a referência bibliográfica adequada.

Edição: EAB Editora Projeto gráfico, capa e digramação: Rodrigo Oscar Roman Revisão: Jonas Valente Elaboração: Astrid Sarmento Cosac; Fábio André Diniz Merladet; Jennifer Rafaela Bombonatti; Raphael Souza Alves Colaboração: Nara A. Peruzzo Ícones: Flaticon.com

Conselho Nacional de Saúde (CNS) Esplanada dos Ministérios, Bloco G, Anexo B. Sala 104B CEP: 70058-900 – Brasília – DF Site: conselho.saude.gov.br

Comissão Intersetorial de Educação Permanente para o Controle Social do SUS Esplanada dos Ministérios, Bloco G, Anexo B. Sala 104B CEP: 70058-900 – Brasília – DF Site: conselho.saude.gov.br

Centro de Educação e Assessoramento Popular (CEAP) Rua Anibal Bilhar, 865, Vila Lucas Araújo CEP: 99074-470 – Passo Fundo – RS E-mail: ceap@ceap-rs.org.br Site: www.ceap-rs.org.br

Organização Pan-Americana da Saúde/ Organização Mundial da Saúde (OPAS/OMS no Brasil) Setor de embaixadas Norte, Lote 19 CEP: 70800-400 – Brasília – DF E-mail: comunicacaoopasbrasil@paho.org Site: www.paho.org/bra

#### Dados Internacionais de Catalogação na Fonte

Centro de Educação e Assessoramento Popular (CEAP) Guia do Curso de Ferramentas Virtuais Participativas [recurso eletrônico] / Centro de Educação e Assessoramento Popular. – Passo Fundo: Saluz, 2021. 66 p. ; 4,3 MB ; PDF.. ISBN: 978-85-69343-73-8 1. Educação popular. 2. Tutorial. 3. Ferramentas EaD. 4. Zoom. 5. Padlet. I. Título. CDD: 370 CDU: 374

Catalogação: Marina Miranda Fagundes - CRB 14/1707

2021

Editora Acadêmica do Brasil - EAB Editora Rua Senador Pinheiro, 350, Sala 01 99070-220, Passo Fundo, RS [www.eabeditora.com.br](https://eabeditora.com.br)

## **Sumário**

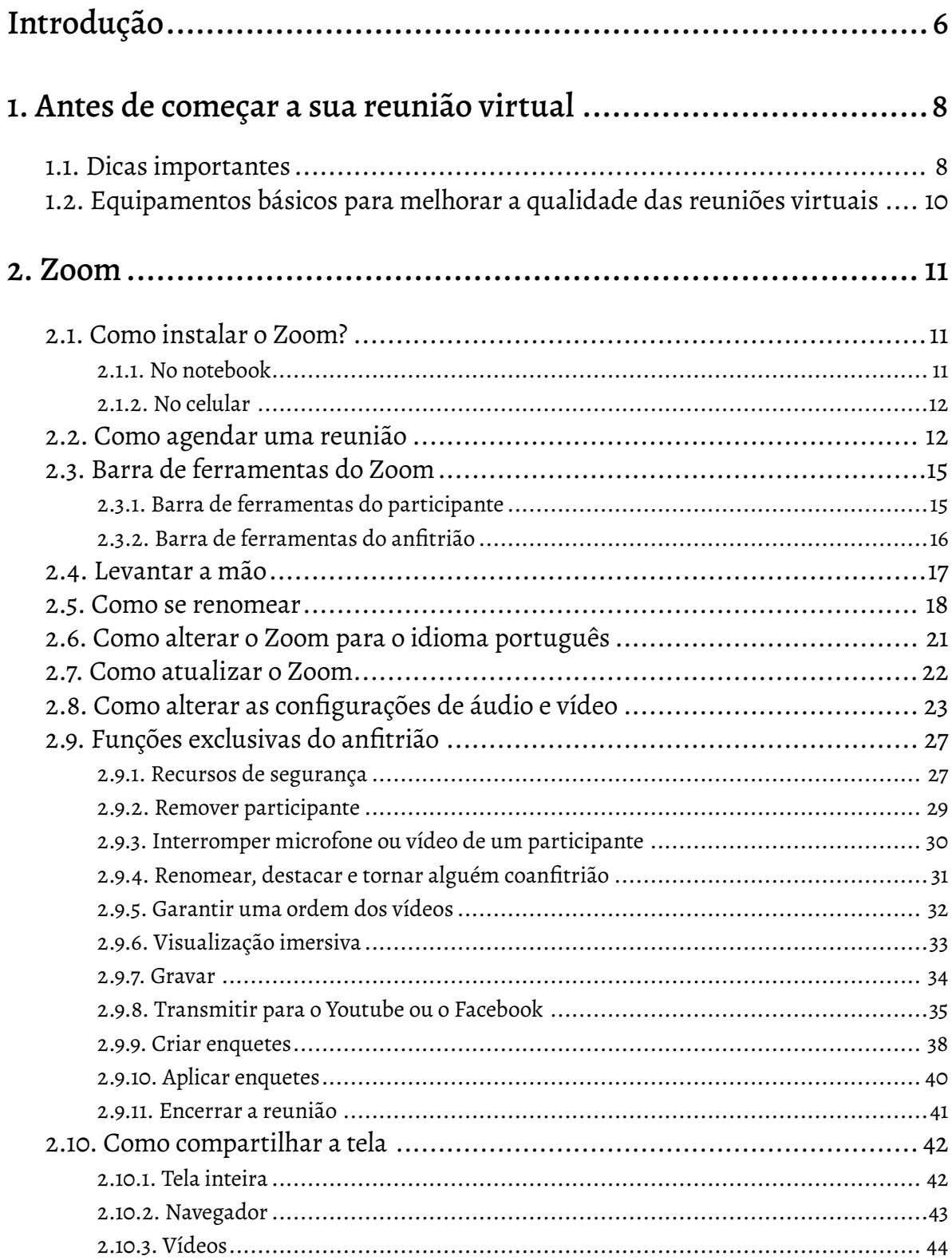

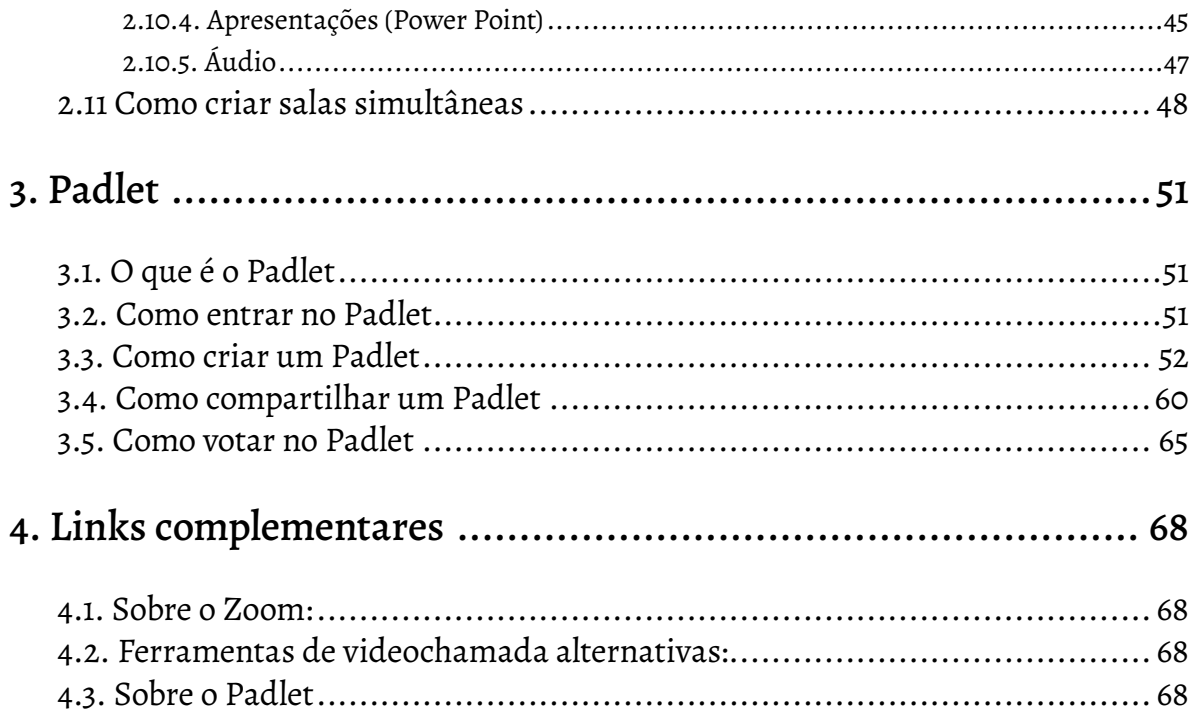

## <span id="page-5-0"></span>**Introdução**

Paulo Freire, repetia insistentemente que ensinar não é transferir conhecimentos, mas criar as possibilidades para a produção ou sua construção. Provocação e desafio que Freire faz a cada um/a de nós educadores e educadoras populares. Especialmente, neste momento, que vivenciamos a pandemia da COVID-19, a qual exigiu um reinventar-se. Reinventar nossas formas de encontros, formas de aprender e ensinar, novas formas de lutar pela vida.

Se antes nossa prática educativa acontecia num mesmo ambiente físico, no abraço da acolhida, na troca de olhares, no rabiscar o pincel no quadro, na tarjeta, no levantar da mão, no cochicho, no riso ou na cara do espanto, agora acontece num ambiente virtual. Neste período aprendemos que podemos estar cada um num lugar e mesmo assim trocar ideias, afetividades, sorrisos, multiplicar ações.

Porém precisamos inventar e aprender novos jeitos de fazer. Não há uma receita pronta. Um único jeito de fazer, mas há caminhos já trilhados, experiências realizadas e que podem contribuir com nossas práticas educativas.

Neste sentido, o guia que ora apresentamos, é resultado de uma experiência formativa construída por muitas mãos, com o objetivo de registrar ferramentas virtuais que podem contribuir em processos de educação popular em ambiente virtual e de orientar o seu uso.

O Curso de Ferramentas Virtuais Participativas integra o Projeto "Formação para o Controle Social no SUS – 2ª edição", executado pelo Centro de Educação e Assessoramento Popular – CEAP, em parceria com o Conselho Nacional de Saúde – CNS, através da Comissão de Educação Permanente para o Controle Social no SUS – CIEPCSS e apoiado pela Organização Pan-Americana de Saúde/ Organização Mundial da Saúde (OPAS/OMS) no Brasil. Além deste curso, foram realizadas 80 oficinas de formação sobre o controle social, em ambiente virtual, para conselheiros e conselheiras de saúde de todo o Brasil, elaborado subsídios pedagógicos (cartilhas, audiovisuais), pesquisa sobre o impacto da Covid-19 no controle social e sistematização de práticas em educação popular em ambiente virtual no contexto da pandemia.

Nasce da necessidade apresentada por conselheiros e conselheiras de saúde, lideranças de movimentos sociais, organizações e entidades que participaram dos cursos e oficinas de "Formação para o Controle Social no SUS - 2ª edição", em aprender como desenvolver atividades formativas, reuniões do conselho, atividades de multiplicação do curso, etc., em ambiente virtual.

Afim de atender essa demanda e contribuir com a formação de conselheiros e lideranças de saúde no domínio de ferramentas virtuais nasceu o curso.

No decorrer do curso, muitos participantes, com o desejo de qualificarem os conhecimentos e habilidades adquiridos e de se apropriarem melhor das ferramentas, sugeriram como recurso didático o desenvolvimento de um tutorial sobre ferramentas virtuais. Assim nasceu este material, gerado a partir de muitas conversas, aprendizagens recíprocas e forte interação com os conselheiros/as e lideranças dos movimentos que participaram de nossas atividades, dialogando com as dúvidas, anseios e necessidades desses.

Nós, da equipe do CEAP, desejamos que apreciem e façam bom proveito.

## <span id="page-7-0"></span>1. Antes de começar a sua reunião virtual

## **1.1. Dicas importantes**

### Seja pontual

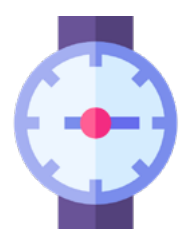

Diferentemente das reuniões presenciais, nas quais sempre era possível dar uma desculpa para o atraso por causa do trânsito e imprevistos no deslocamento, em uma reunião virtual não há motivos para chegar atrasado. Crie o costume de entrar nas reuniões cerca de 10 minutos antes de começar, contribuindo para que a atividade se inicie no horário correto.

#### Evite entrar pelo celular

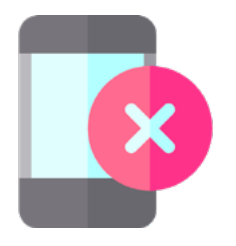

A experiência de participação em reuniões e atividades virtuais pelo celular costuma ser mais limitada, não sendo possível visualizar adequadamente todos os participantes, nem acessar alguns dos recursos e funcionalidades das ferramentas virtuais. Por isso, sempre que possível, entre nas reuniões virtuais pelo notebook. Na impossibilidade de uso do notebook, coloque o celular na horizontal e deixe-o apoiado em algum suporte, de

modo que você possa ficar confortável.

#### Deixe a tela sempre aberta

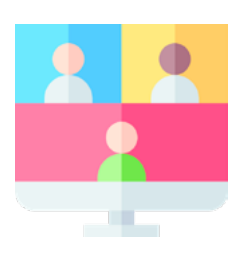

Deixe, sempre que possível, a câmera ligada e o microfone desligado, abrindo apenas quando for falar. Nas reuniões virtuais já não temos a possibilidade de olhar nos olhos, tocar as pessoas, abraçá-las e sentir o seu calor, se não deixarmos nossa câmera aberta, dificilmente será possível estabelecer um vínculo forte com os demais participantes.

#### Reduza o risco de ser interrompido

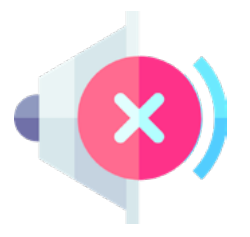

Evite realizar reuniões virtuais em locais públicos ou espaços barulhentos. Escolha um local tranquilo, reservado e com bom sinal de internet, onde você possa se concentrar na atividade. Se puder, deixe também o celular no silencioso para evitar distrações.

#### Utilize uma cadeira confortável

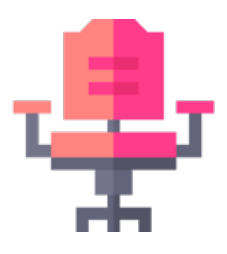

Utilize uma cadeira confortável que te permita passar muitas horas sentado sem sentir dores ou incômodos. Além disso, lembre-se de levantar e alongar o corpo de vez em quando.

#### Tenha água e um pequeno lanche por perto

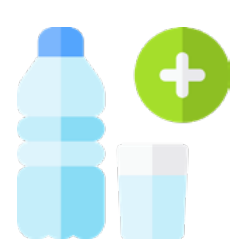

Assim você fica mais confortável!

#### Aja sempre com amorosidade

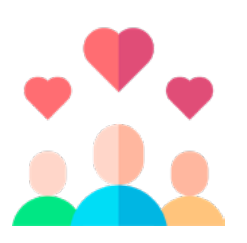

Essa é a dica de ouro tanto de reuniões virtuais quanto presenciais. Muita gente pensa que não é possível se conectar virtualmente. É claro que é possível, desde que sejam criadas as condições adequadas. As ferramentas virtuais são importantes, mas o segredo não está nas ferramentas. É preciso criar uma combinação de tecnologia com empatia e amorosidade.

## <span id="page-9-0"></span>**1.2. Equipamentos básicos para melhorar a qualidade das reuniões virtuais**

Para ter uma melhor experiência em reuniões virtuais, é importante investir em alguns equipamentos básicos que podem melhorar a sua imagem, áudio e conexão. Listamos abaixo alguns desses equipamentos que aconselhamos ter para a realização de reuniões virtuais:

#### Webcam externa

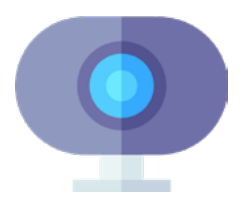

Fone de ouvido

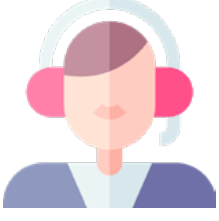

Notebook ou PC de qualidade

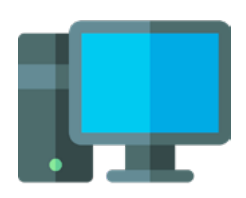

#### Internet Wi-Fi de qualidade

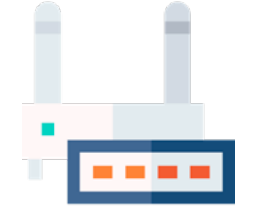

Roteador compatível com a velocidade da sua internet

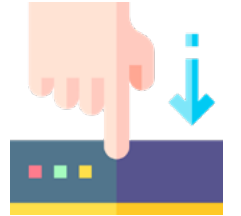

Cabo de rede (Conexão cabeada)

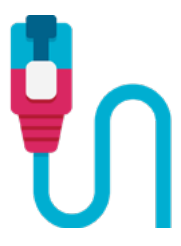

## <span id="page-10-0"></span>2. Zoom

O Zoom é um serviço de conferência remota que combina videoconferência, bate-papo e colaboração móvel, permitindo a realização de reuniões virtuais de maneira muito simples, tanto pelo celular quanto pelo notebook ou computador. Na versão gratuita, o Zoom tem chamadas individuais ilimitadas, reuniões em grupo de até 100 participantes por 40 minutos e possibilidade de participar sem ter conta no Zoom.

Embora este Guia esteja focado no uso do Zoom, há muitos outros aplicativos de videochamadas que funcionam de maneira semelhante, tais como: Google Meet, Jitsi Meet, Microsoft Teams e Cisco WebEx. Aprendendo a utilizar o Zoom, certamente você será capaz de utilizar qualquer um deles.

### **2.1. Como instalar o Zoom?**

#### 2.1.1. No notebook

Caso você ainda não tenha o Zoom instalado no notebook ou PC, basta clicar no link <https://zoom.us/download> e escolher a primeira opção de Fazer down $load \, \blacksquare$ .

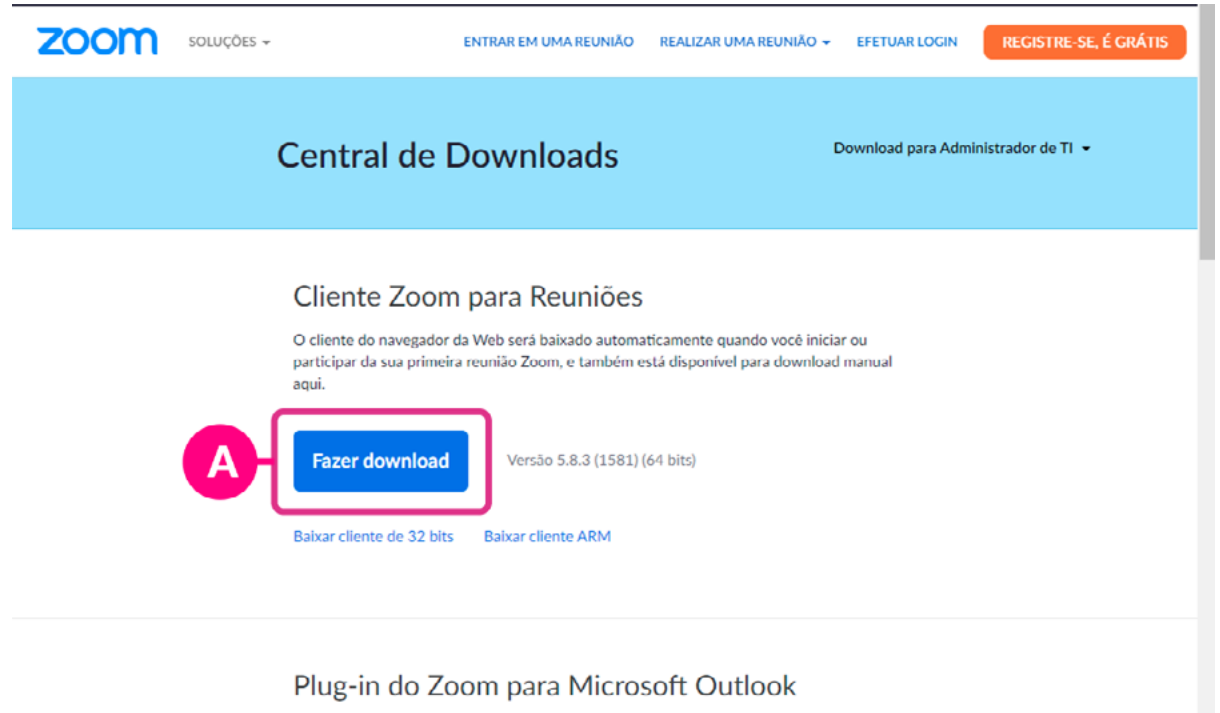

O Plug-in Zoom para Outlook instala um botão na barra de ferramentas do Microsoft Outlook para permitir que você inicie ou agende uma reunião com um clique

#### <span id="page-11-0"></span>2.1.2. No celular

Basta entrar na loja de aplicativos (Google Play se seu sistema operacional for Android ou Apple Store caso você utilize um Iphone), buscar o App do Zoom e fazer o download.

### **2.2. Como agendar uma reunião**

Para entrar em uma reunião virtual é muito fácil! Basta clicar no link enviado por alguém e você em segundos já estará inserido na atividade. Mas e quando somos nós que temos que entrar criar uma reunião e enviar o link para os convidados, como fazer?

1. Abra o seu navegador e digite <https://zoom.us/>. Caso ainda não tenha uma conta no Zoom, clique em "Registrar-se"  $\triangle$  e preencha as informações solicitadas. Caso já possua uma conta, clique em "Efetuar Login" <sup>e</sup> e preencha os campos com o e-mail e senha da sua conta Zoom.

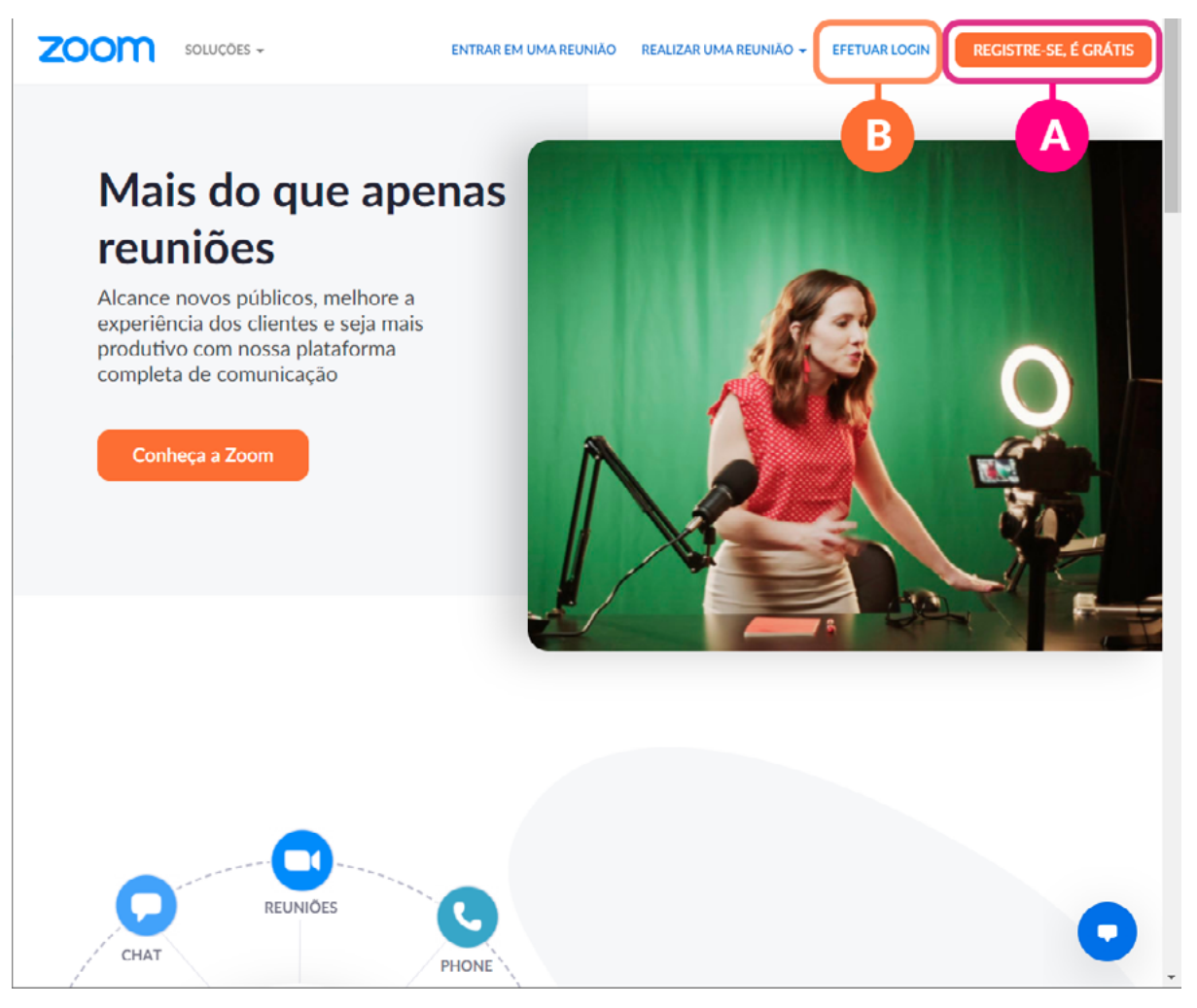

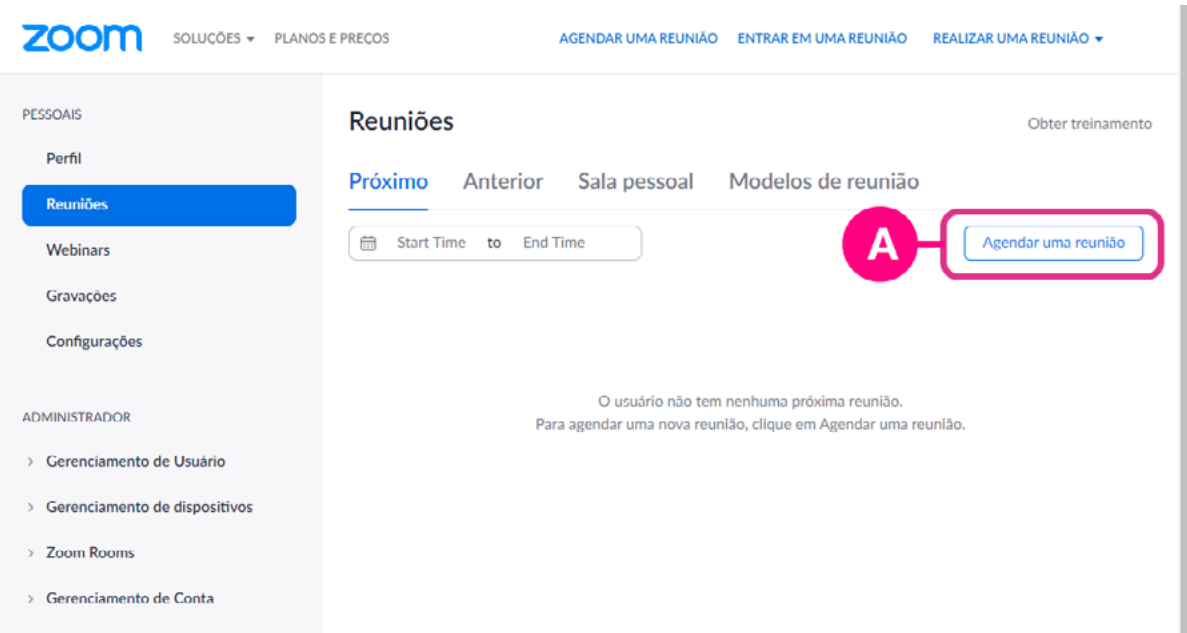

## 2. Ao entrar na sua conta Zoom, clique em "Agendar uma reunião" **O**

3. Preencha os campos indicados com as informações da sua reunião e clique em "Salvar" **A** 

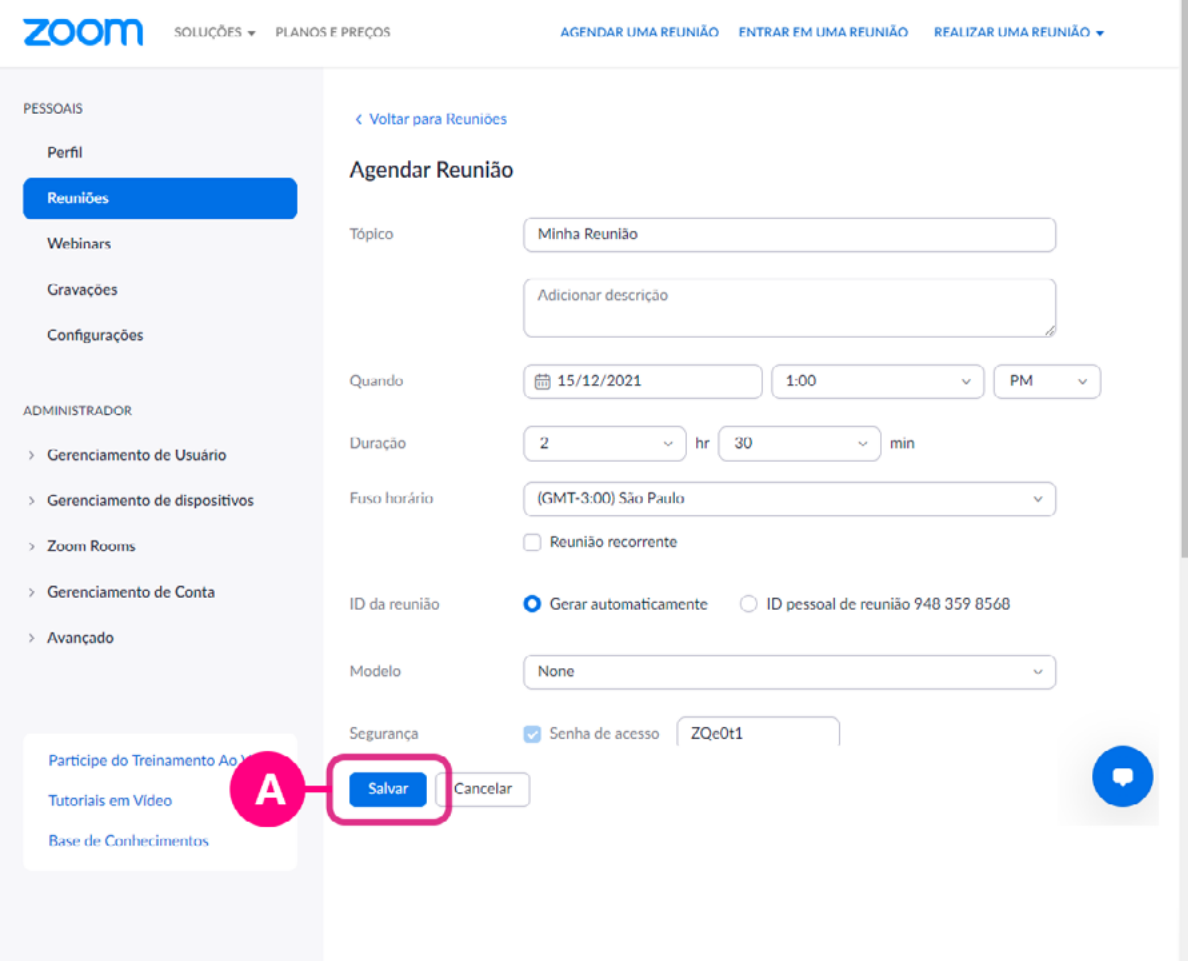

4.Em seguida, você será direcionado para uma página com o link  $\blacksquare$  da reunião criada. Copie esse link <sup>e</sup> e envie para os seus convidados, pelo WhatsApp, Telegran ou outros meios que o grupo utiliza:

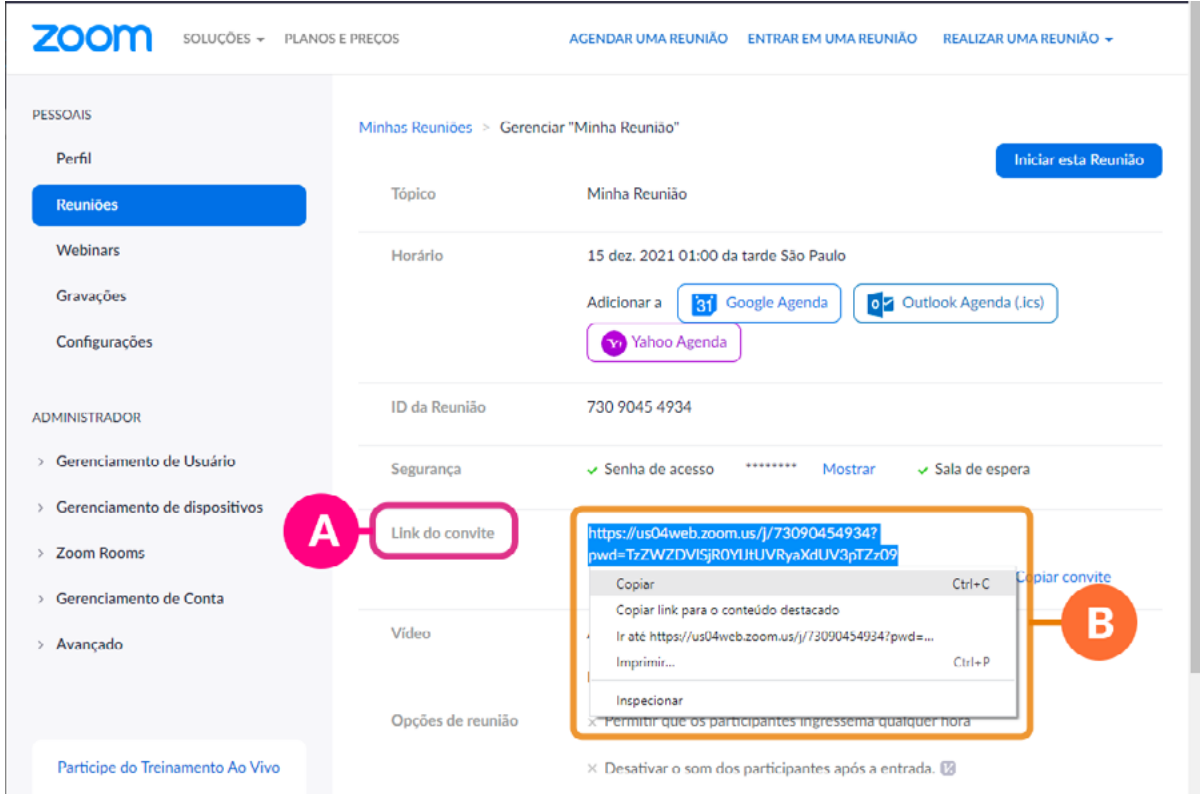

5. Quando quiser iniciar a sua reunião, basta fazer o login na sua conta Zoom e clicar em "Iniciar" A uma de suas reuniões agendadas:

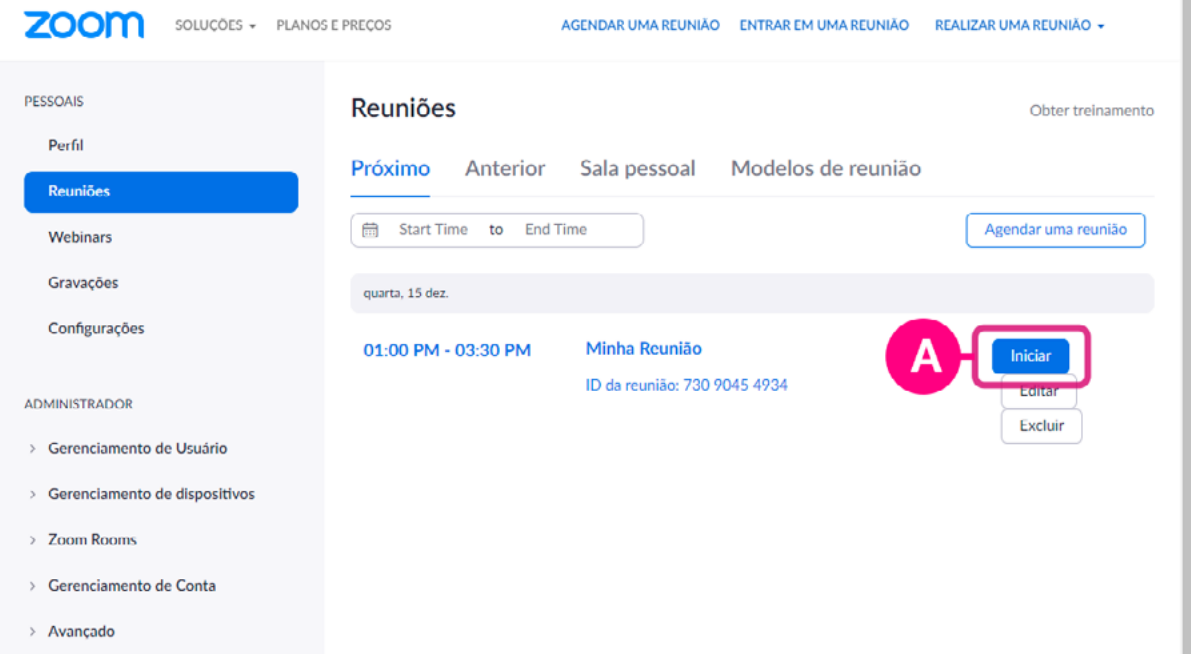

## <span id="page-14-0"></span>**2.3. Barra de ferramentas do Zoom**

Ao entrar em uma reunião virtual, aparecerá na parte inferior da tela uma barra de ferramentas com as principais funcionalidades do Zoom (dependendo se você é participante ou anfitrião e das configurações da sua conta, os itens disponíveis da barra de ferramentas podem variar).

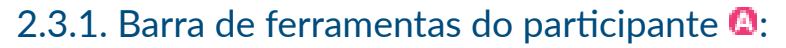

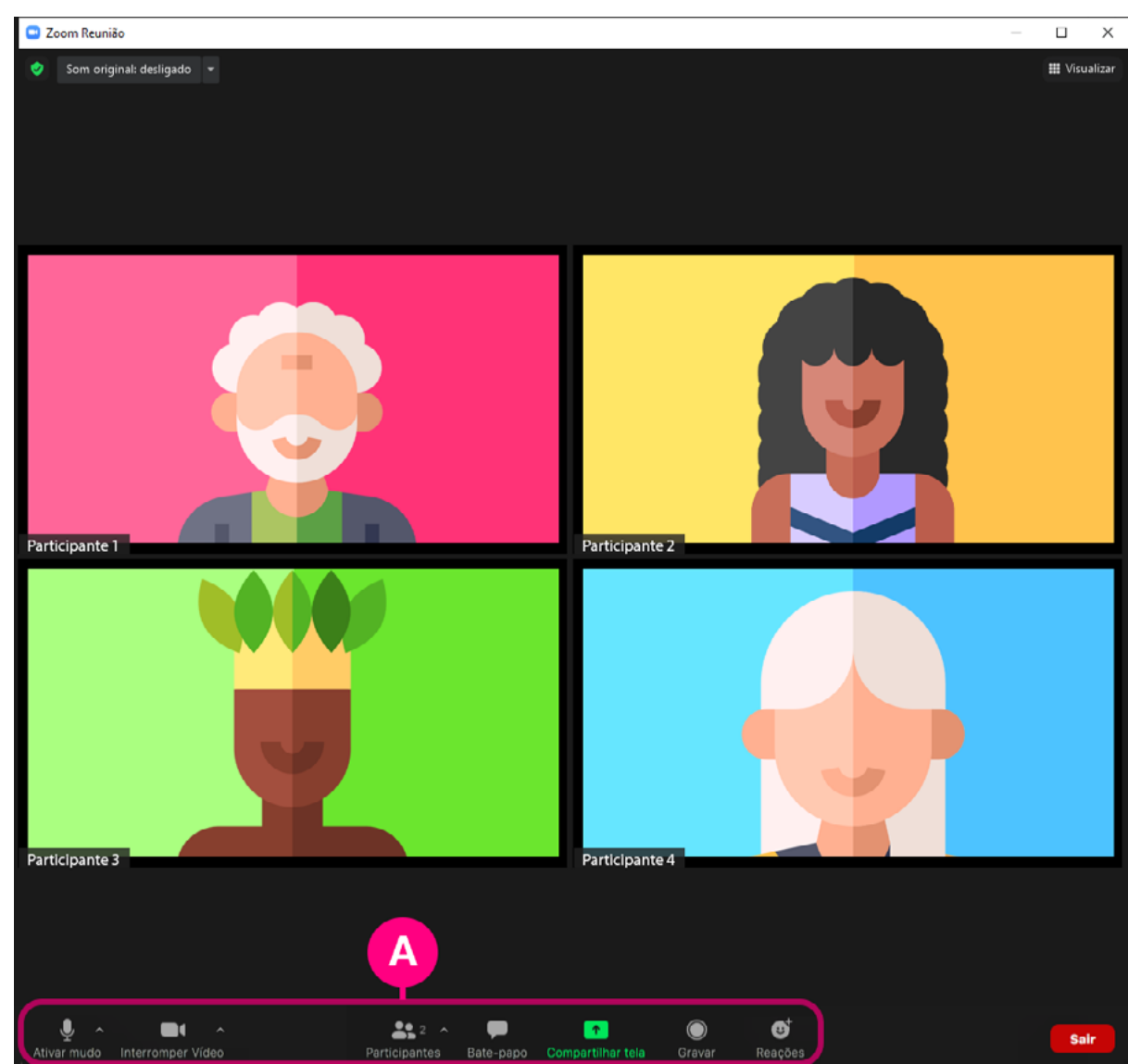

#### <span id="page-15-0"></span>2.3.2. Barra de ferramentas do anfitrião

Pode apresentar diferentes ícones conforme os recursos disponíveis na sua licença gratuíta © ou paga ©, ou ainda, os recursos habilitados nas configuração da reunião D.

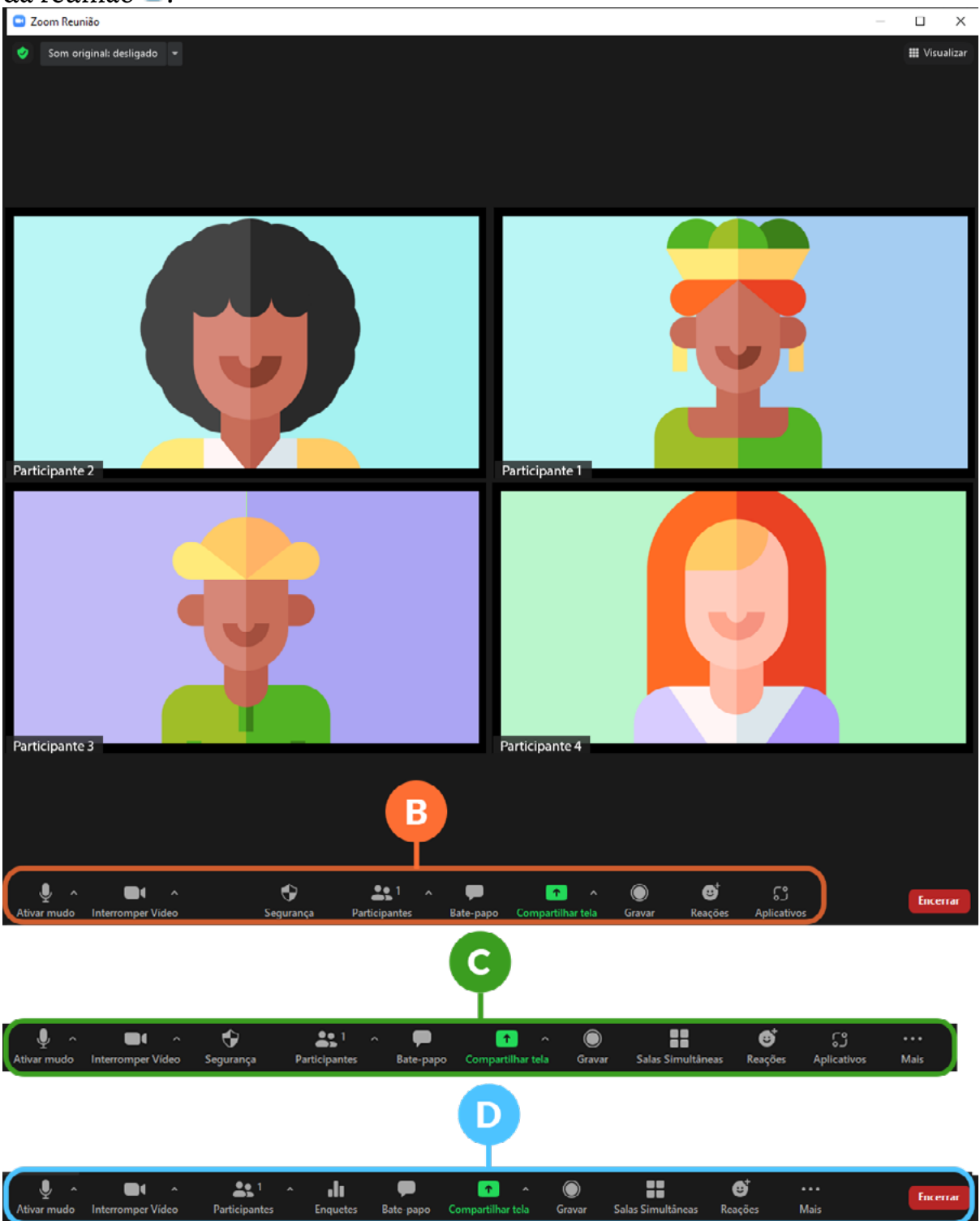

## <span id="page-16-0"></span>**2.4. Levantar a mão**

Para levantar a mão e expressar que você está pedindo a palavra, basta clicar no ícone "reações"  $\blacksquare$ , no canto direito da barra de ferramentas e, em seguida, escolher a opção "Levantar a mão" **D**.

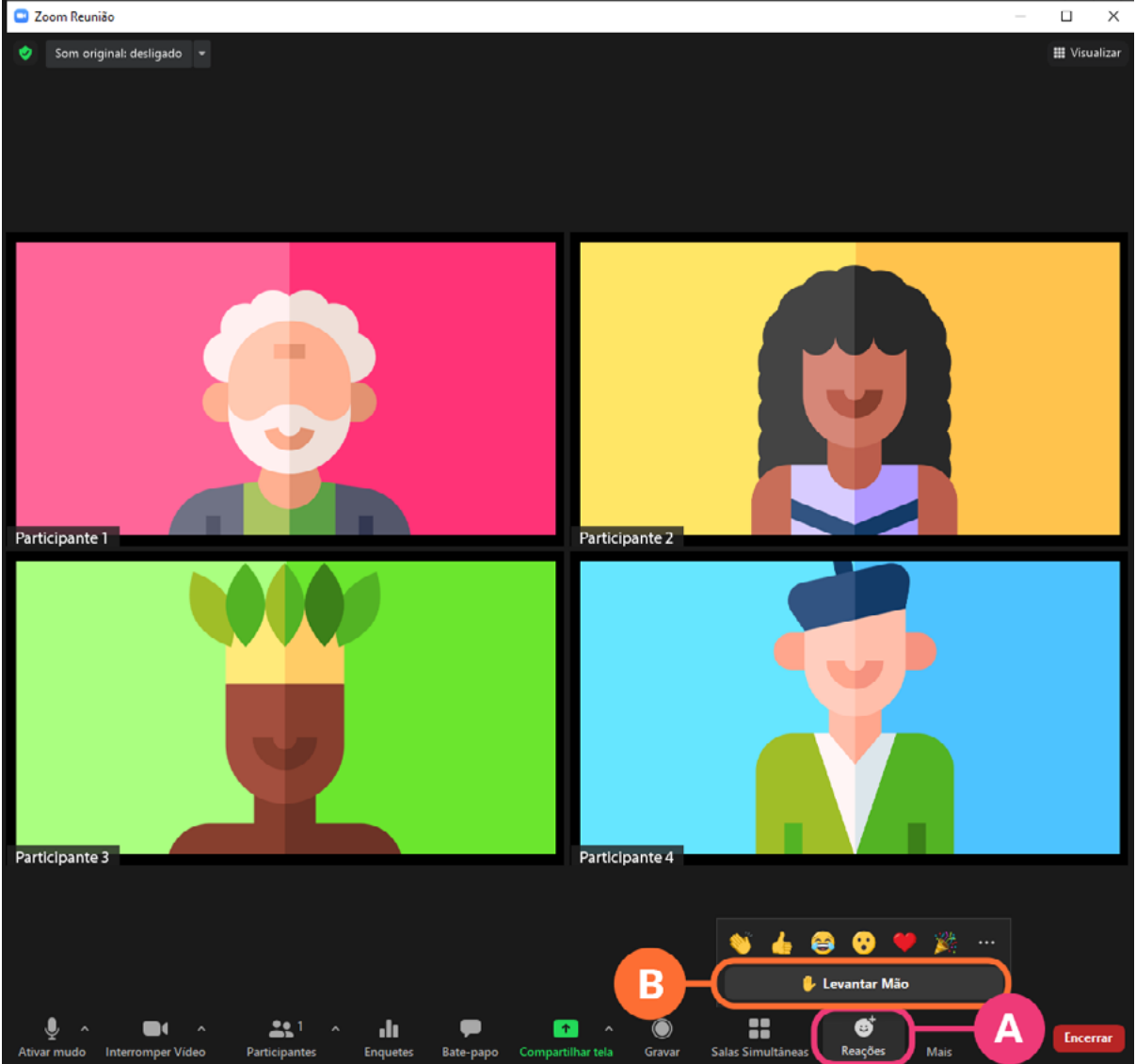

<span id="page-17-0"></span>Se os participantes utilizarem essa função, o Zoom organiza as inscrições de fala deixando clara a ordem dos inscritos (o primeiro a levantar a mão aparece como primeiro na lista de vídeos da tela, o segundo a levantar a mão vem em seguida e assim sucessivamente). No exemplo abaixo, O Participante "Y" foi o primeiro a levantar a mão, Participante "X" o segundo e Participante "W" a terceira.

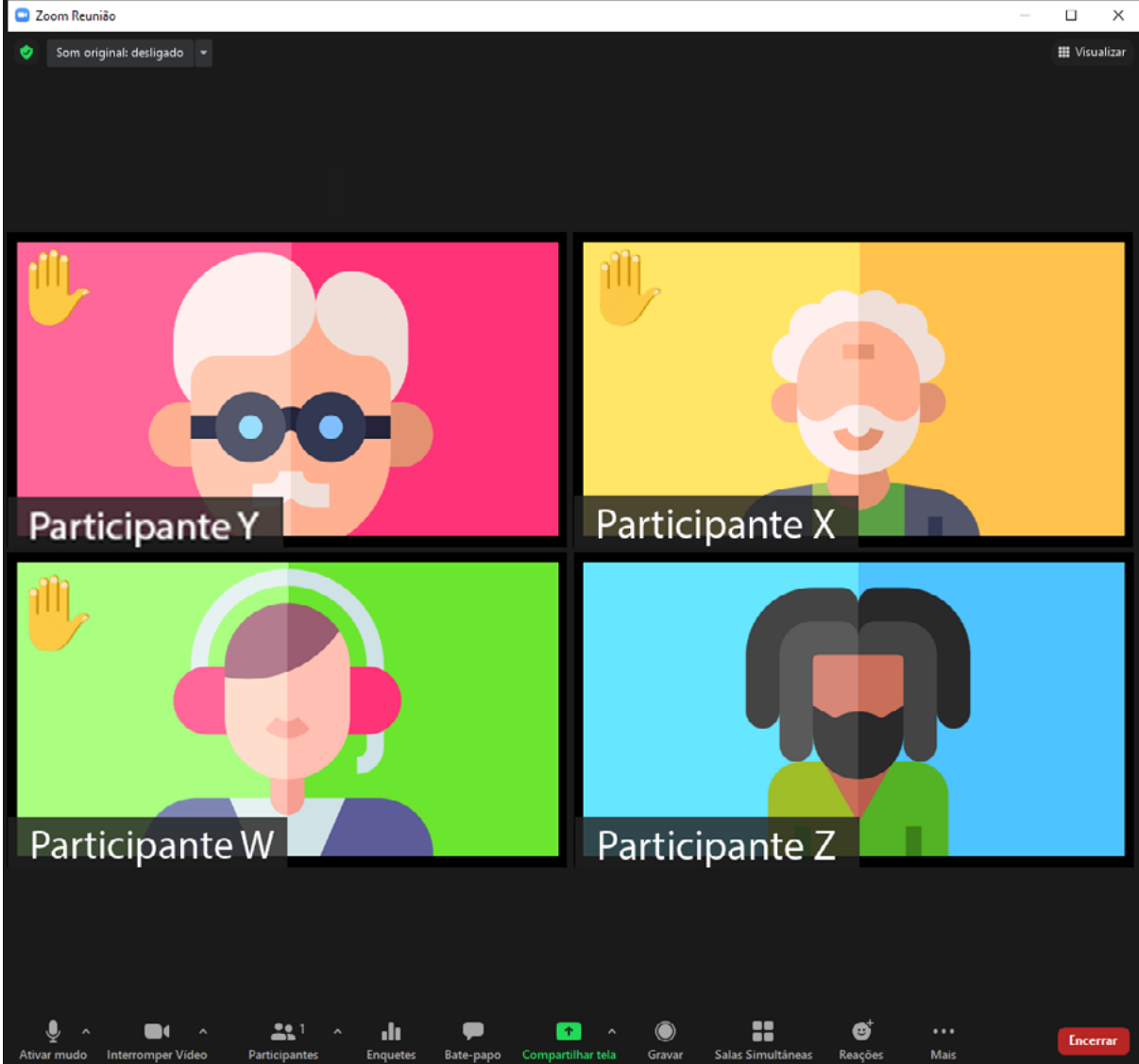

## **2.5. Como se renomear**

Tenha sempre o cuidado de colocar o seu nome corretamente para que todos possam te identificar. Caso o seu nome esteja errado ou você queira alterá-lo, siga os seguintes passos:

1. Passe o cursor em cima do seu próprio vídeo e clique nos três pontinhos  $\bullet$ que aparecem no canto superior direito e, em seguida, clique em "Reno-

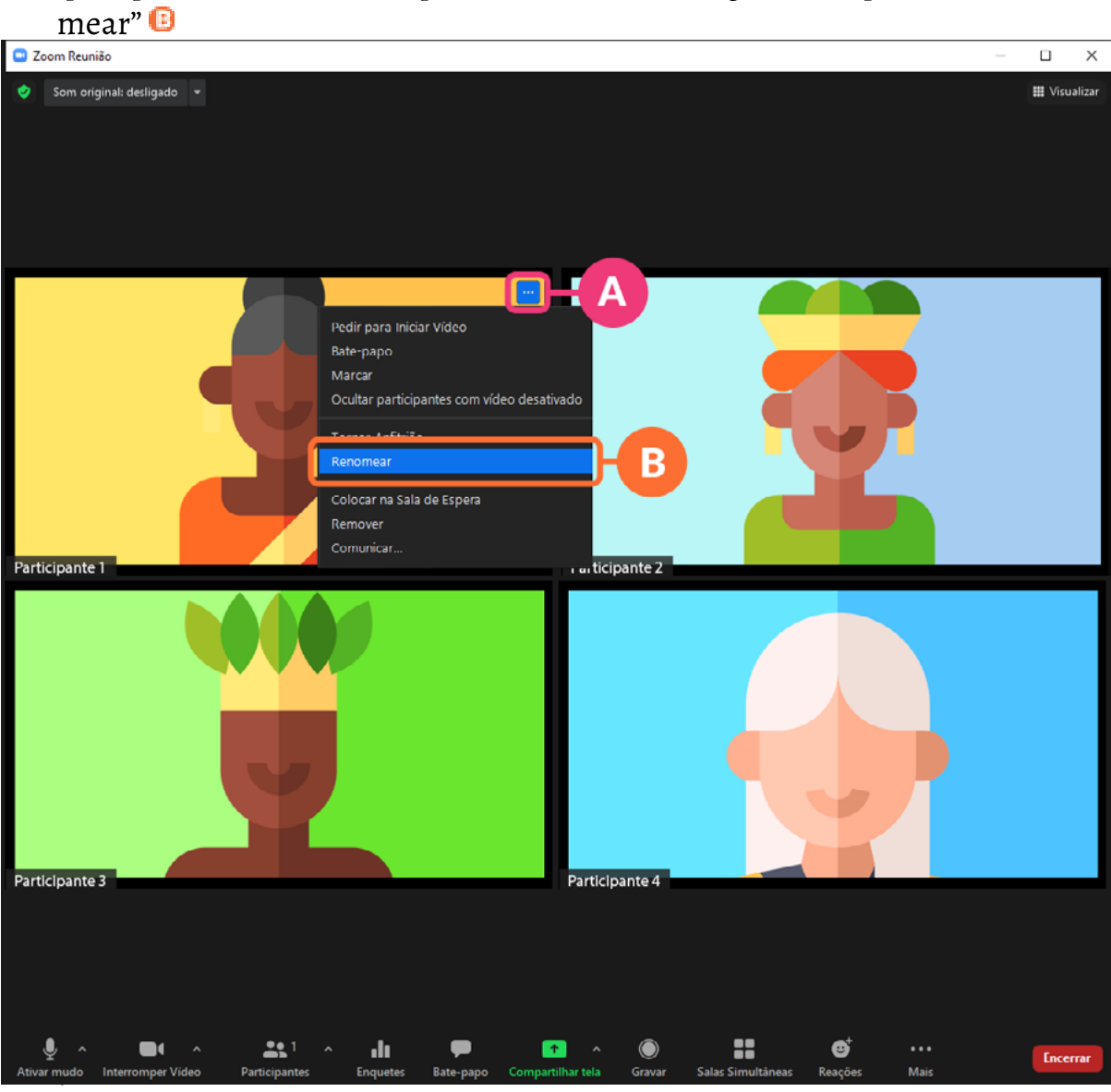

2. Digite o nome que você desejar, marcando a caixa "Lembrar meu nome"  $\pmb{\Theta}$ , caso queira que o Zoom utilize o mesmo nome quando você entrar outras vezes.

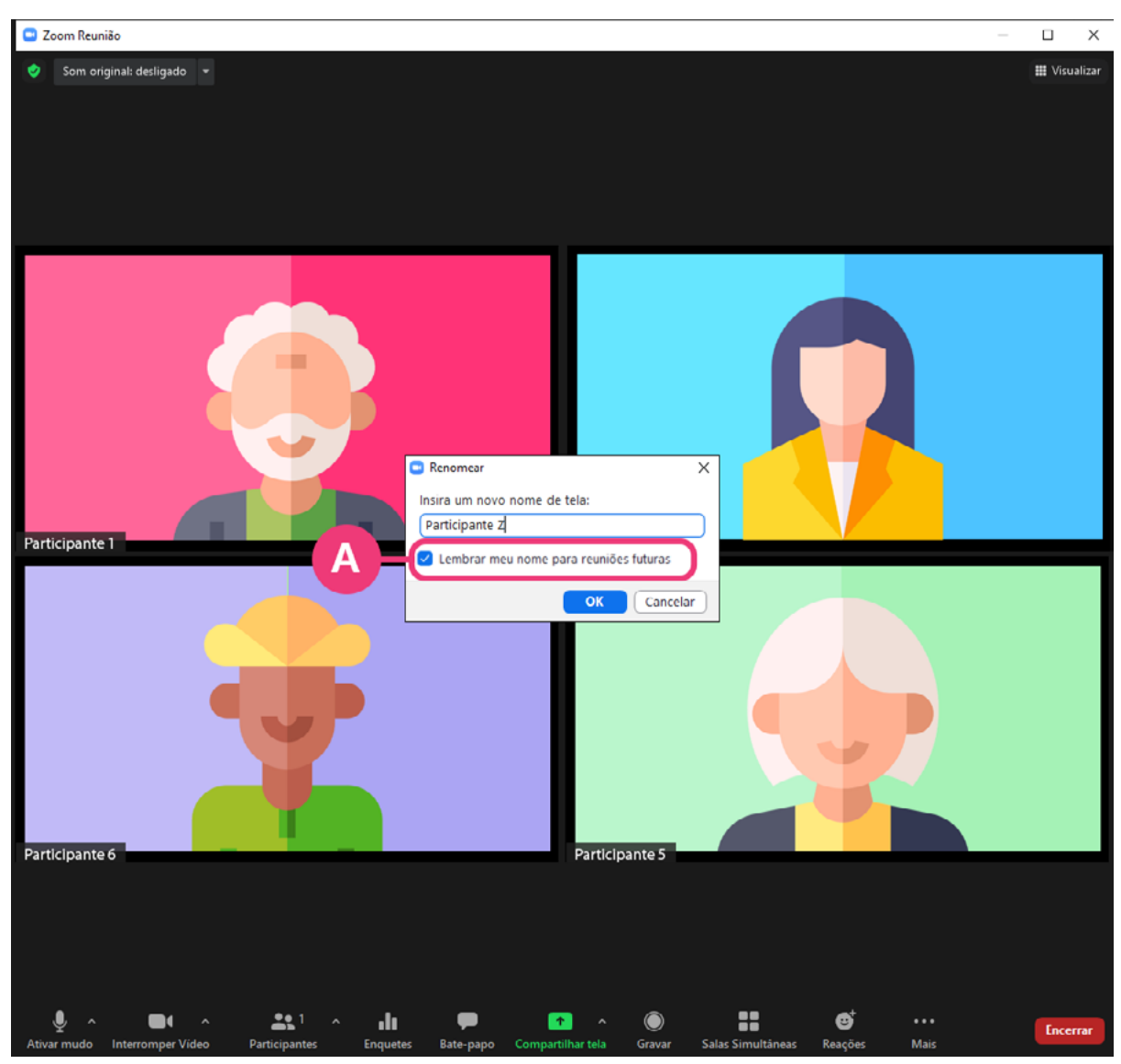

## <span id="page-20-0"></span>**2.6. Como alterar o Zoom para o idioma português**

Por padrão, o aplicativo do Zoom para notebook vem em inglês, o que por vezes acaba dificultando a experiência de muitos usuários. Para alterar o Zoom para o português, siga os seguintes passos:

- 1. Minimize a janela do Zoom e, na sua área de trabalho (desktop), clique em uma seta disponível no canto inferior direito da tela  $\blacksquare;$
- 2. Em seguida, clique com o botão direito no ícone do Zoom <sup>(b</sup> (câmera com um fundo azul);
- 3. Escolha a opção "Trocar idioma" ("*switch language*", caso o seu Zoom esteja em inglês);
- 4. Escolha a opção "Português" <sup>.</sup>

H 그 보. **H** 0

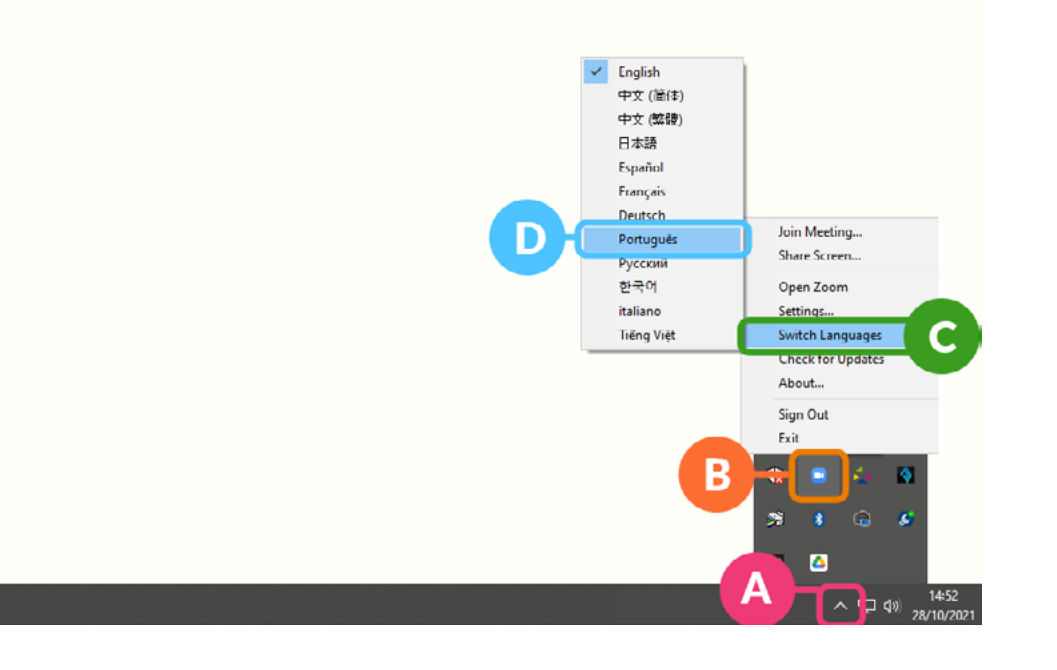

## <span id="page-21-0"></span>**2.7. Como atualizar o Zoom**

O aplicativo do Zoom para notebook não se atualiza automaticamente, o que significa que você pode estar utilizando uma versão antiga do Zoom que não possua alguns dos recursos e funcionalidades mais recentes. Para atualizar o Zoom, siga os seguintes passos:

- 1. Minimize a janela do Zoom e, na sua área de trabalho (desktop), clique em uma seta disponível no canto inferior direito da tela  $\blacksquare$ ;
- 2. Em seguida, clique com o botão direito no ícone do Zoom (câmera com um fundo azul)  $\mathbf{B}$ :
- 3. Escolha a opção "verificar atualizações" <sup>e</sup> e uma janela surgirá informando se o seu Zoom está atualizado ou se há alguma atualização disponível. Ao chegar nessa janela  $\blacksquare$ , não é preciso fazer mais nada. Quando a sua reunião se encerrar o Zoom será automaticamente atualizado.

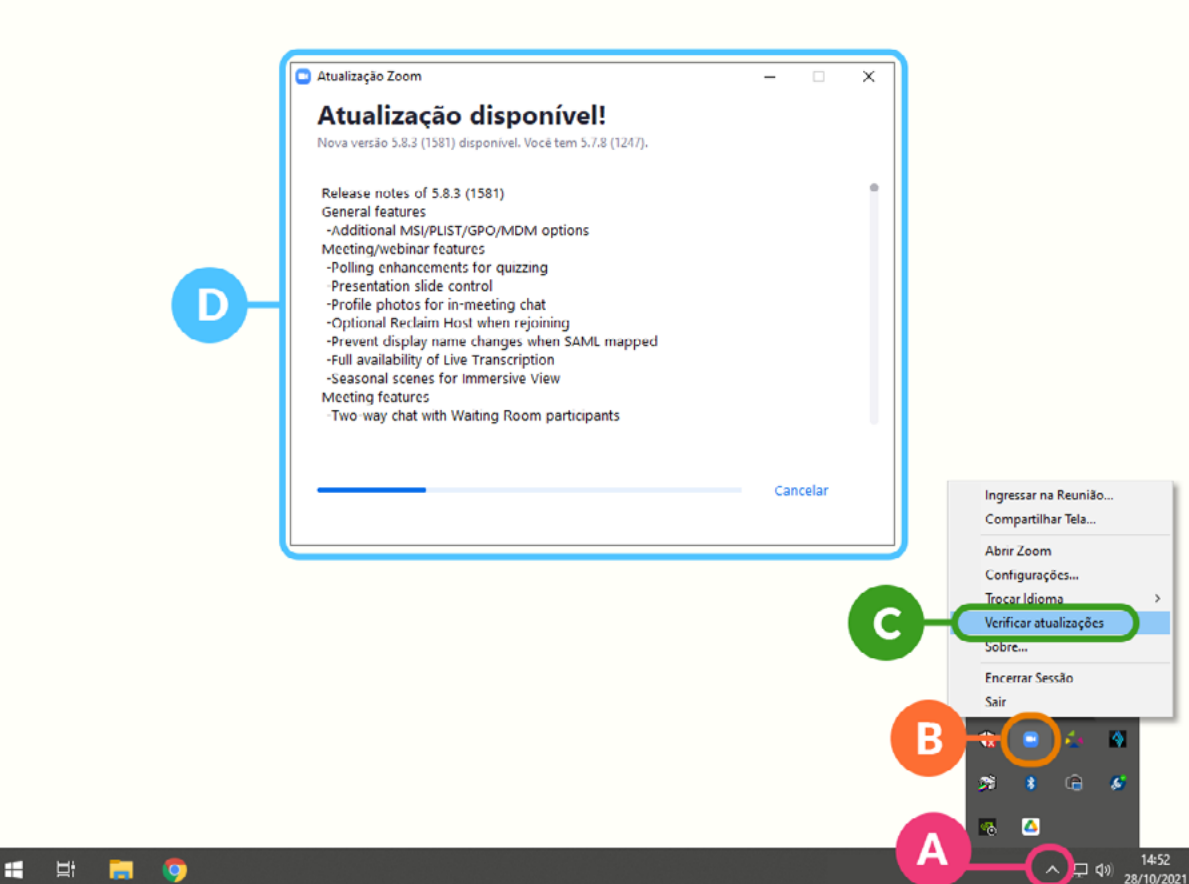

## <span id="page-22-0"></span>**2.8. Como alterar as configurações de áudio e vídeo**

Conhecer as opções de áudio e vídeo disponíveis e configurar a opção ideal para o seu tipo de utilização pode melhorar significativamente as suas reuniões virtuais. Por isso, vamos mostrar abaixo as principais configurações de áudio e vídeo disponíveis no Zoom:

1. Para acessar as configurações de vídeo, clique na seta ao lado do ícone "vídeo"  $\blacksquare$ , na barra de ferramentas do Zoom e, em seguida, escolha a opção "configurações de vídeo" **D**.

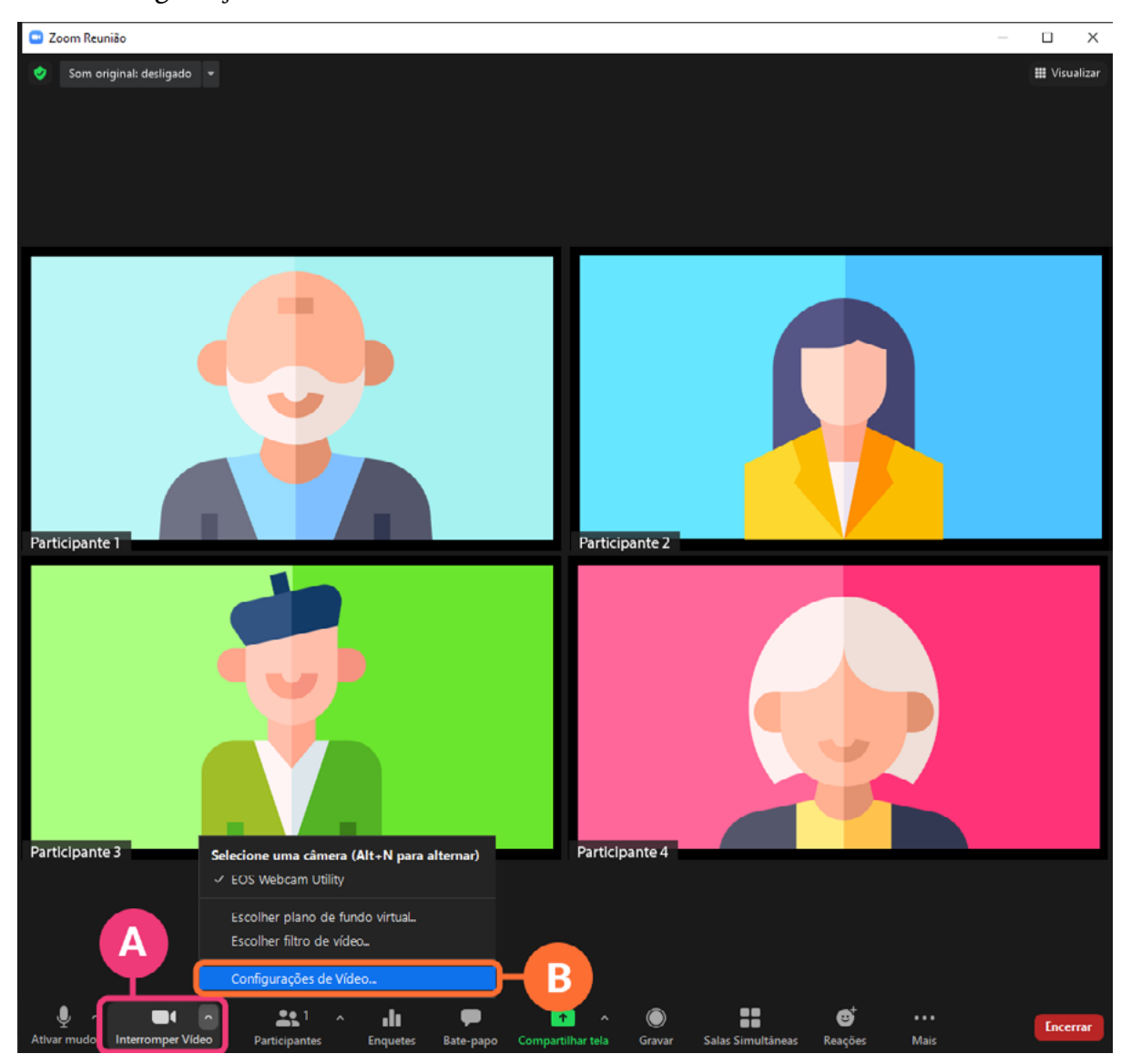

2. Caso tenha mais de uma webcam, escolha a câmera <sup>o</sup> que deseja utilizar.

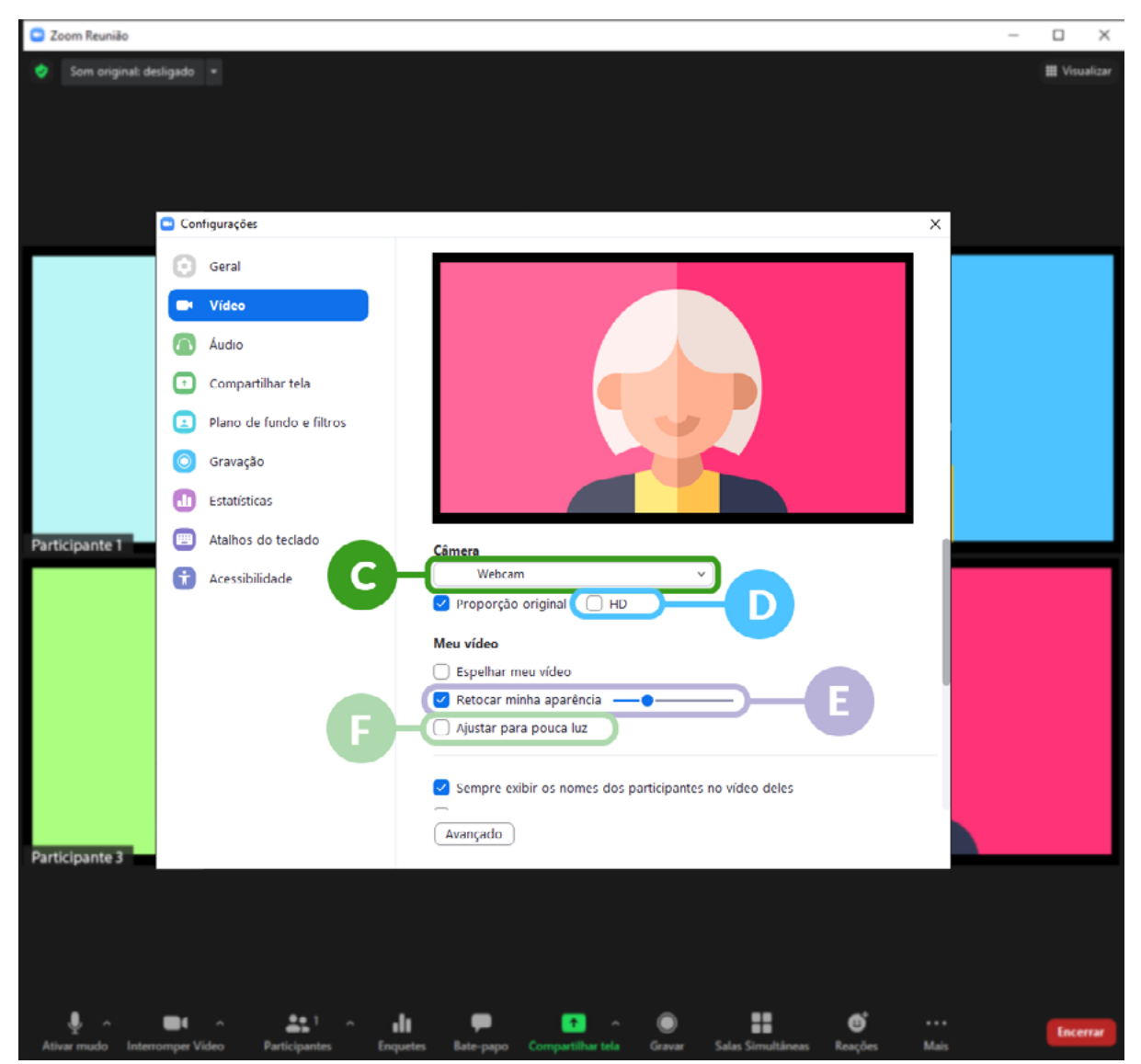

- 3.Caso deseje melhorar a definição da sua imagem, habilite a função "HD" (tenha em mente que a função "HD" irá exigir mais do seu processador, podendo causar travamentos caso você esteja utilizando um equipamento mais antigo).
- 4. Marque a opção "retocar minha aparência"  $\blacksquare$  e escolha o nível de retoque, caso queira que o Zoom corrija pequenas imperfeições na sua aparência.
- 5. Marque a opção "ajustar para pouca luz" , caso queira que o Zoom corrija a iluminação da sua câmera.

6. Nas configurações de áudio , deixe marcada a opção "ajustar automaticamente o volume" <sup>e</sup> e escolha a opção "Alto", caso queira suprimir os ruídos de fundo do seu ambiente, como barulhos de digitação, cachorro latindo, automóveis passando etc...

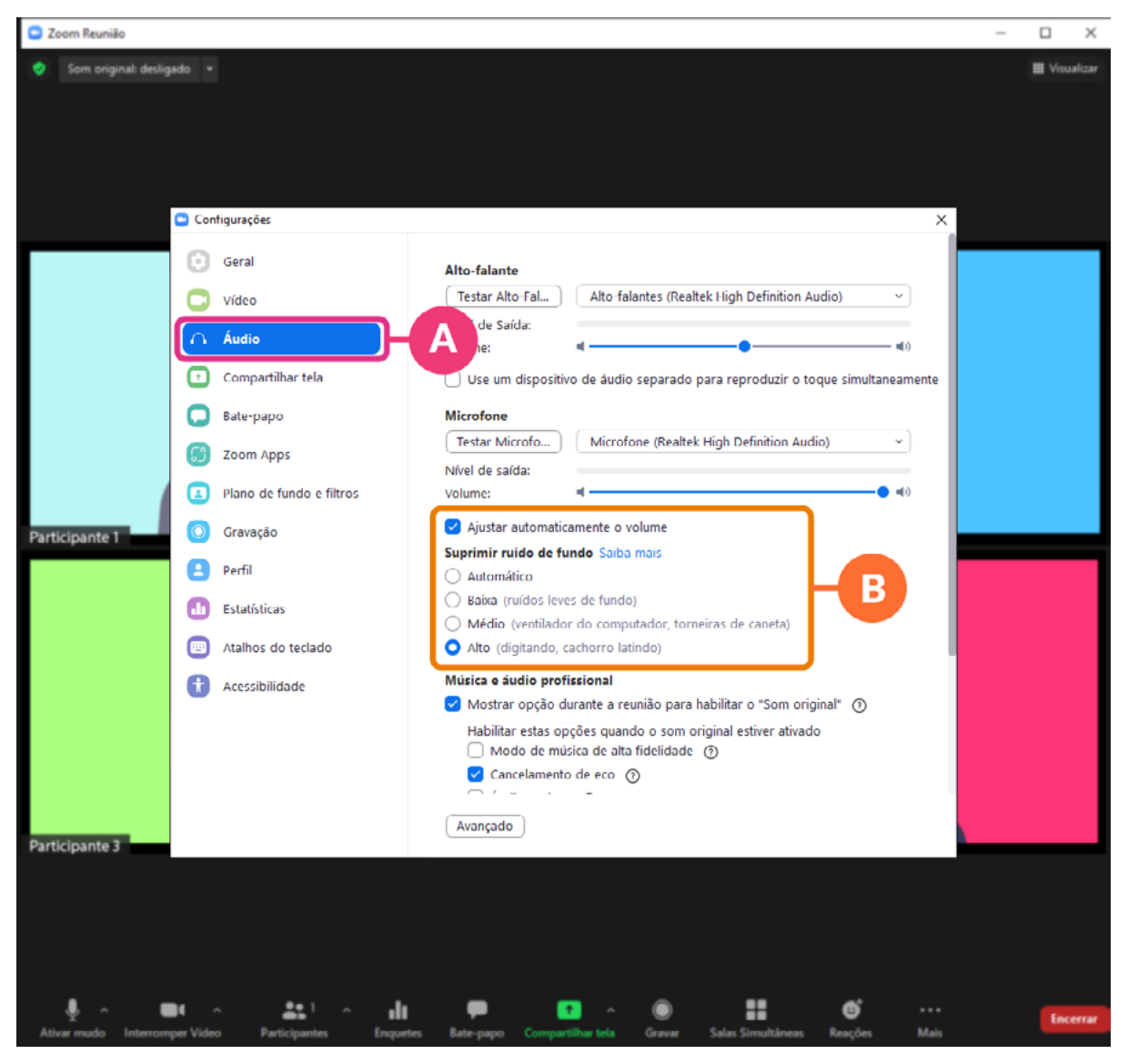

7. Na opção "Plano de fundo e filtros" <sup>(a)</sup> você pode adicionar um plano de fundo virtual <sup>n</sup> para que o seu espaço real não seja compartilhado. Embora esta opção esteja disponível e possa ser útil em alguns casos, recomendamos a criação de um cenário real como plano de fundo para as suas reuniões virtuais em vez de um fundo virtual.

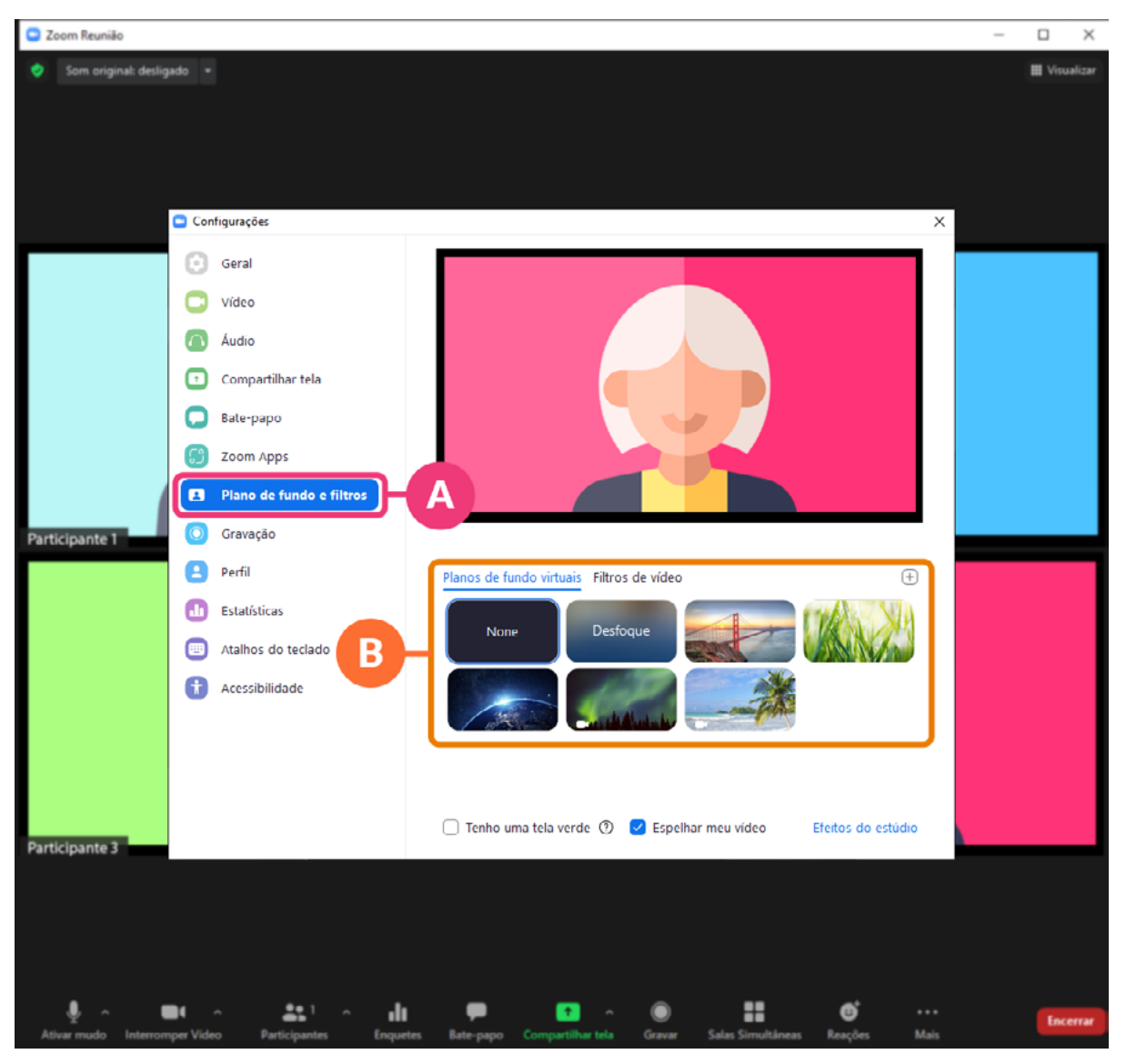

## <span id="page-26-0"></span>**2.9. Funções exclusivas do anfitrião**

No Zoom há uma série de recursos que são de uso exclusivo dos anfitriões e coanfitriões (ou seja, de uso exclusivo dos organizadores, proponentes e/ou facilitadores da atividade). Mostraremos a seguir como utilizar cada uma dessas funcionalidades:

#### 2.9.1. Recursos de segurança

Clicando no ícone "Segurança" A, da barra de ferramentas do Zoom, o anfitrião pode liberar ou suspender uma série de permissões aos participantes  $\blacksquare$ , como: compartilhar a tela, escrever no bate papo, renomear-se, ativar o próprio som e ativar o próprio vídeo.

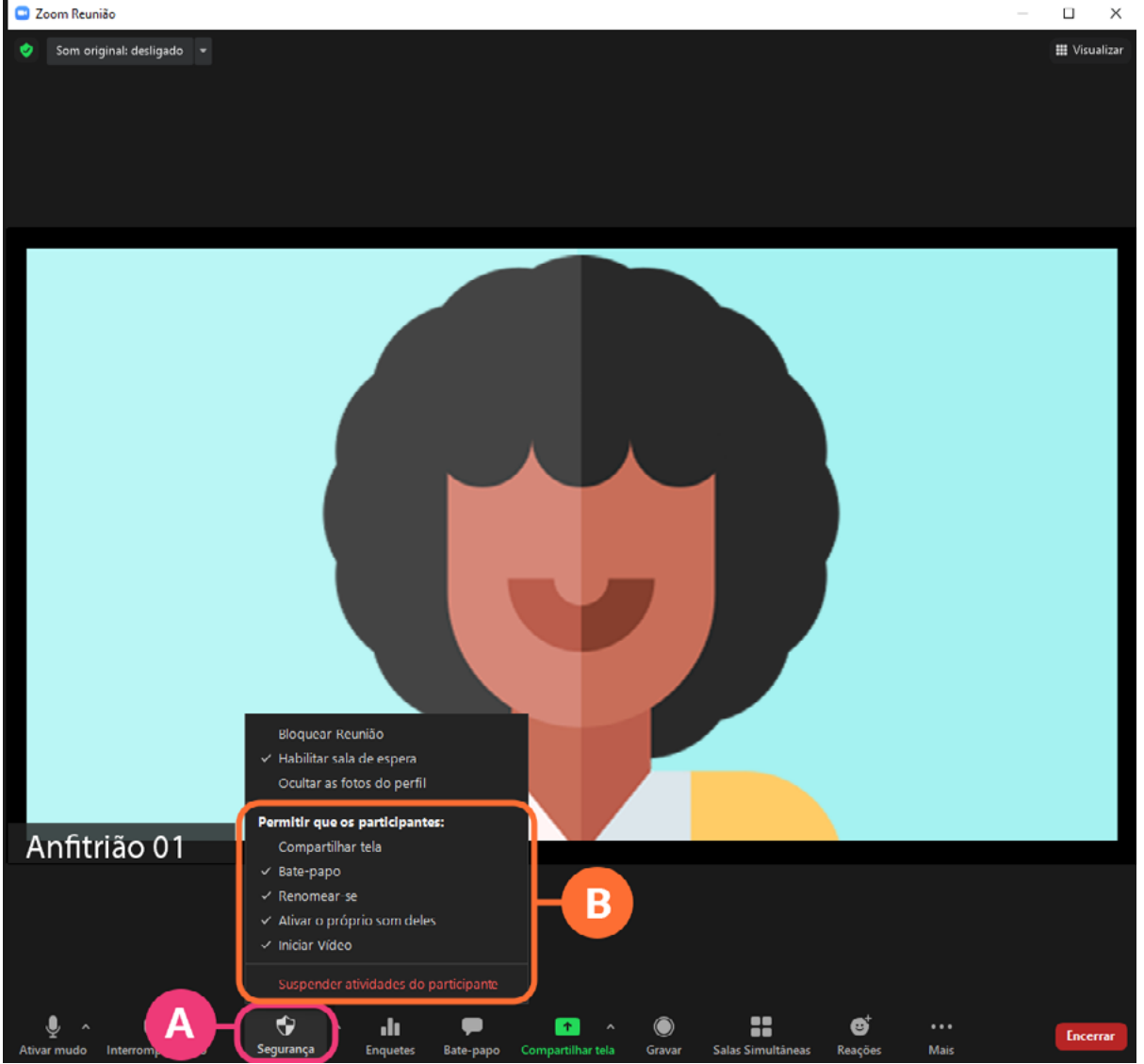

No caso de uma emergência em que a atividade tenha sido invadida, o anfitrião pode clicar em "Suspender atividades dos participantes"  $\blacksquare$  e com isso interromper de uma só vez todas as permissões de todos os participantes.

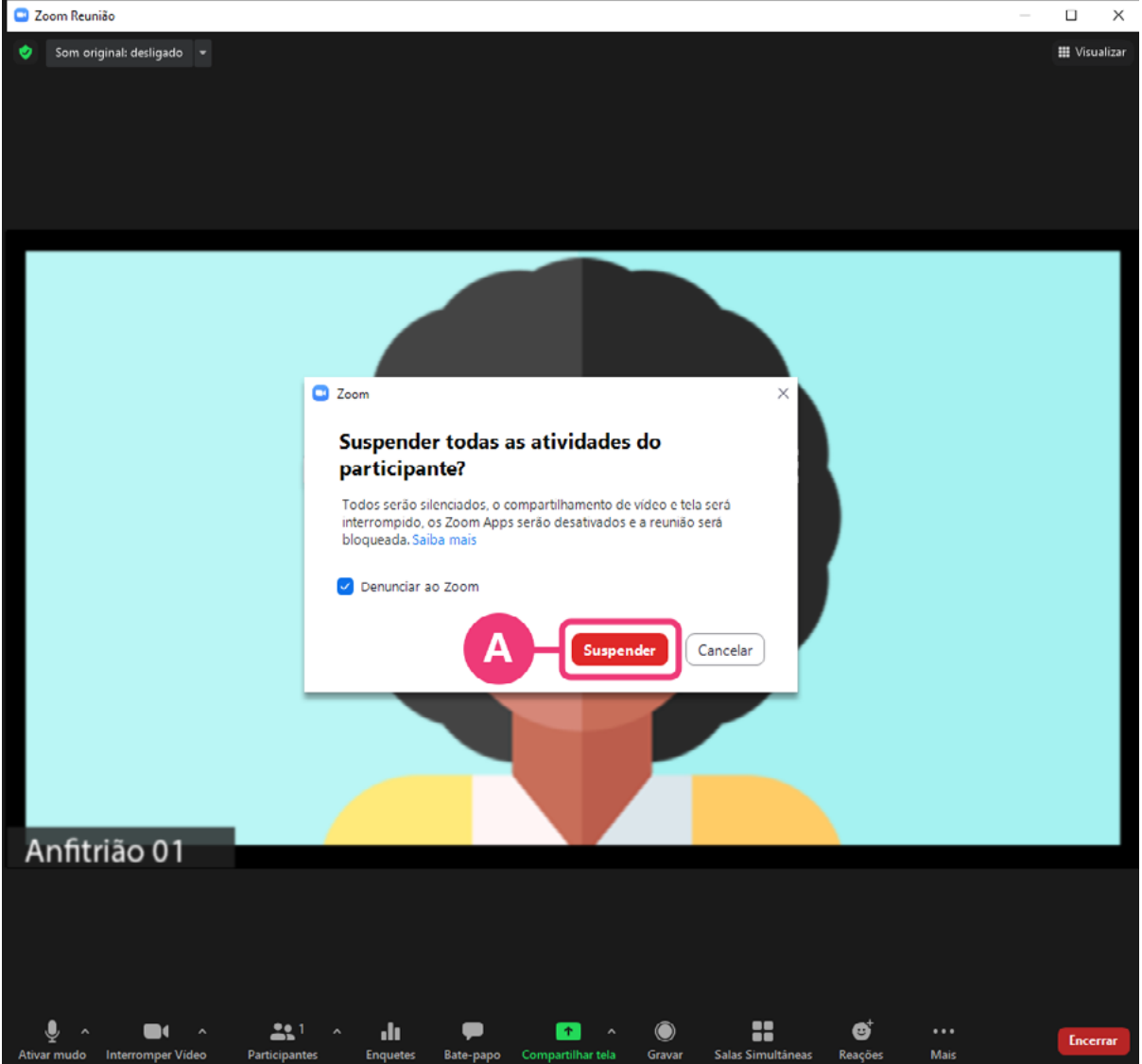

#### <span id="page-28-0"></span>2.9.2. Remover participante

Outro recurso de segurança é a opção de remover um participante indesejado. Para isso o anfitrião deve passar o cursor sobre o vídeo do participante indesejado, clicar nos três pontinhos  $\blacksquare$  que aparecem no canto superior direito e, em seguida, clicar em "Remover participante" <sup>1</sup>.

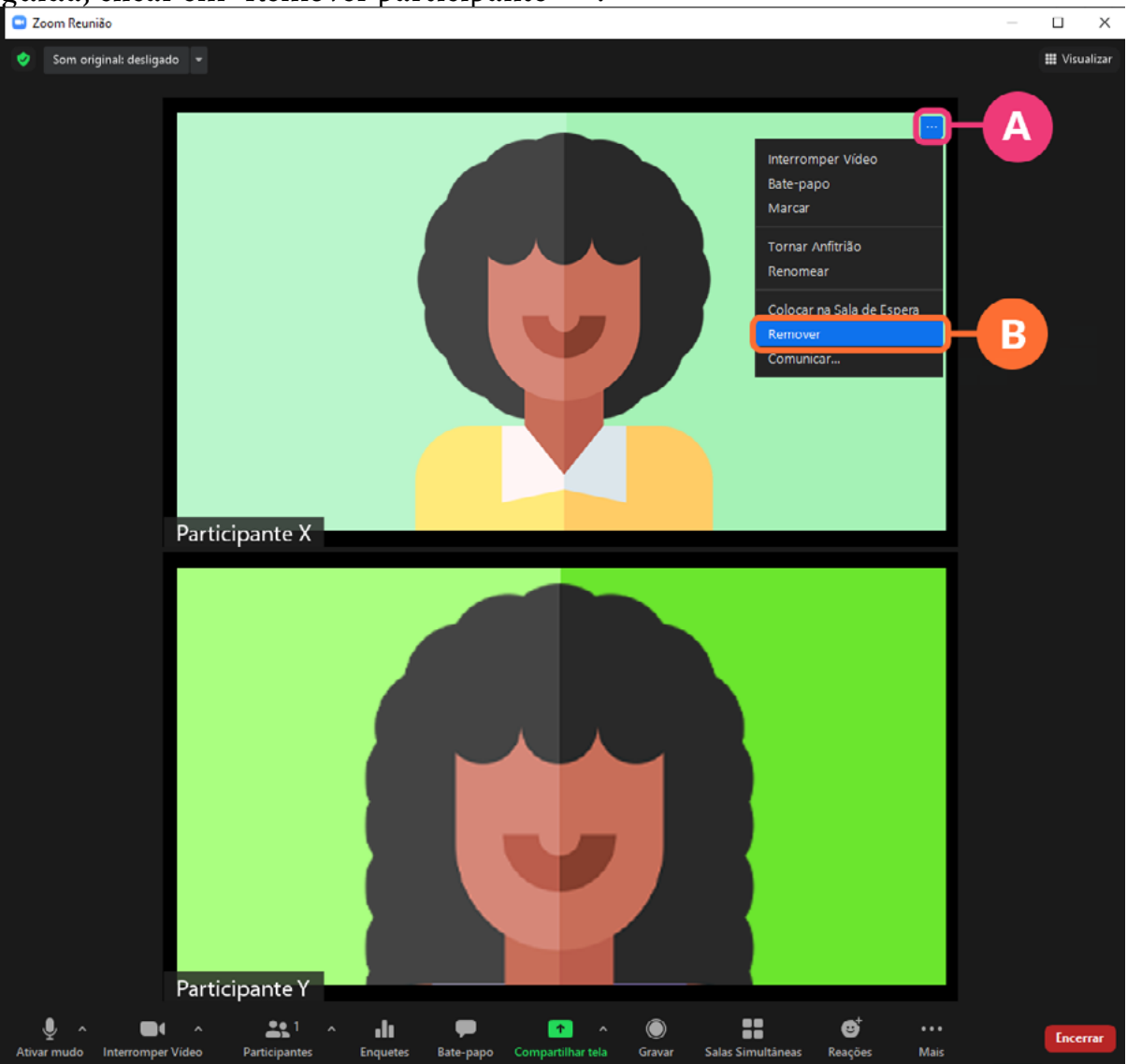

#### <span id="page-29-0"></span>2.9.3. Interromper microfone ou vídeo de um participante

Do mesmo modo, é possível fechar o microfone ou a câmera de um outro participante. Para isso o anfitrião deve passar o cursor sobre o vídeo do participante indesejado, clicar nos três pontinhos  $\blacktriangle$ , clicando em "ativar mudo"  $\blacksquare$  ou "interromper vídeo".

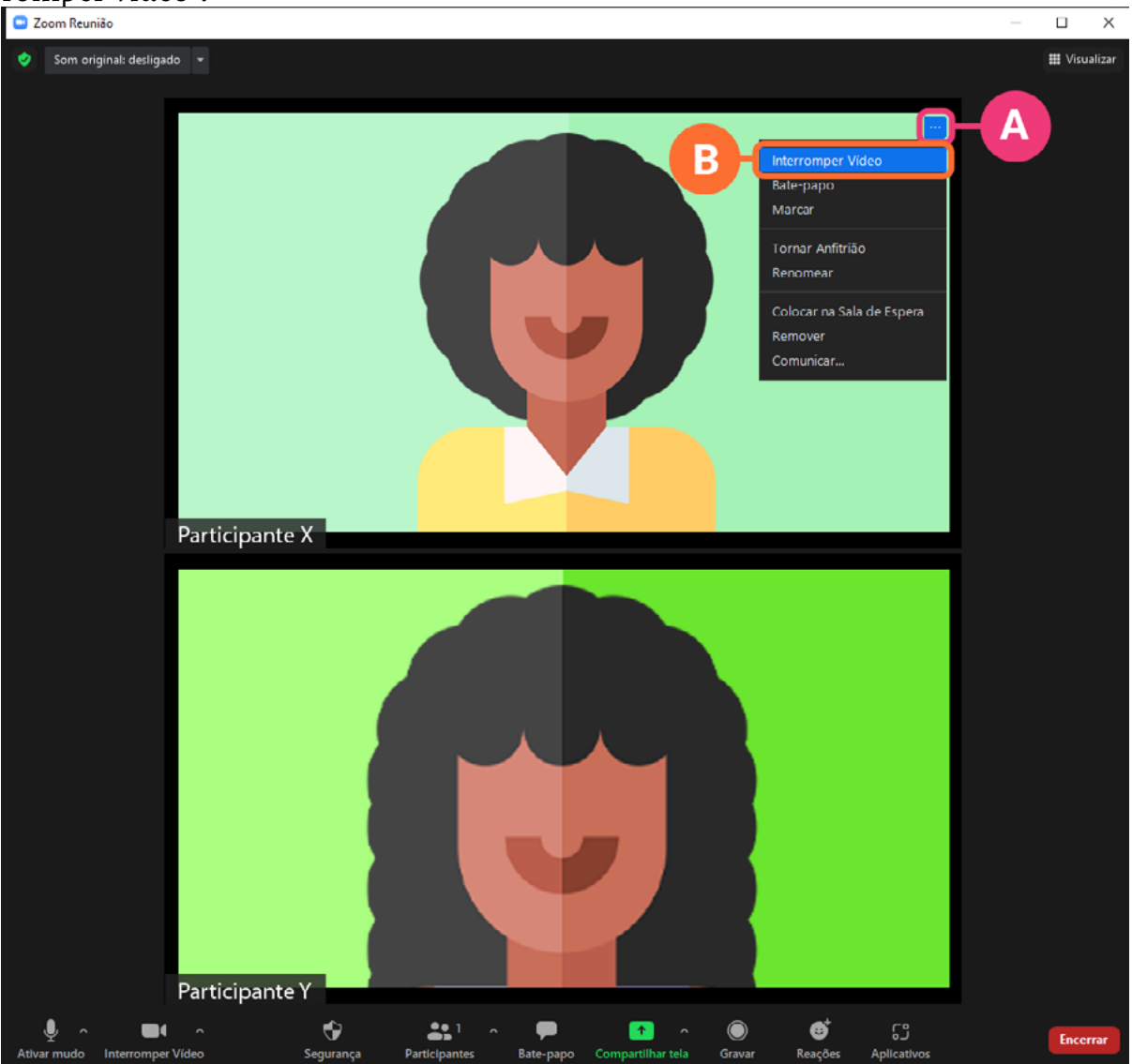

#### <span id="page-30-0"></span>2.9.4. Renomear, destacar e tornar alguém coanfitrião

É possível ainda renomear um participante  $\spadesuit$ , destacá-lo para os demais  $\spadesuit$  ou conceder a ele a condição de coanfitrião  $\bullet$ , liberando para pessoas específicas os recursos de facilitação da reunião.

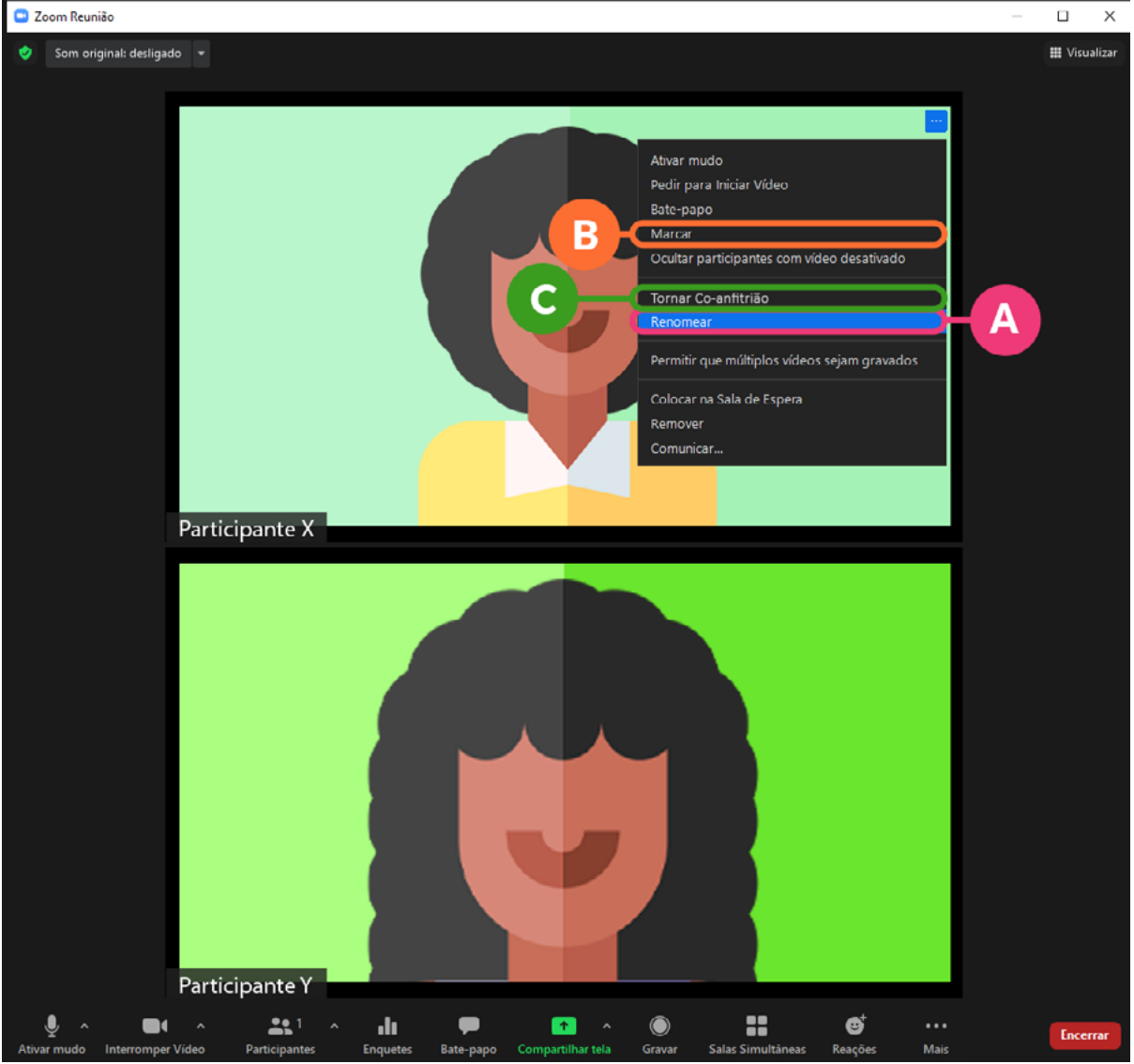

#### <span id="page-31-0"></span>2.9.5. Garantir uma ordem dos vídeos

Clicando em "visualizar"  $\blacksquare$ , no canto superior direito da tela, é possível garantir que todos os participantes visualizem os vídeos na mesma ordem que você. Para isso, basta clicar em "Seguir a ordem de vídeos do anfitrião" <sup>1</sup>.

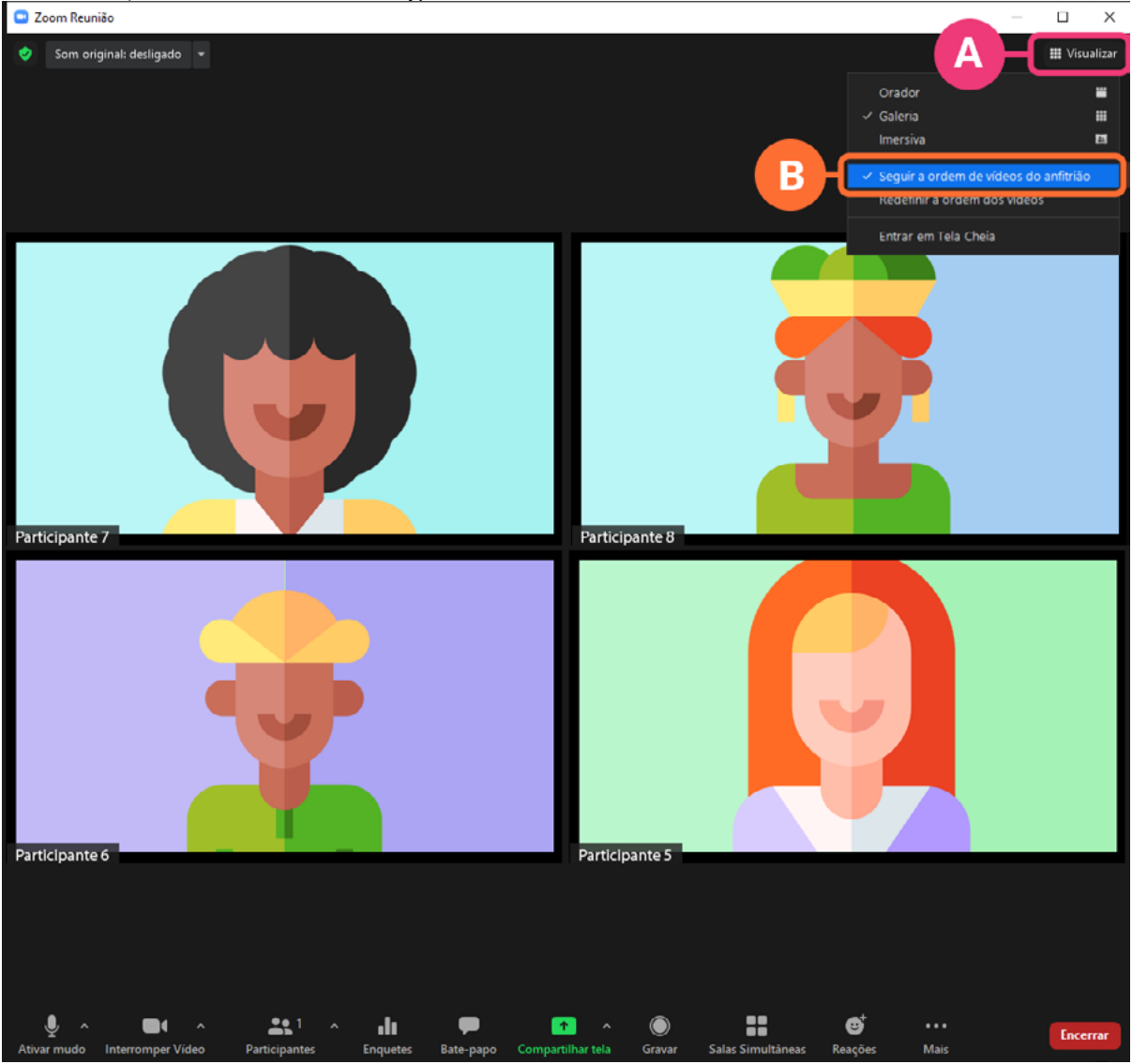

## <span id="page-32-0"></span>2.9.6. Visualização imersiva

Também clicando em "visualizar" <sup>(2</sup>), é possível ainda alterar o layout da reunião clicando na opção "imersiva" e escolhendo um dos layouts disponíveis .

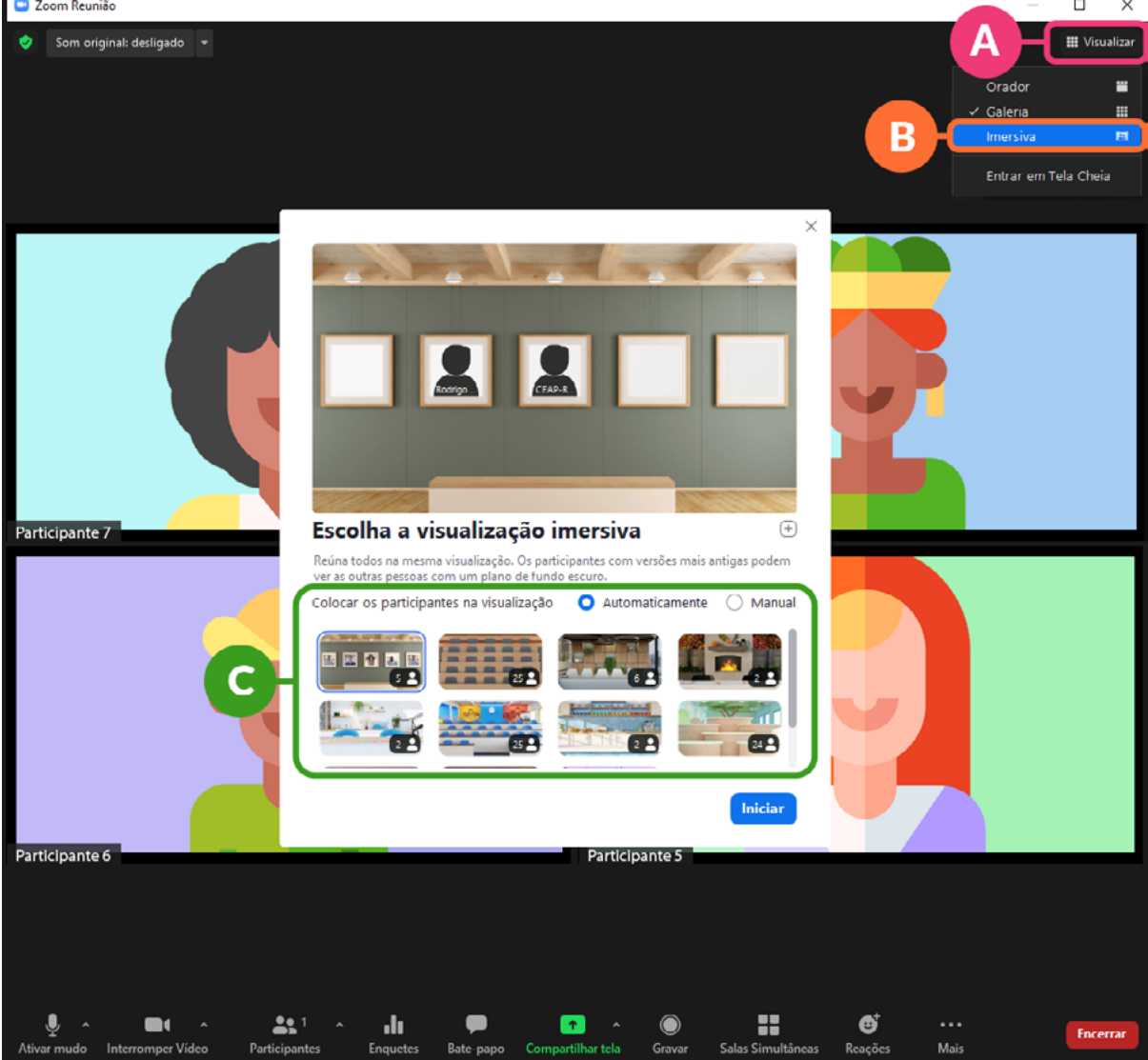

#### <span id="page-33-0"></span>2.9.7. Gravar

É também prerrogativa do anfitrião a possibilidade de gravar as reuniões. Para tanto, clique no ícone "gravar" **a** da barra de ferramentas e escolha **a** se deseja gravar a reunião na nuvem do Zoom ou no seu computador.

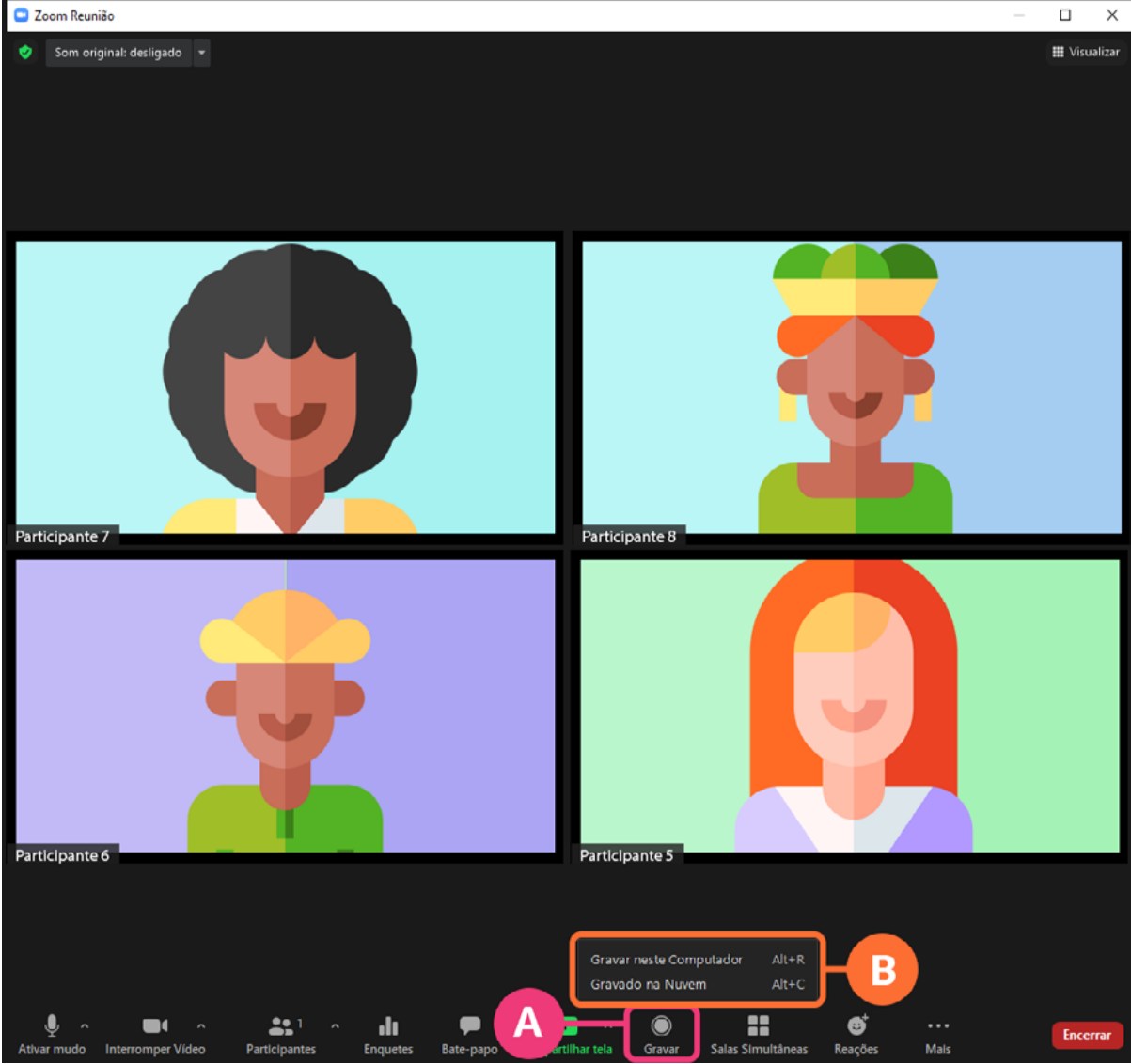

#### <span id="page-34-0"></span>2.9.8. Transmitir para o Youtube ou o Facebook

Para transmitir ao vivo sua reunião para o Youtube ou Facebook, clique nos três pontinhos do lado direito da barra de ferramentas  $\blacksquare$  e, em seguida, escolha para onde quer que a reunião seja transmitida <sup>.</sup> Ao escolher uma opção, você deverá introduzir seu login e senha para emparelhar o Youtube e/ou Facebook COM O ZOOM.

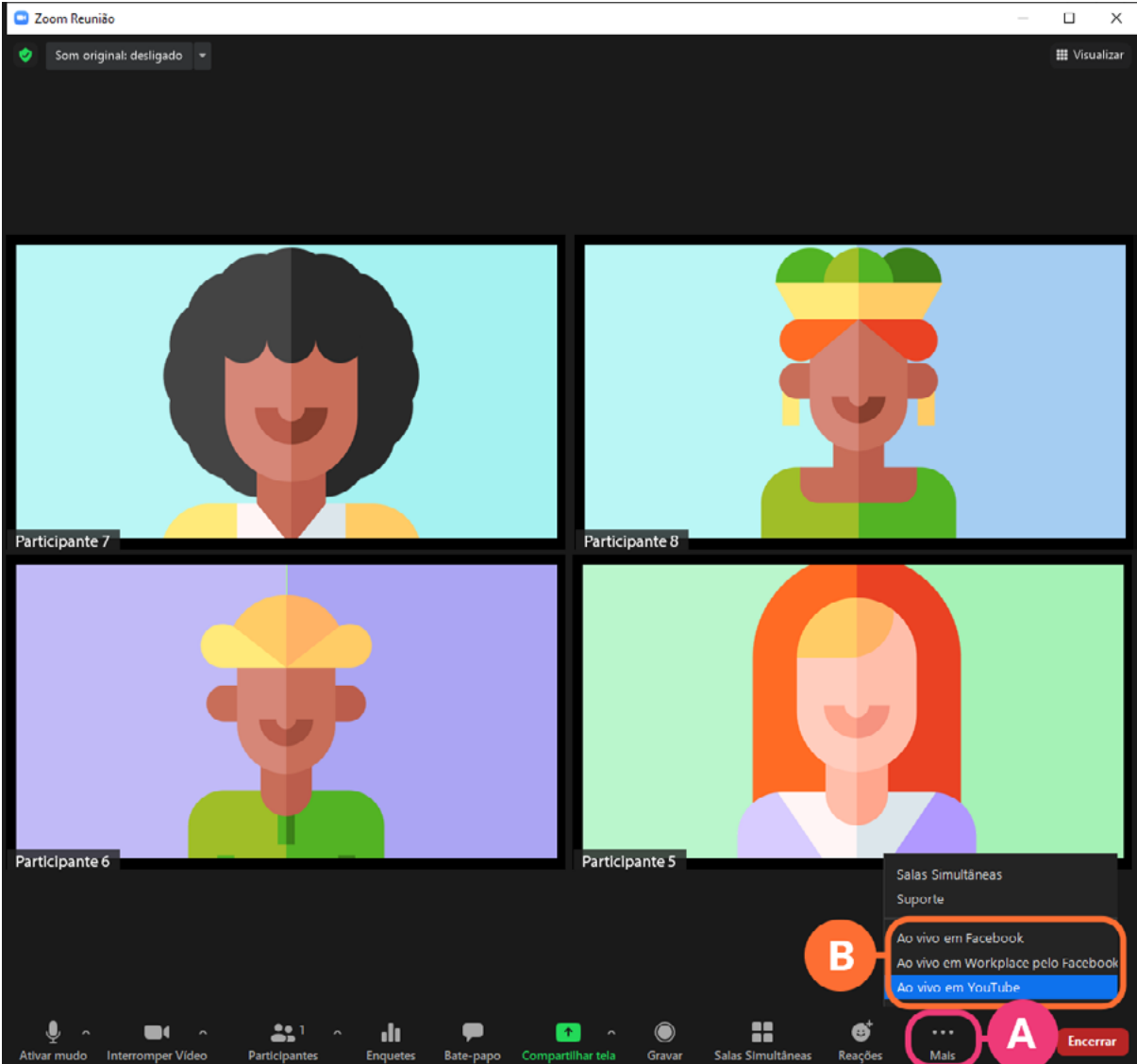

Será aberta automaticamente uma janela do seu navegador pedindo que você escolha uma conta para prosseguir. Escolha a conta do canal  $\overrightarrow{A}$  que deseja integrar com o Zoom e insira seu login e senha do Youtube ou Facebook.

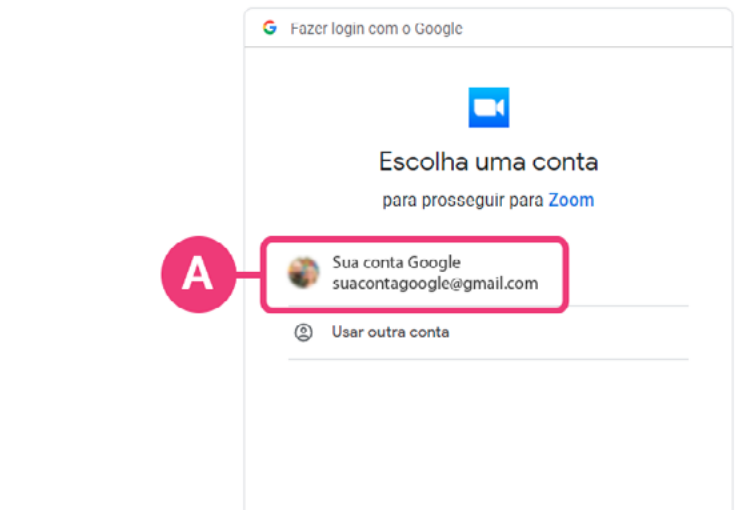

Será solicitada uma permissão para que o Zoom <sup>A</sup> possa acessar a sua conta do Youtube ou Facebook. Clique em "Permitir" .

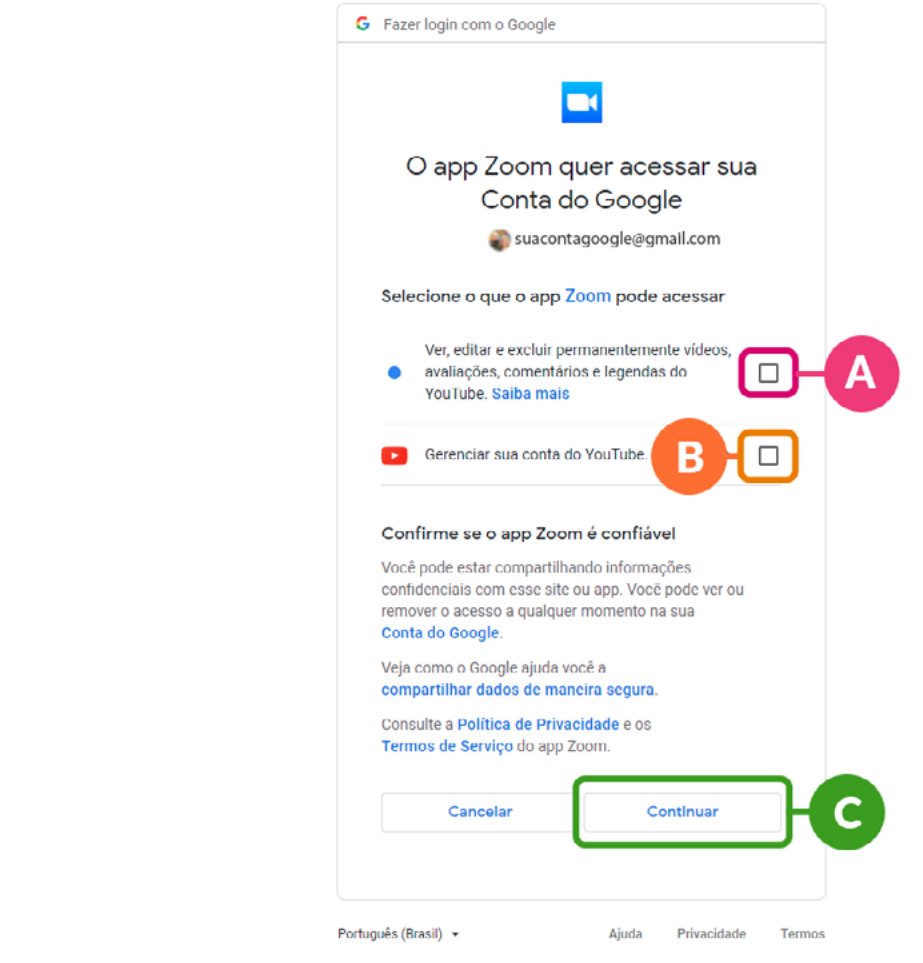

Após conceder a permissão, escolha o título da sua transmissão (A, defina a privacidade <sup>®</sup> (se você deseja que atividade seja de acesso público ou privado) e clique em "Faça o lançamento" .

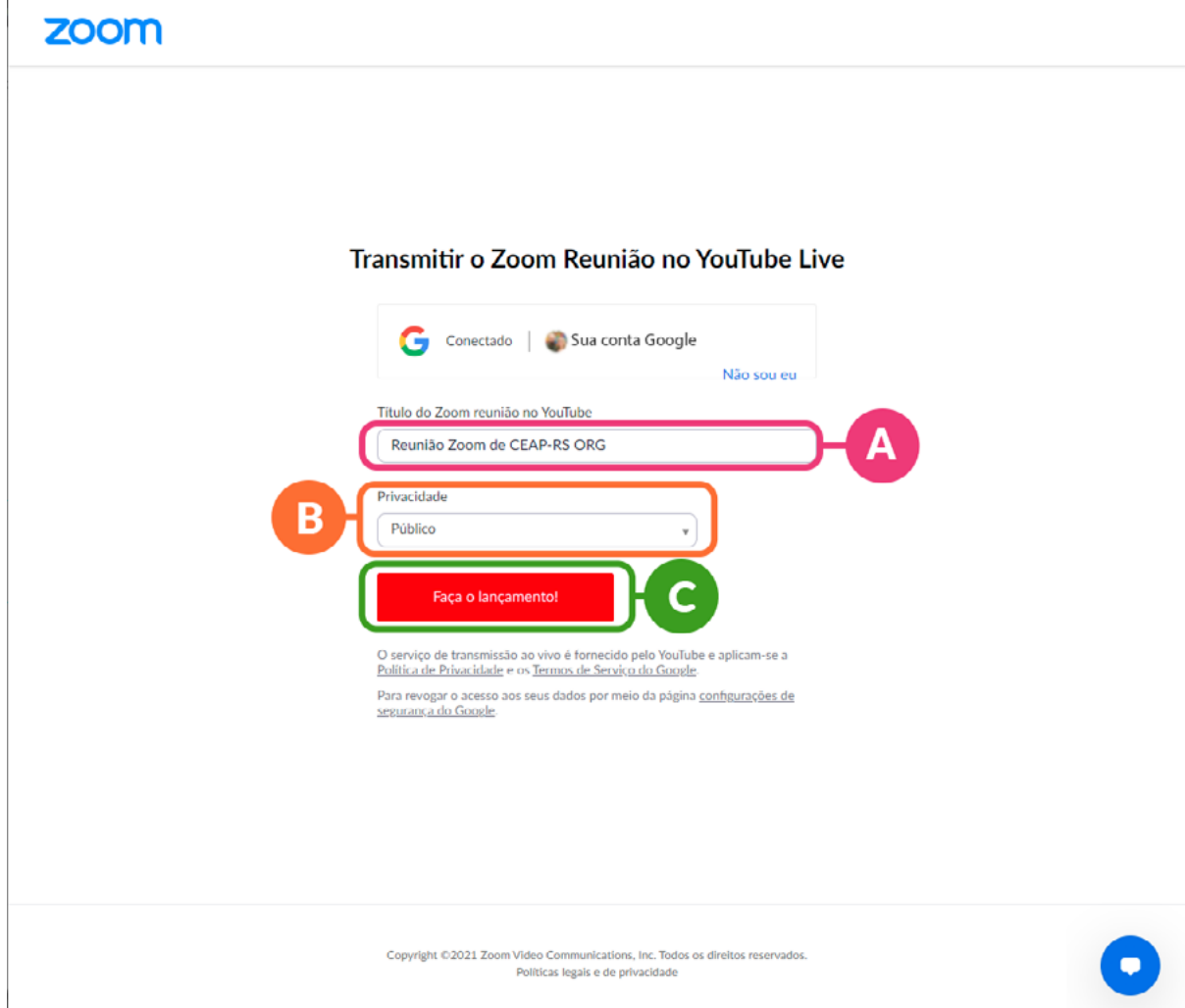

#### <span id="page-37-0"></span>2.9.9. Criar enquetes

Para criar enquetes a serem respondidas pelos demais participantes, o anfitrião deve clicar no ícone "enquetes"  $\blacksquare$  da barra de ferramentas e, em seguida, clicar em "criar" **D**.

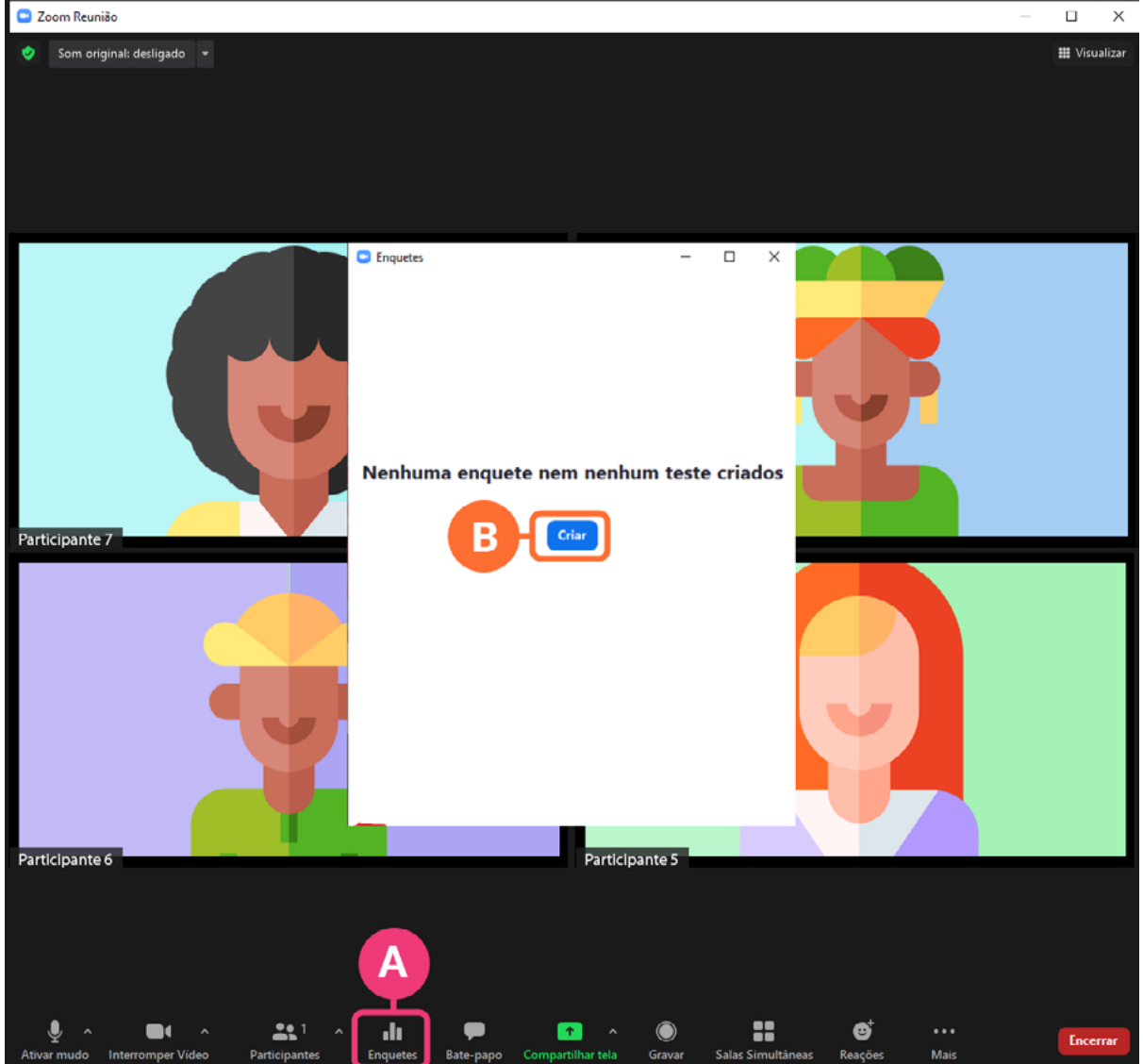

Uma nova janela será aberta disponibilizando opções de customização da enquete. É possível definir um título  $\blacktriangle$ , uma pergunta e as diferentes opções de resposta **D**.

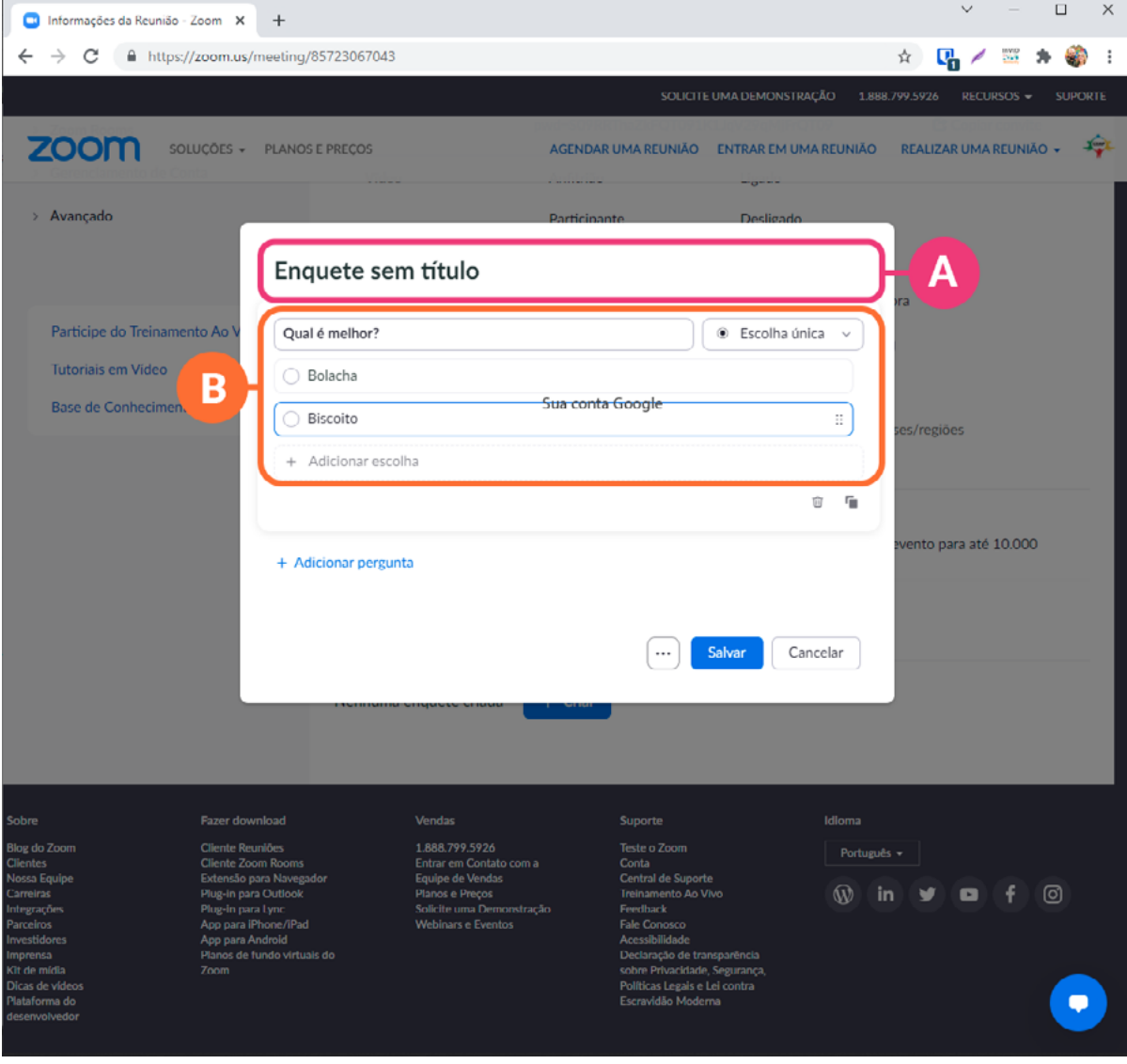

#### <span id="page-39-0"></span>2.9.10. Aplicar enquetes

Após salvar a sua enquete, você poderá utilizá-la na hora em que quiser clicando em "enquetes" **A** e, em seguida, em "iniciar" **B**. Terminada a votação, você pode também encerrar a enquete e compartilhar os resultados com o público.

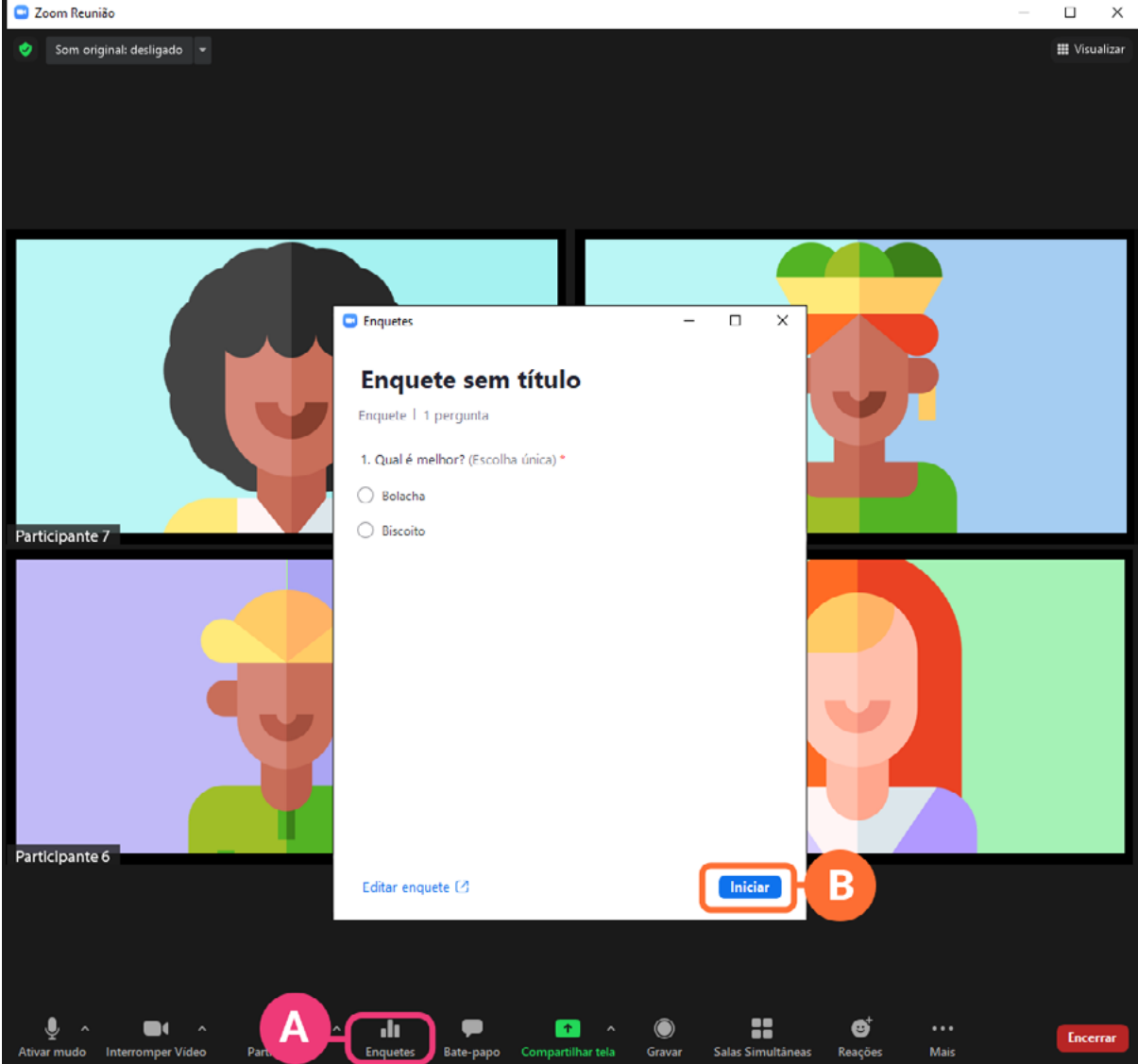

### <span id="page-40-0"></span>2.9.11. Encerrar a reunião

Quando quiser encerrar uma reunião para todos os participantes, basta clicar em "Encerrar"  $\blacksquare$  no canto direito da barra de ferramentas e escolher a opção "encerrar a reunião para todos" <sup>.</sup><br>O Zoom Reunião

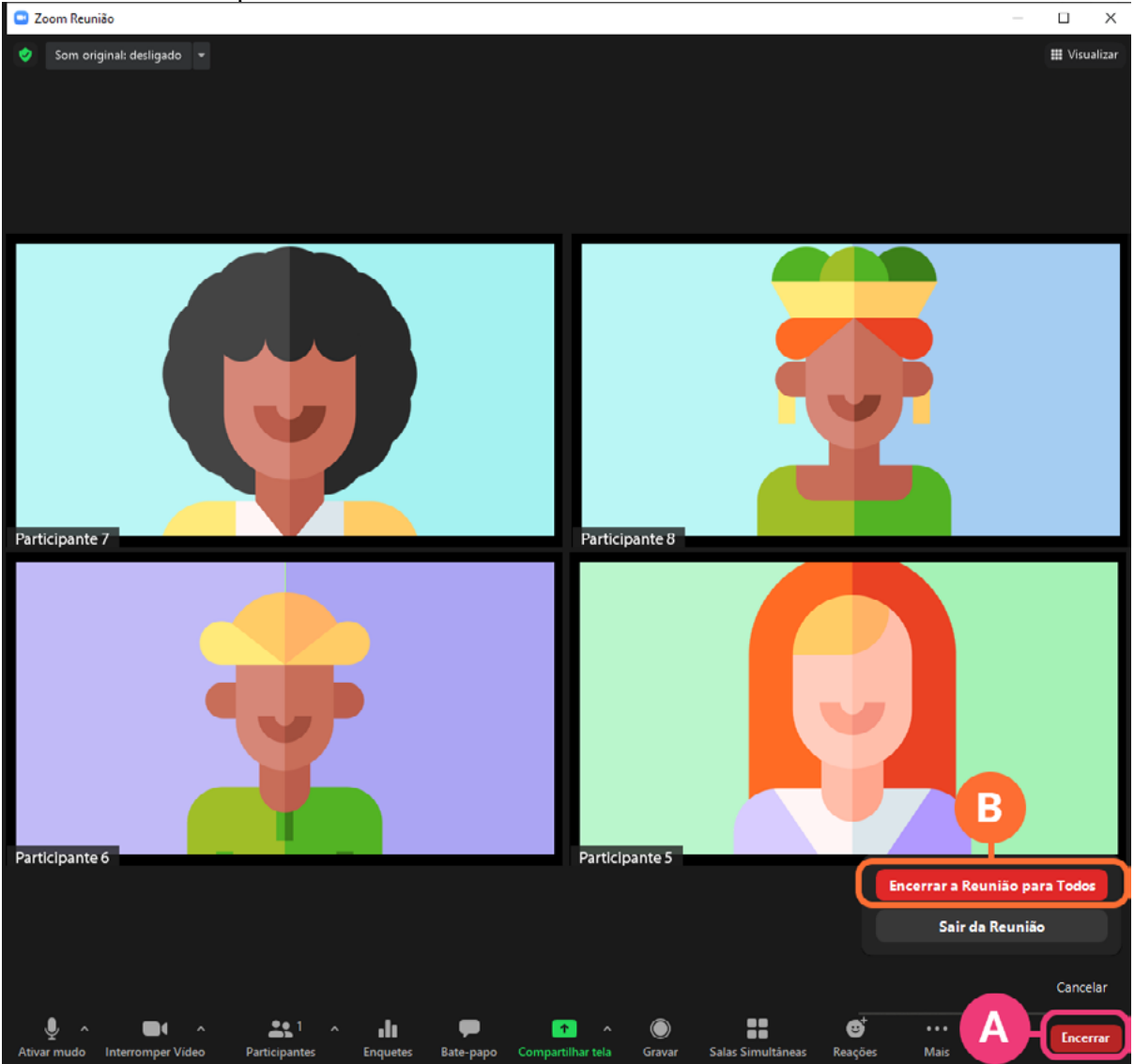

## <span id="page-41-0"></span>**2.10. Como compartilhar a tela**

Há muitas opções de compartilhamento de tela e cada uma delas é mais adequada para um contexto. Vejamos cada uma delas:

#### 2.10.1. Tela inteira

Se for apresentar diferentes janelas e aplicativos, clique em "Tela" <sup>a</sup> e em "Compartilhar" <sup>1</sup> para compartilhar a tela inteira.

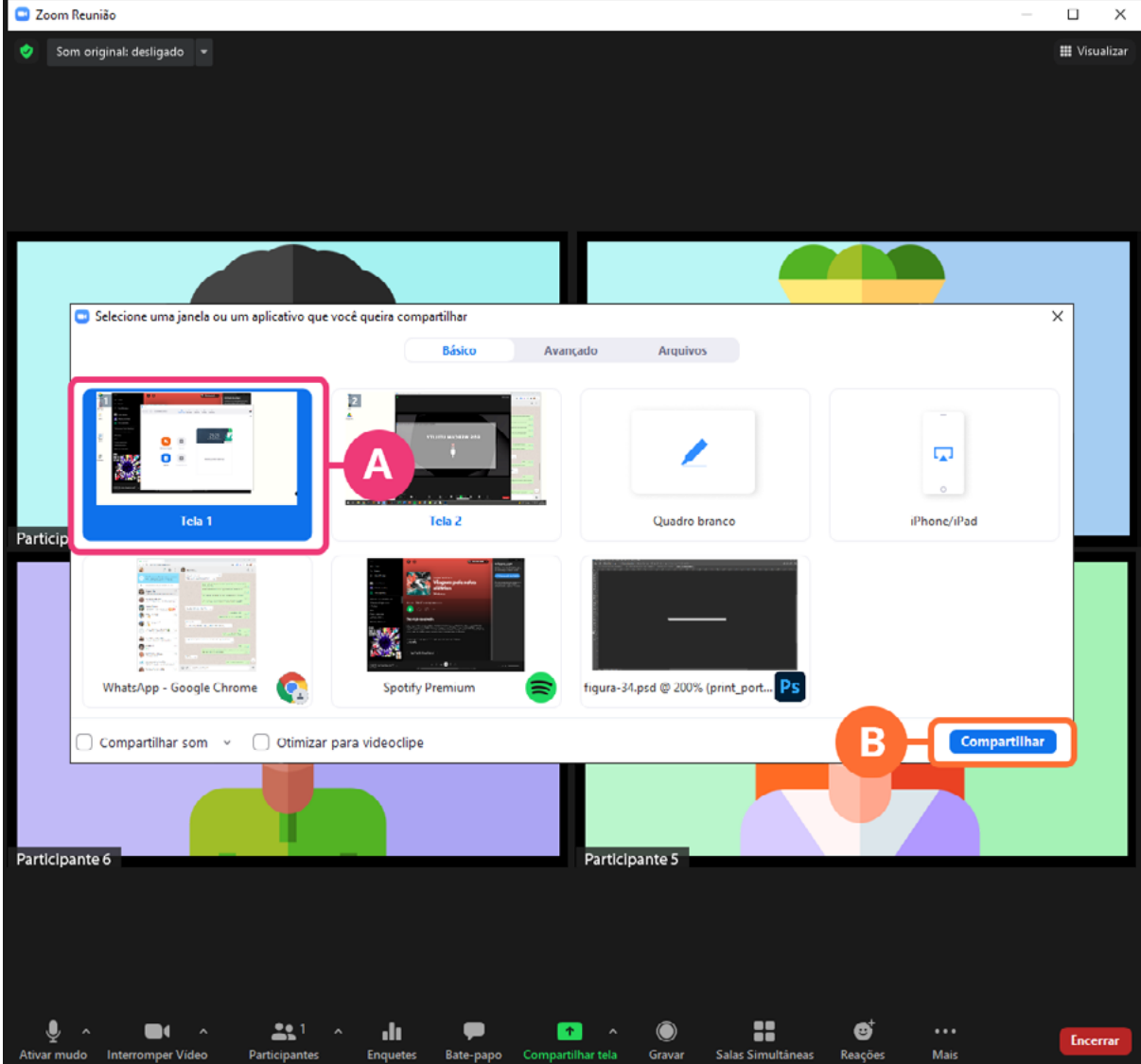

## <span id="page-42-0"></span>2.10.2. Navegador

Se for apresentar um conteúdo da internet  $\blacksquare$ , compartilhe  $\blacksquare$ apenas o navegador.<br>D Zoom Reunião

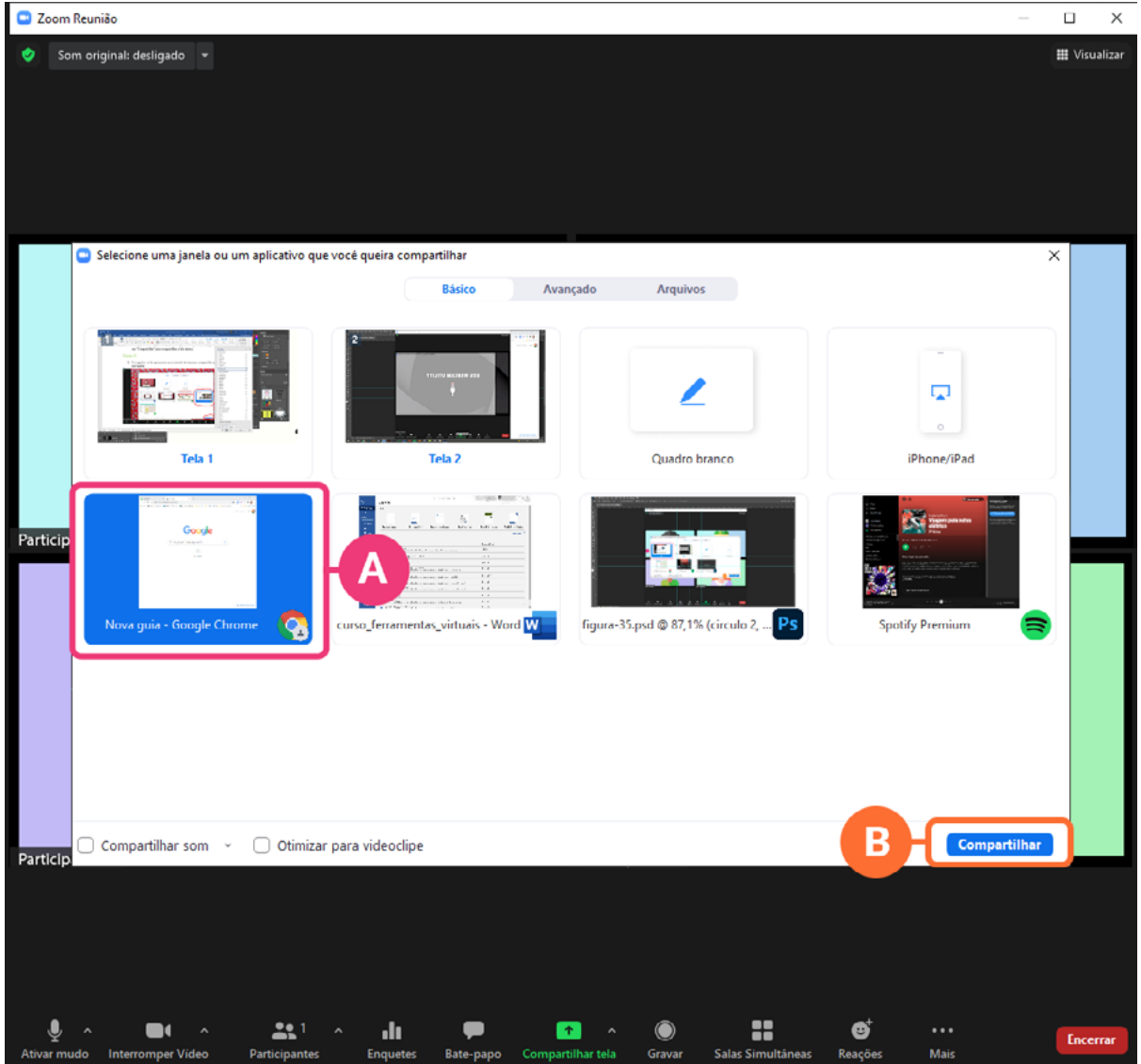

#### <span id="page-43-0"></span>2.10.3. Vídeos

Se for apresentar um vídeo do Youtube  $\blacksquare$  ou qualquer outro recurso que exija compartilhar o áudio do seu computador, lembre-se sempre de marcar as duas caixas "compartilhar som" e "otimizar para videoclipe" no canto inferior esquerdo **D**. Em seguida, clique em "compartilhar" **O** para que a sua tela seja comparti-Ihada com os demais participantes da reunião.

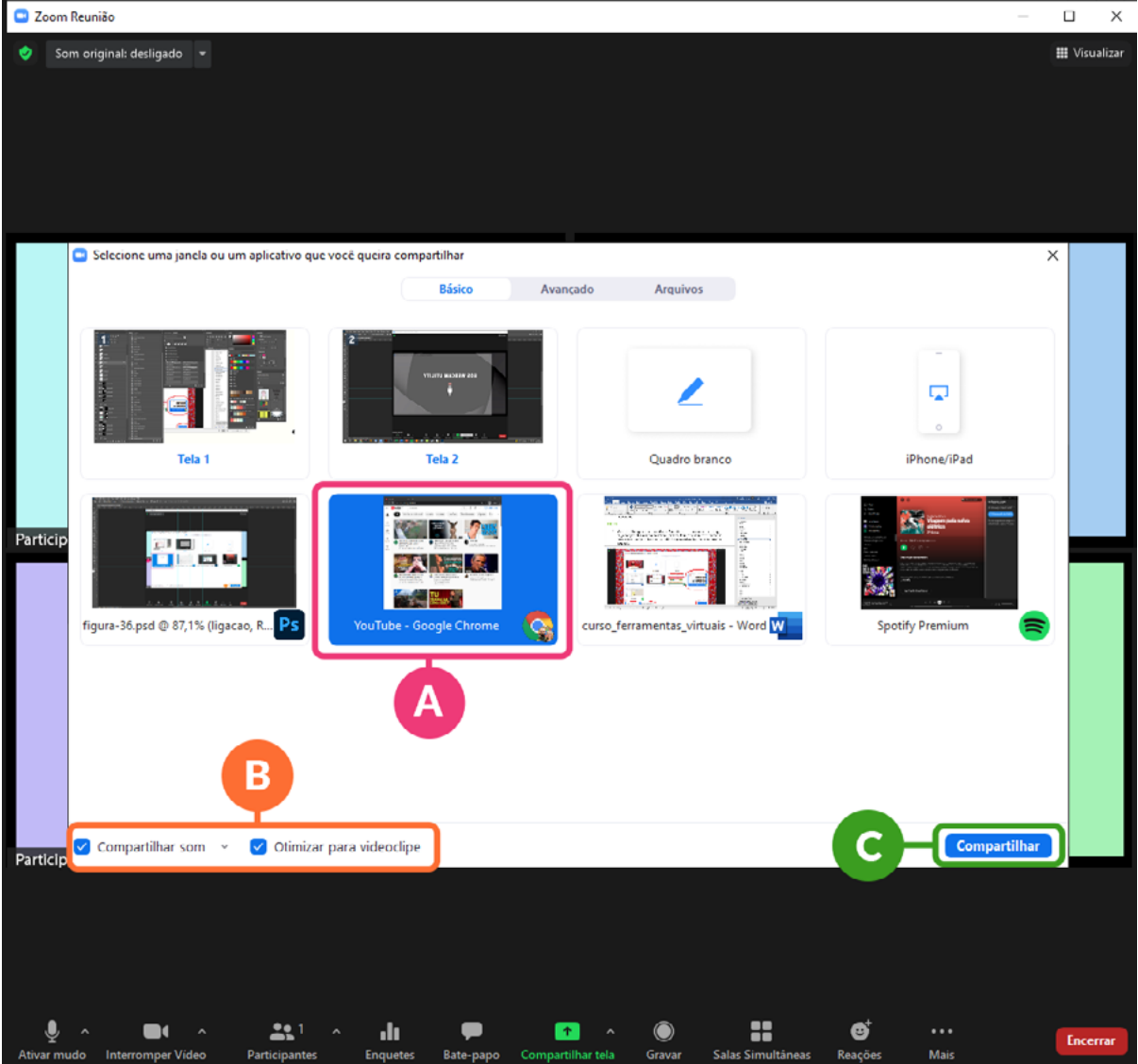

#### <span id="page-44-0"></span>2.10.4. Apresentações (Power Point)

Muitos já devem ter passado pela situação de ter que apresentar slides em uma videochamada e não conseguir ver as reações dos participantes ao colocar sua própria apresentação em tela cheia. O Zoom oferece uma solução interessante pra isso que poucos conhecem: se for apresentar slides do Power Point, clique em "avançado" **A**, em seguida, escolha a opção "Power Point como plano de fundo virtual"  $\blacksquare$ , clique em "Compartilhar"  $\blacksquare$  e escolha o arquivo Power Point do seu computador que você deseja apresentar.

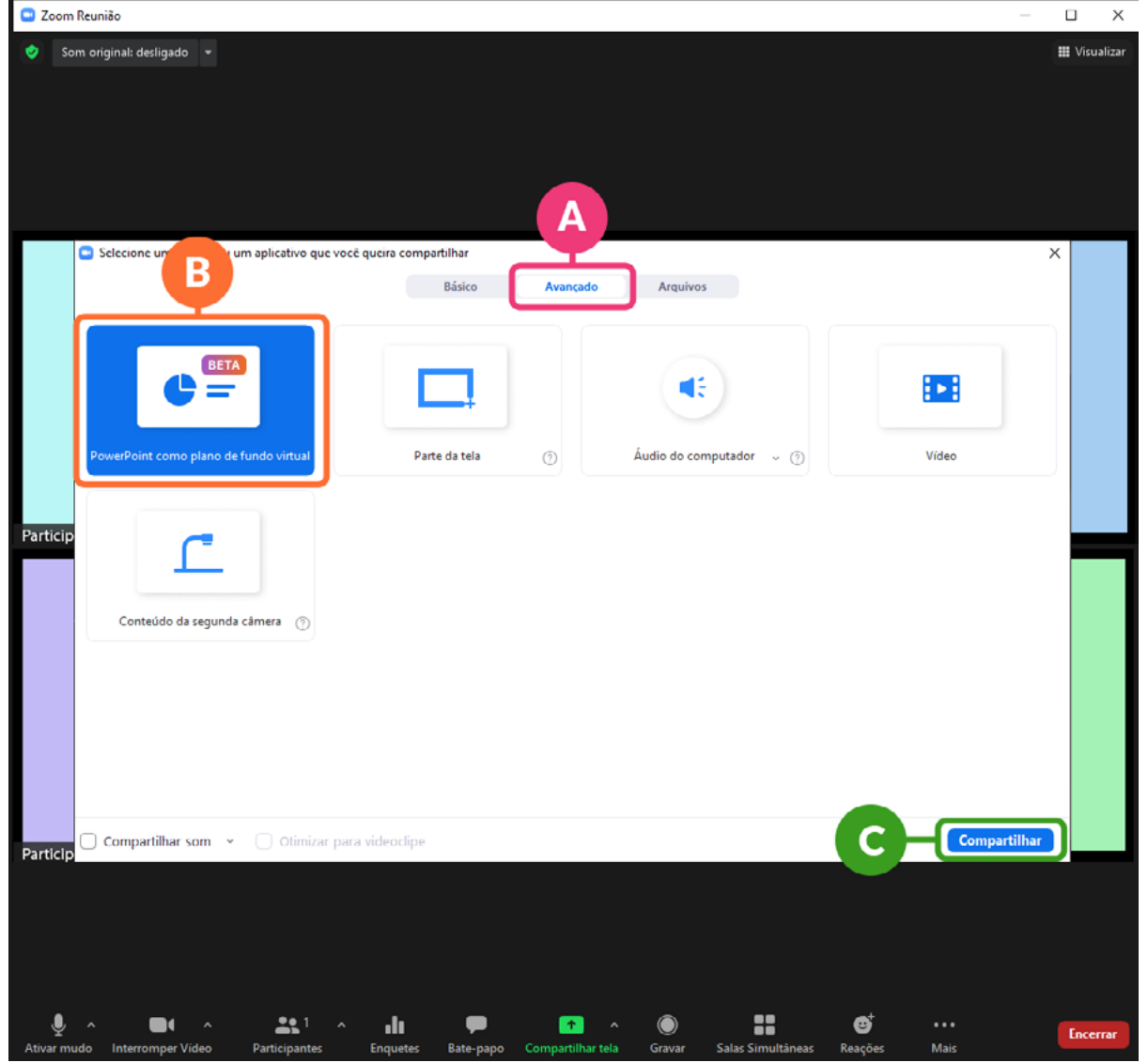

Clique nas setas<sup>n</sup> para avançar ou retroceder nos slides. Por padrão, a sua imagem aparecerá duplicada, como na imagem abaixo. Para remover a duplicação, clique nos três pontinhos <sup>e</sup> e escolha a opção "dividir o vídeo do Power Point" C.

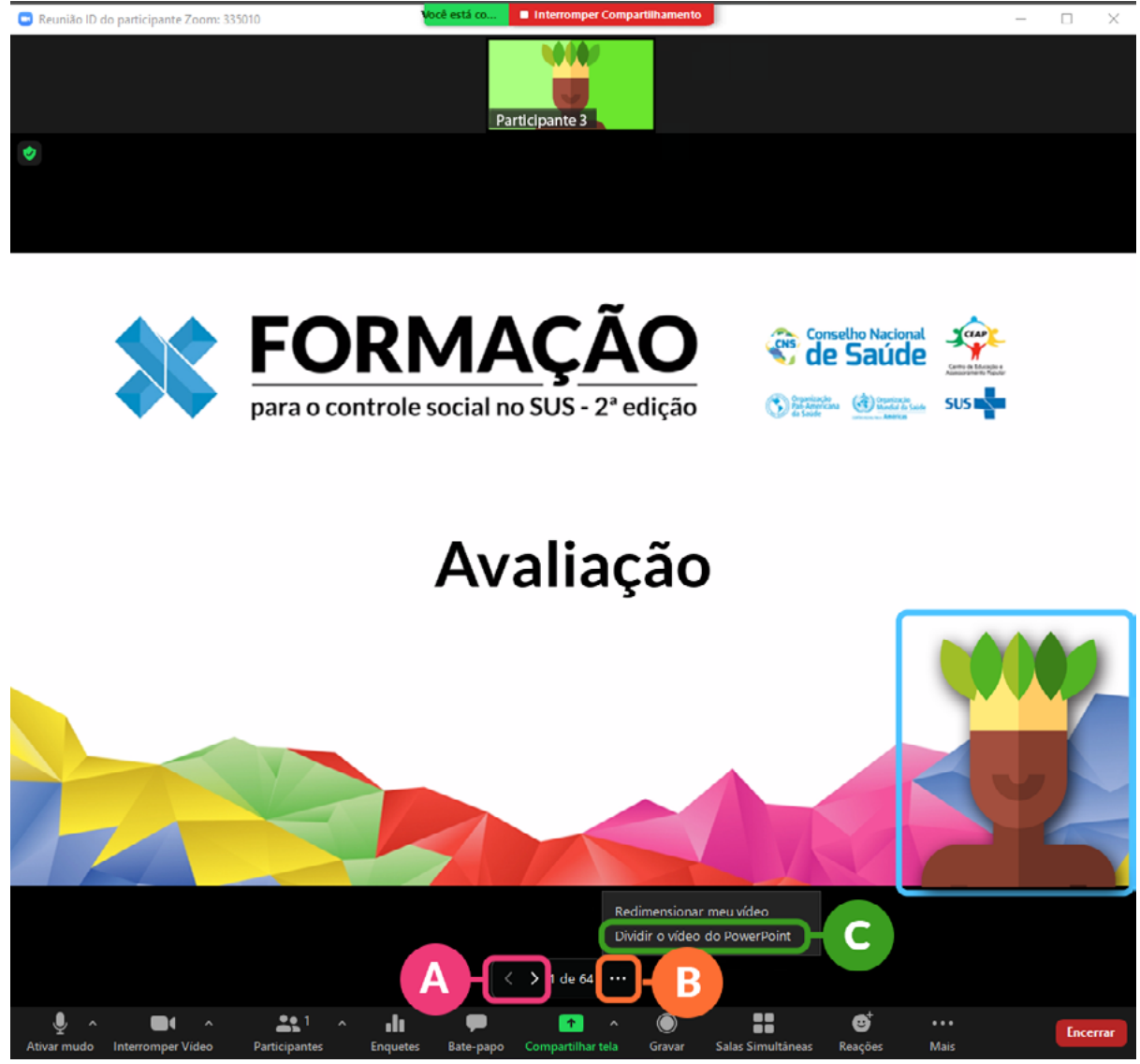

## <span id="page-46-0"></span>2.10.5. Áudio

Se quiser compartilhar apenas um áudio, escolha essa opção em "avançado" , escolha o arquivo de audio que deseja compartilhar clicando em "Audio do computador" <sup>B</sup> e clique em "Compartilhar" <sup>.</sup>

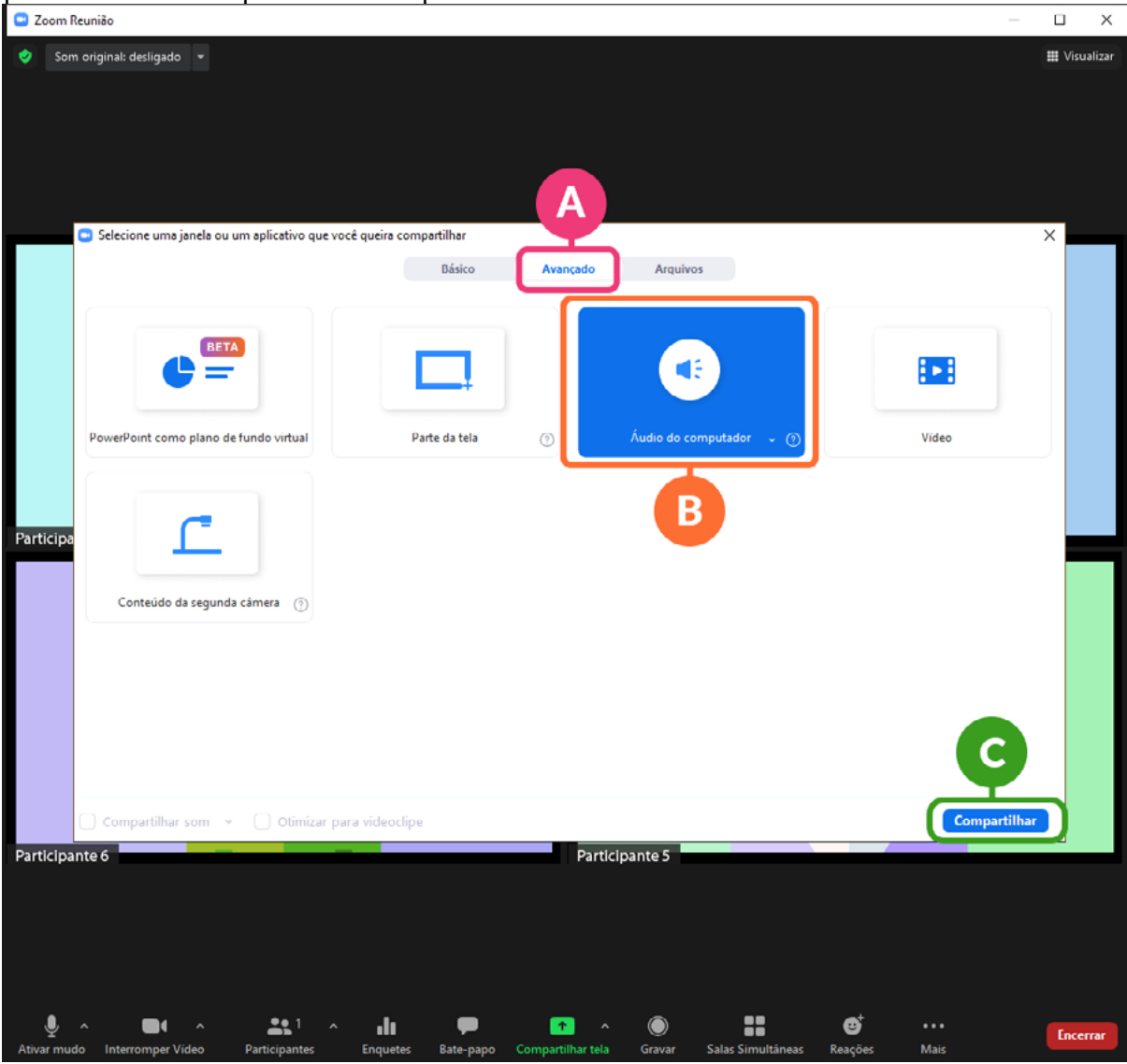

## <span id="page-47-0"></span>**2.11 Como criar salas simultâneas**

Essa é uma dúvida frequente de muitas pessoas que utilizam o Zoom. Para dividir os participantes da sua reunião em grupos menores, siga os seguintes passos:

1. Clique no ícone "Salas simultâneas"  $\blacksquare$  da barra de ferramentas, defina a quantidade <sup>d</sup> de salas que deseja criar, bem como se pretende organizar os participantes nelas de forma automática ou manual **C**. Em seguida, clique em "Criar"  $\blacksquare$  (não se preocupe, os participantes ainda não serão remetidos para as salas nesse momento!).

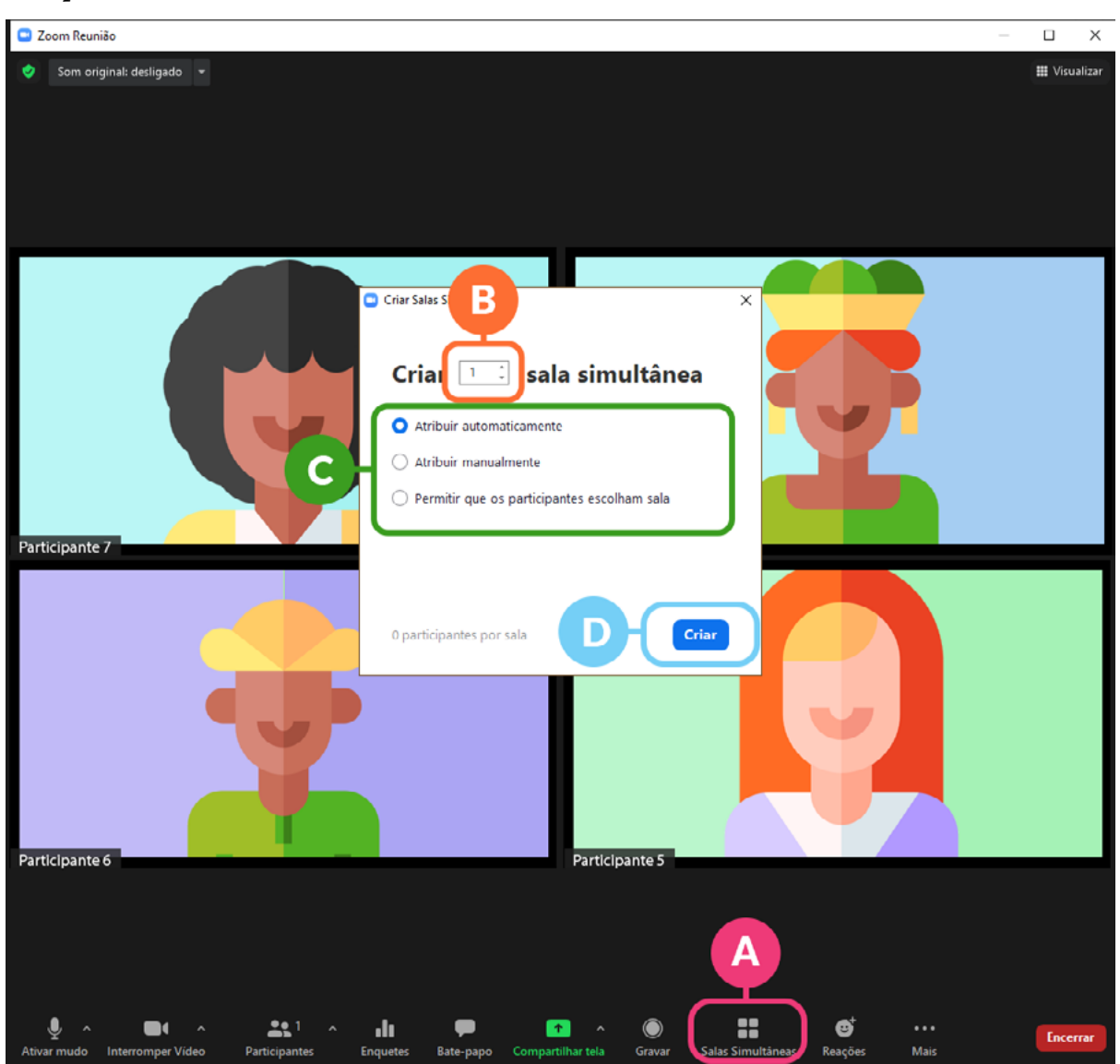

2. Uma nova janela será aberta disponibilizando uma série de configurações das salas simultâneas. Caso tenha selecionado a opção "atribuir manualmente" na janela anterior, clique em "Atribuir" **A** para definir quais participantes irão para cada uma das salas simultâneas **D**.

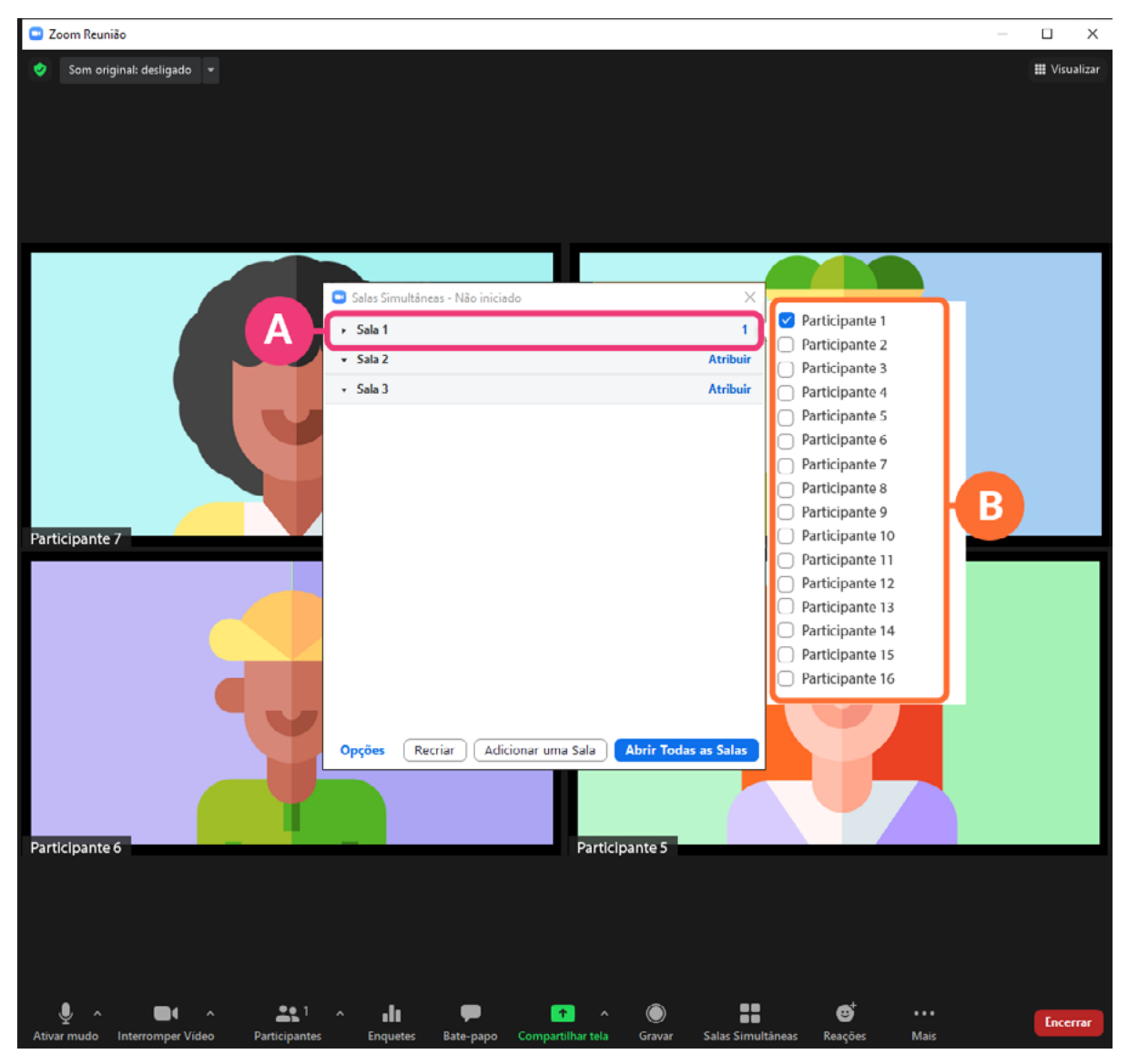

3. Antes de dividir os participantes em grupos, não se esqueça de clicar em "opções" <sup>A</sup> e definir as configurações das suas salas simultâneas, entre elas, o seu tempo de duração <sup>1</sup>. Por fim, clique em "abrir todas as salas" <sup>o</sup> para dividir os participantes enviando-os aos grupos criados.

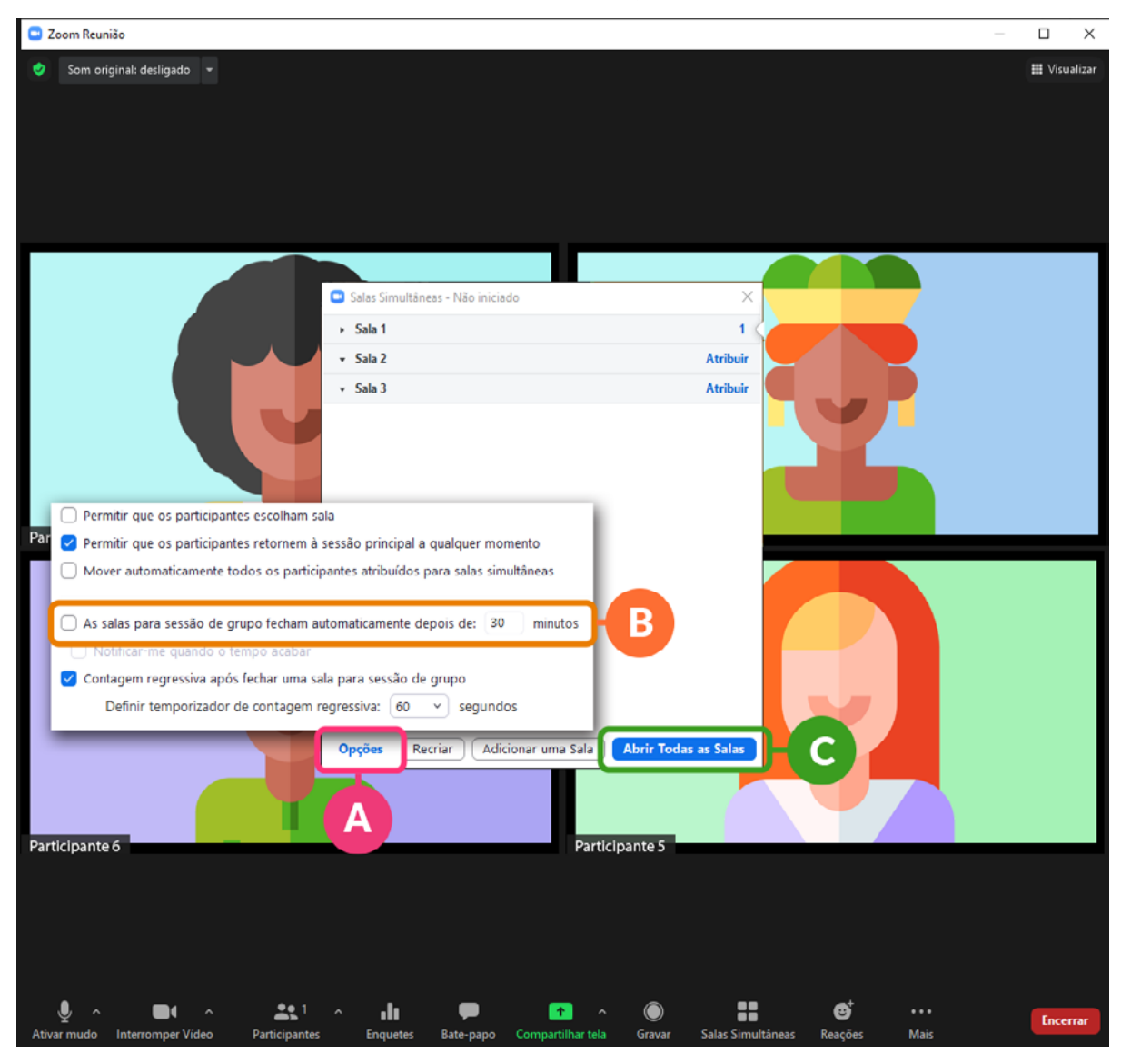

## <span id="page-50-0"></span>3. Padlet

## **3.1. O que é o Padlet**

O Padlet é uma ferramenta virtual participativa que permite criar quadros colaborativos dinâmicos para registrar e partilhar conteúdos de diversos tipos (texto, imagens, vídeos, hiperlinks) que podem ser alterados a qualquer momento de forma simultânea por diversos colaboradores.

### **3.2. Como entrar no Padlet**

Abra o seu navegador e digite <https://padlet.com/>. Caso ainda não tenha uma conta no Padlet, clique em "Inscrever-se" A e preencha as informações solicitadas. Caso já possua uma conta, clique em "Efetuar Login" <sup>e</sup> e preencha os campos com o e-mail e senha da sua conta Padlet.

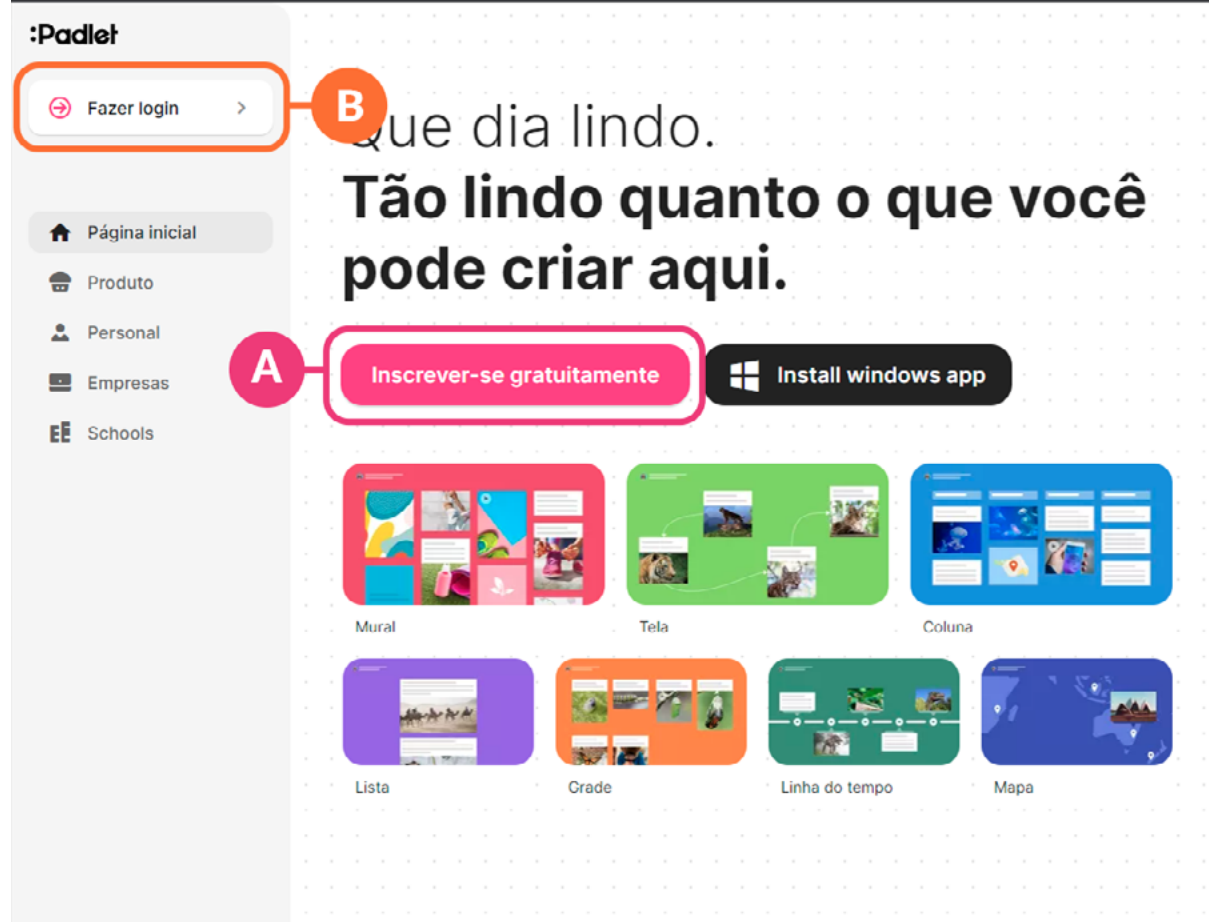

## <span id="page-51-0"></span>**3.3. Como criar um Padlet**

1. Para criar um quadro colaborativo clique em "Criar um Padlet" <sup>.</sup>

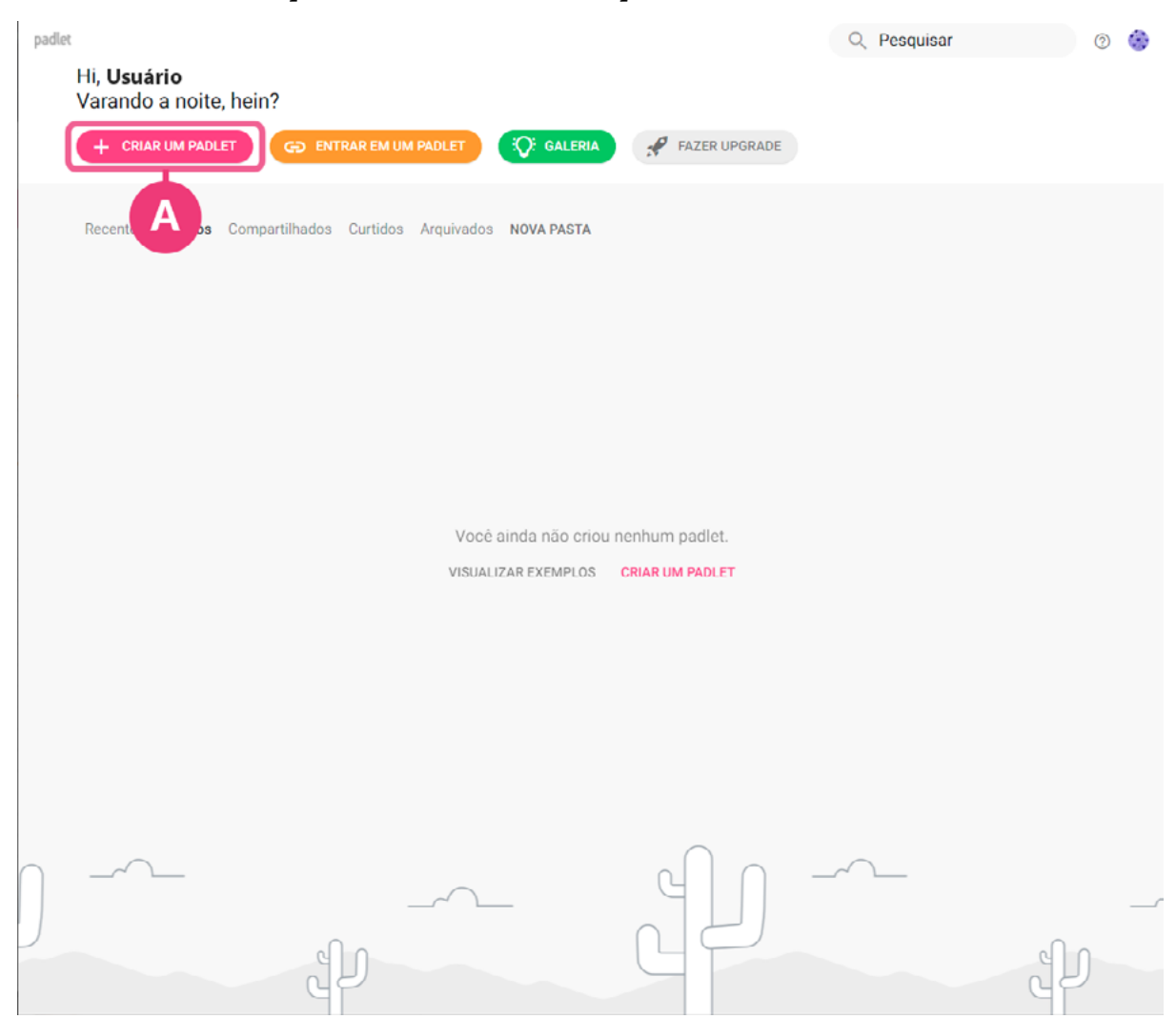

2. Escolha um dos modelos disponíveis. É possível criar quadros colaborativos no formato de Mural, Lista, Grade, Coluna, Mapa, Tela e Linha do tempo. (No nosso exemplo, utilizaremos o modelo "Coluna") <sup>..</sup>

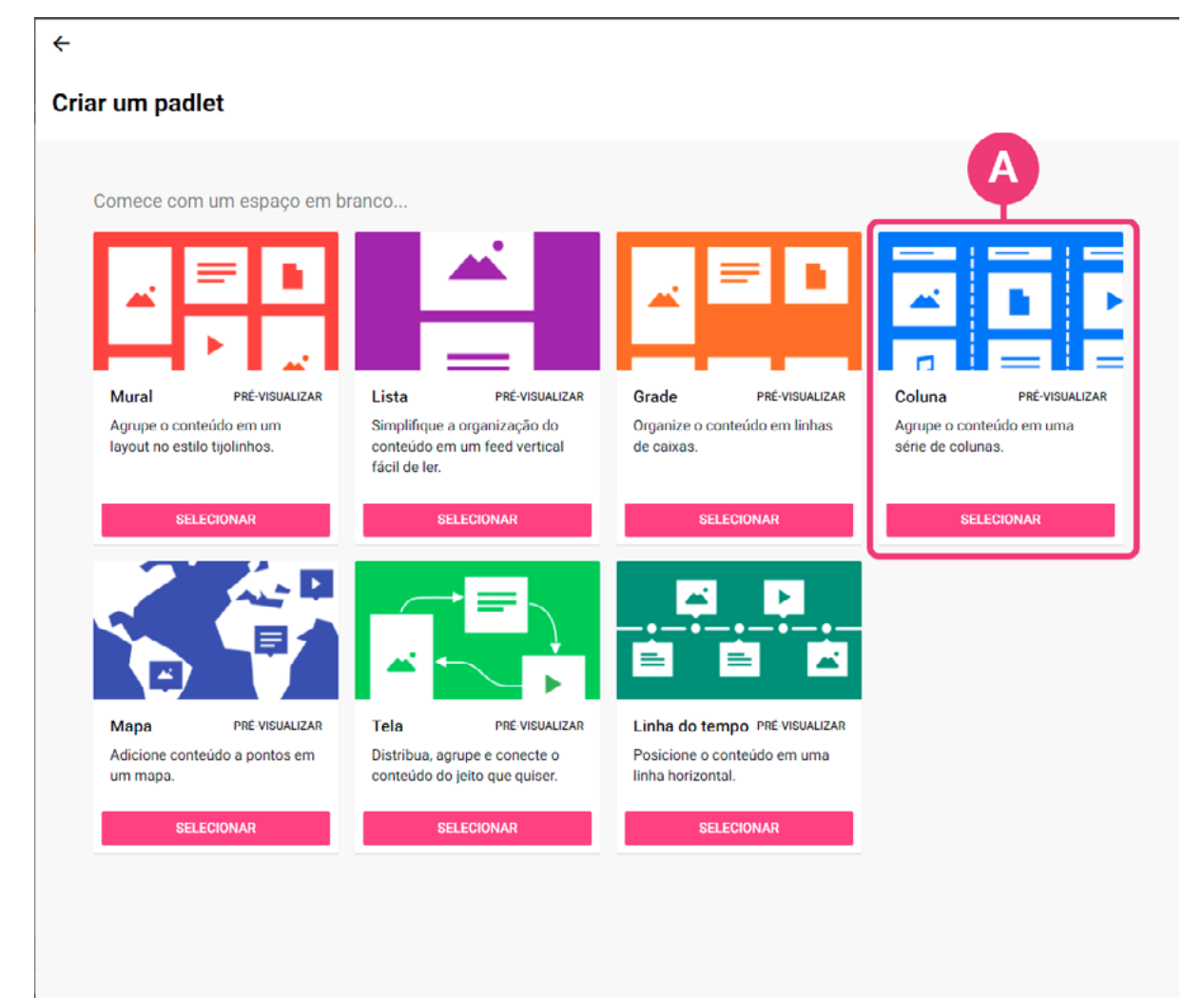

3. Insira um título  $\blacksquare$  e um ícone  $\blacksquare$  para o seu Padlet e, em seguida, defina o papel de parede  $\bullet$ , o esquema de cores  $\bullet$  dos cartões (cores claras ou escuras) e o estilo da fonte .

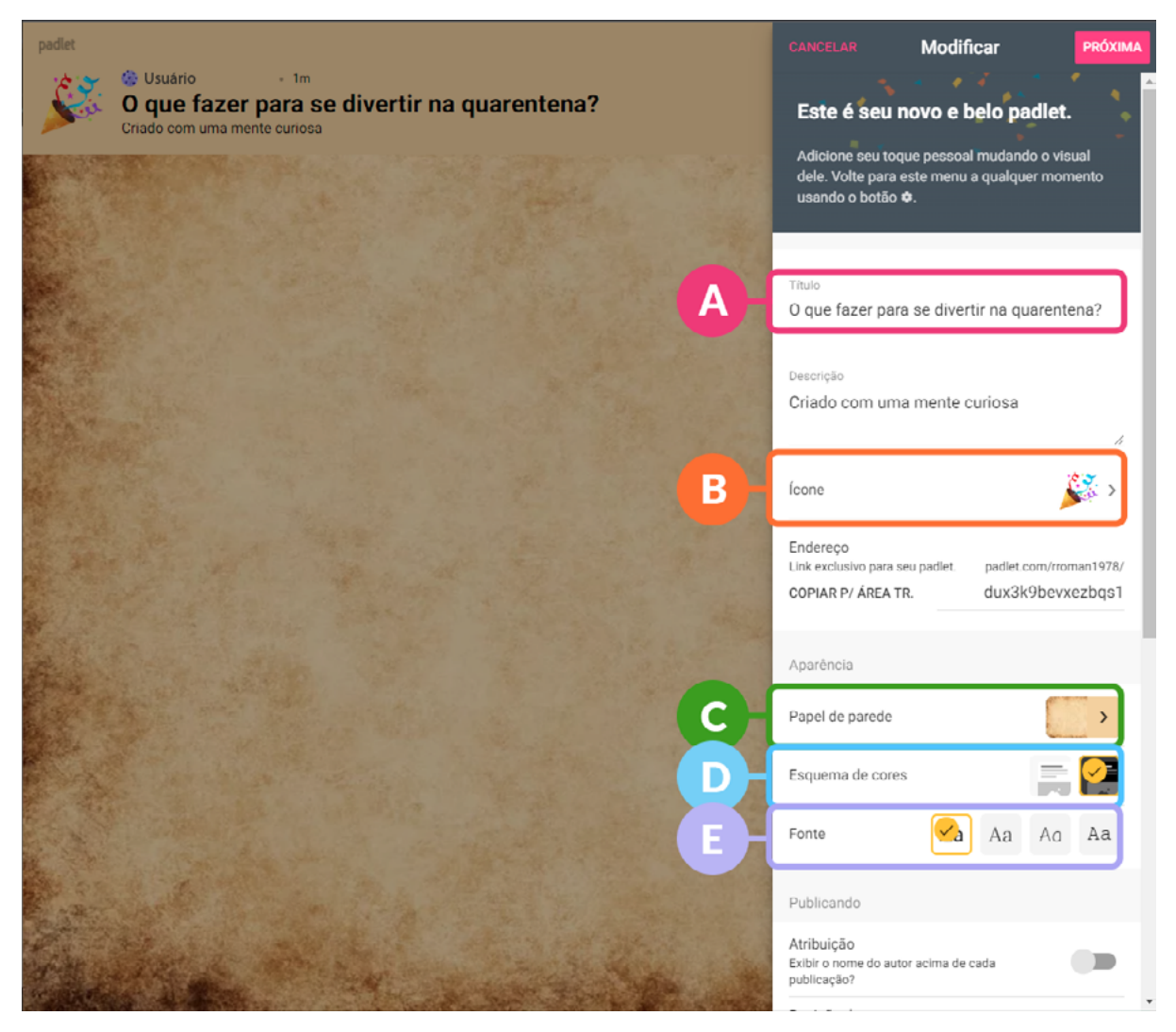

4. Escreva os nomes das colunas que deseja criar clicando em "add section" e adicione cartões nas colunas clicando em "+" **D**.

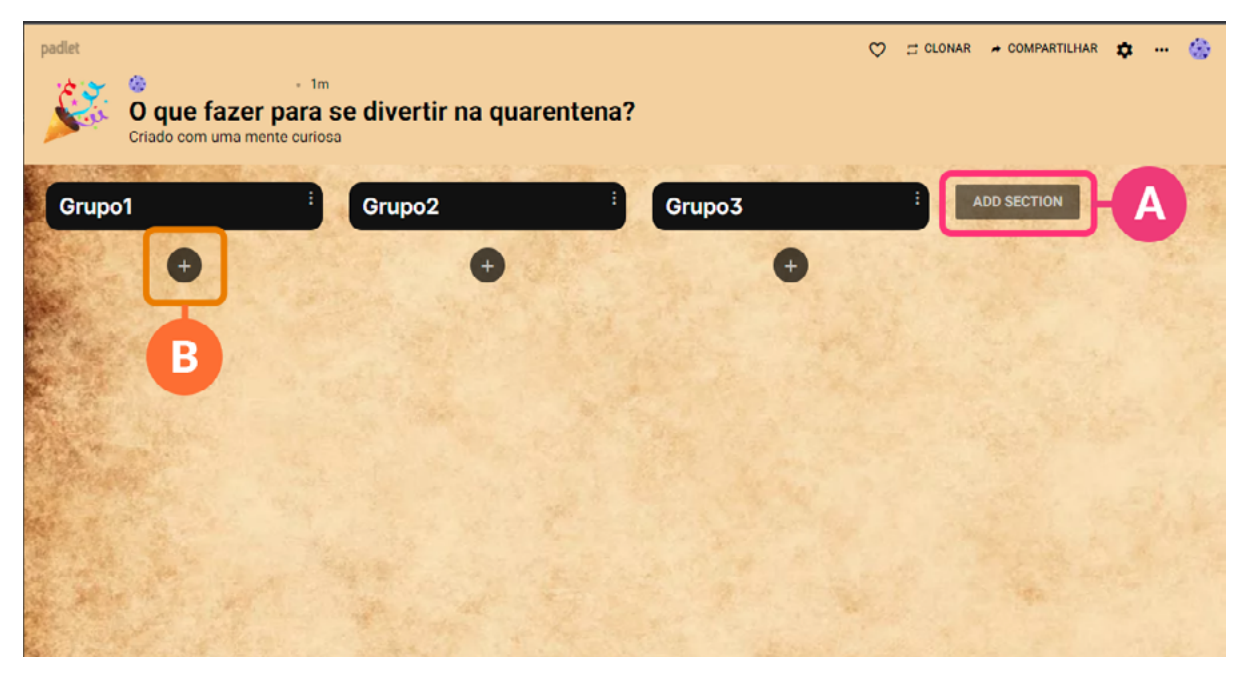

5. Ao clicar em "+" uma janela será aberta. Escreva nela o conteúdo **d**o do seu cartão e defina se deseja adicionar um upload (arquivos do seu aparelho)  $\blacksquare$ , foto  $\blacksquare$ , hiperlink  $\blacksquare$  ou imagem do Google  $\blacksquare$ .

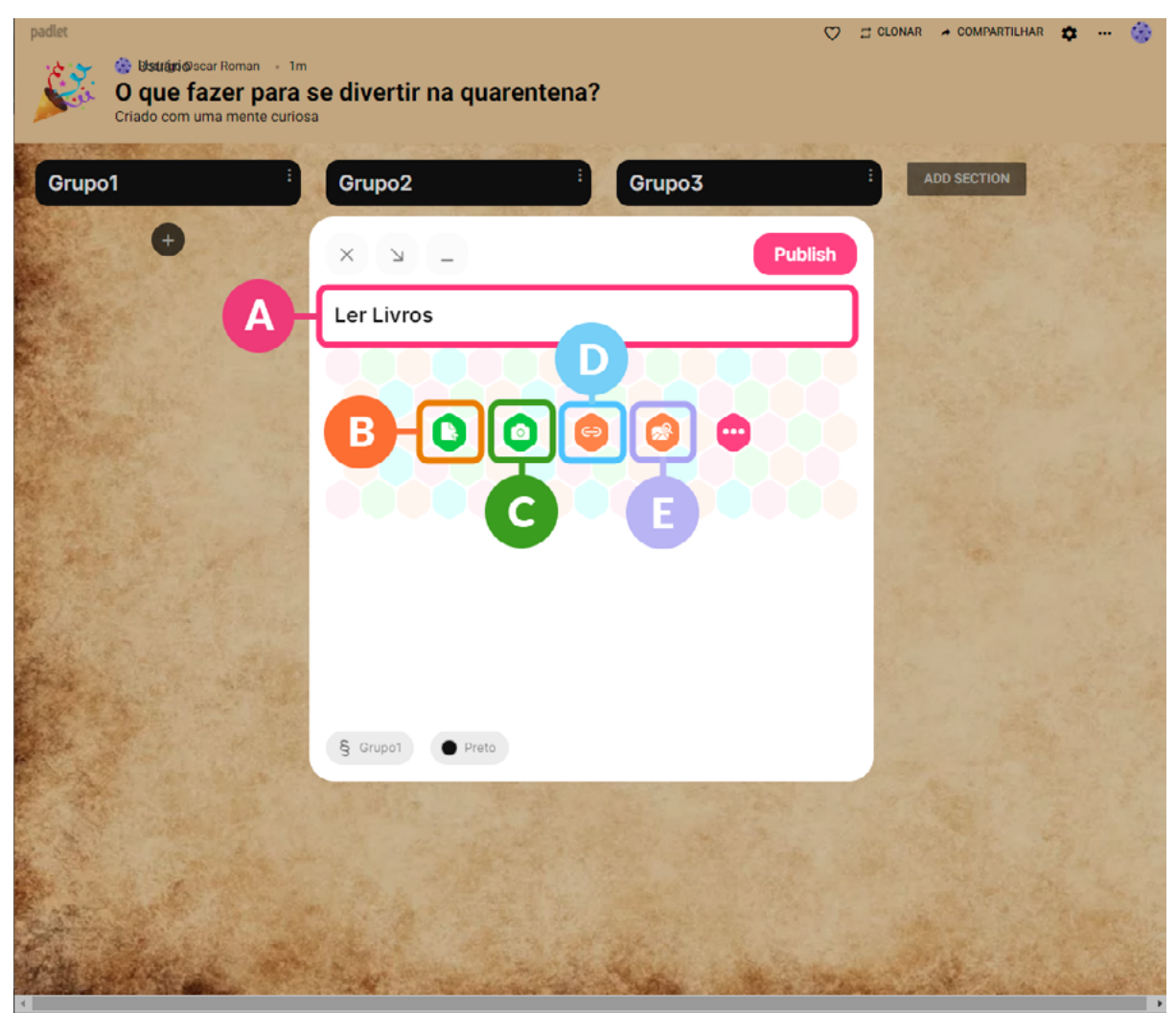

6. Para inserir uma imagem do Google, escolha o ícone "pesquisar imagens". Uma nova janela será aberta. Insira os termos da sua pesquisa **A**, pressione Enter e escolha a imagem que desejar.

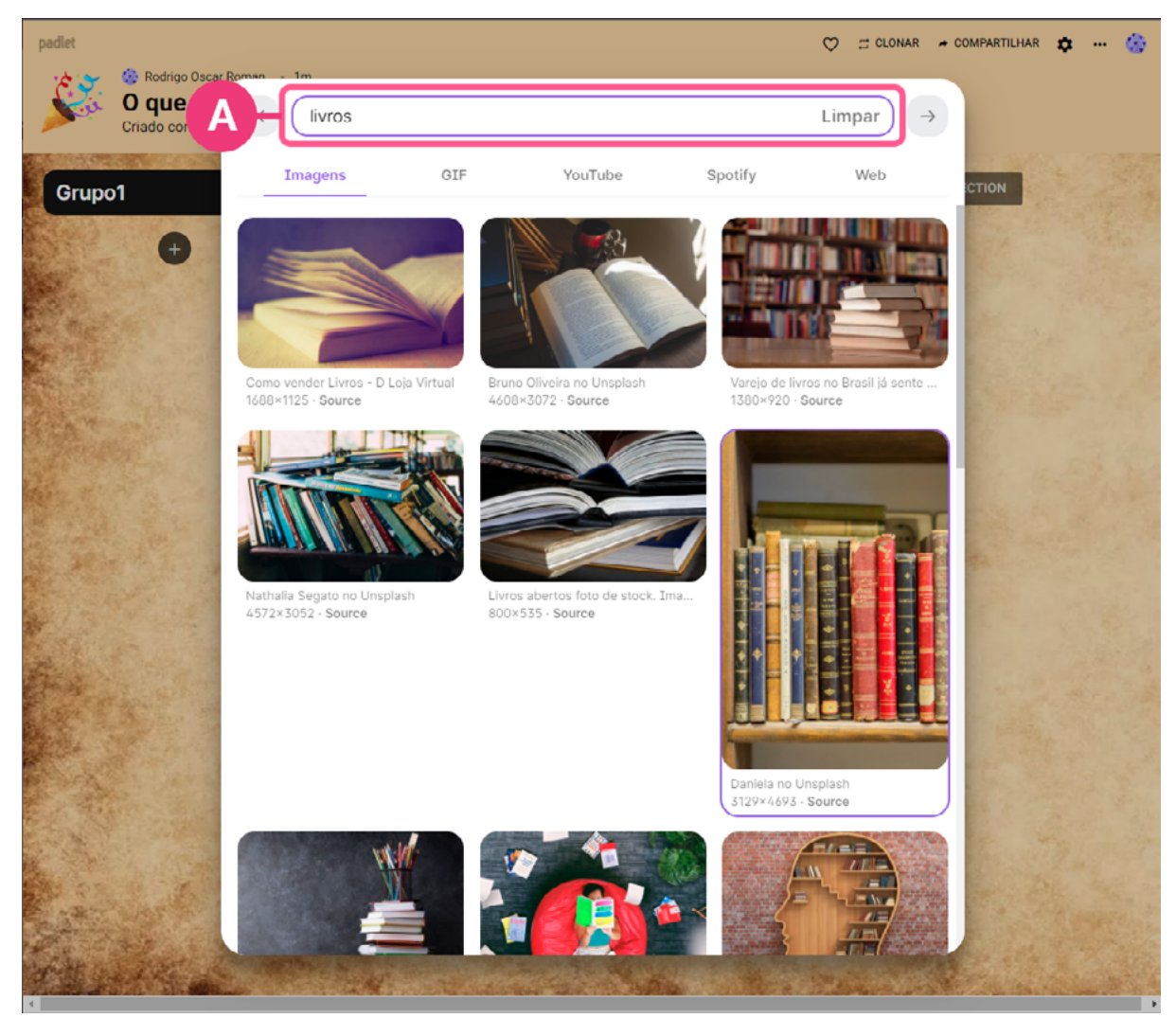

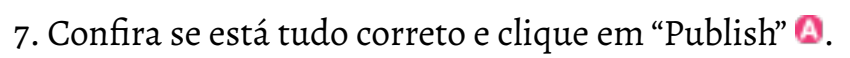

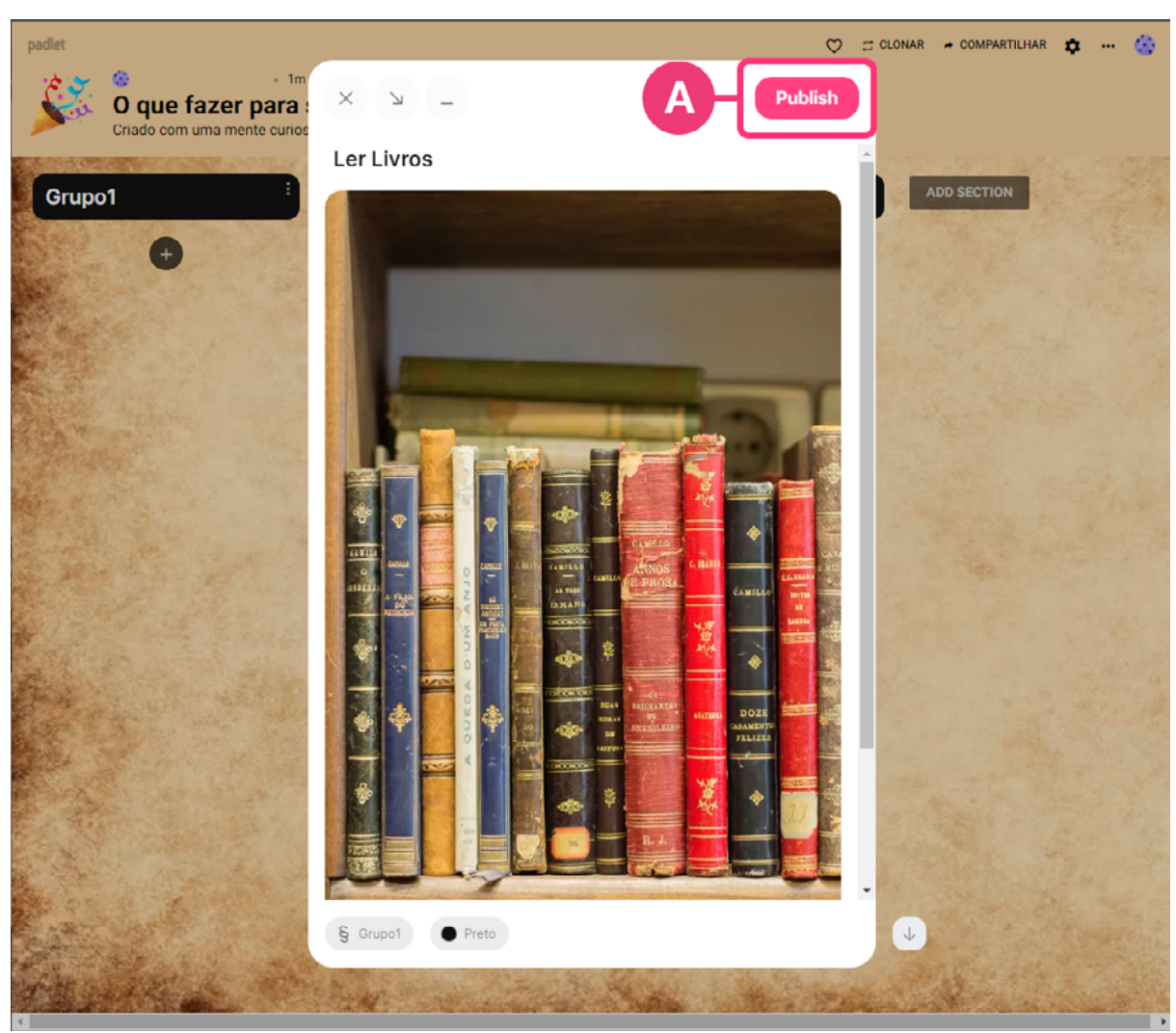

#### 8. Pronto! Insira no quadro quantos cartões desejar!!!

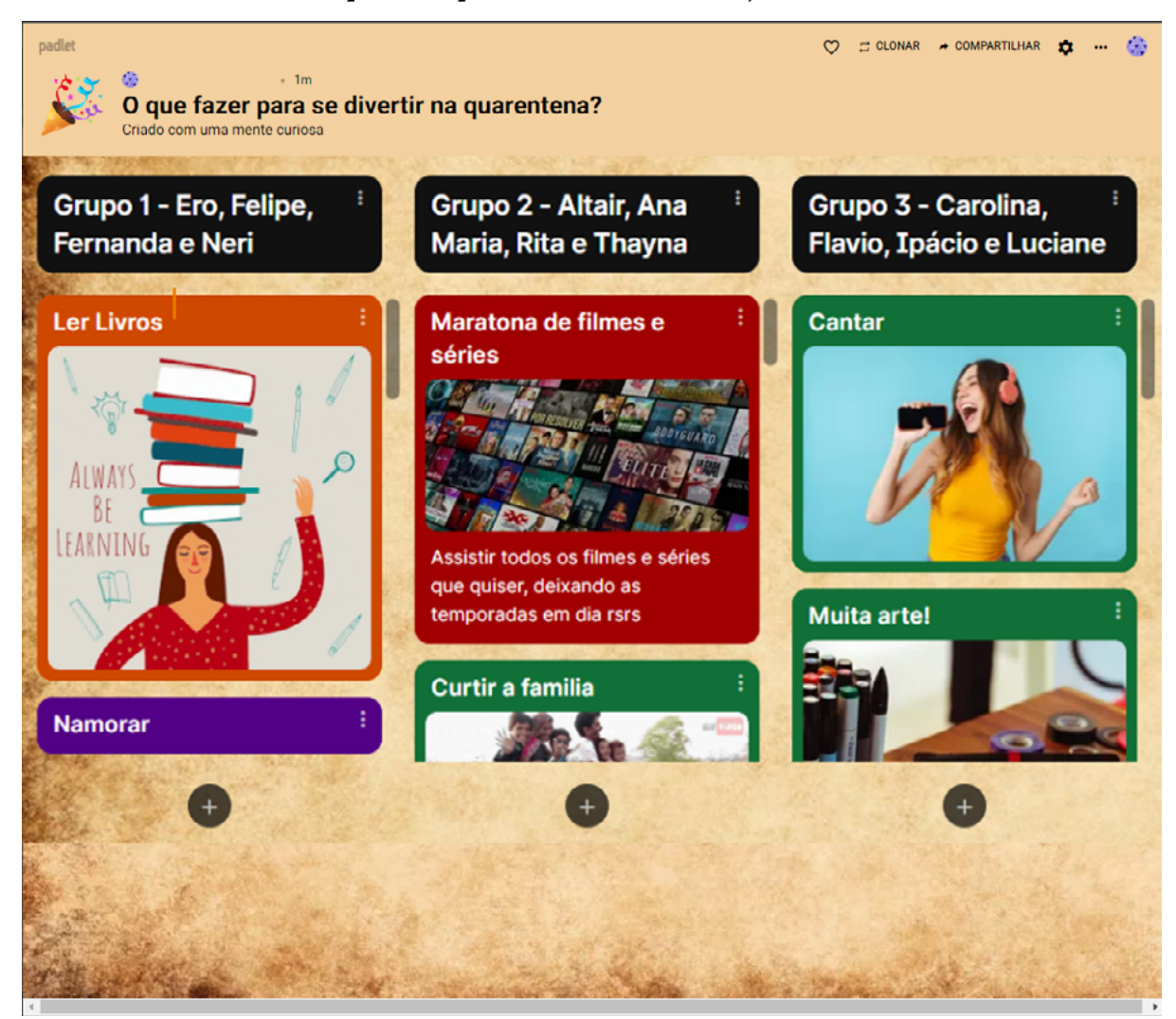

## <span id="page-59-0"></span>**3.4. Como compartilhar um Padlet**

Já sabemos criar e preencher um Padlet, mas como fazer para produzi-lo de forma colaborativa, com a participação de muitas pessoas ao mesmo tempo? Para compartilhar um Padlet com amigos ou equipes de trabalho, basta seguir os seguintes passos:

1. Clique na opção "Compartilhar" **D** no canto superior direito da tela.

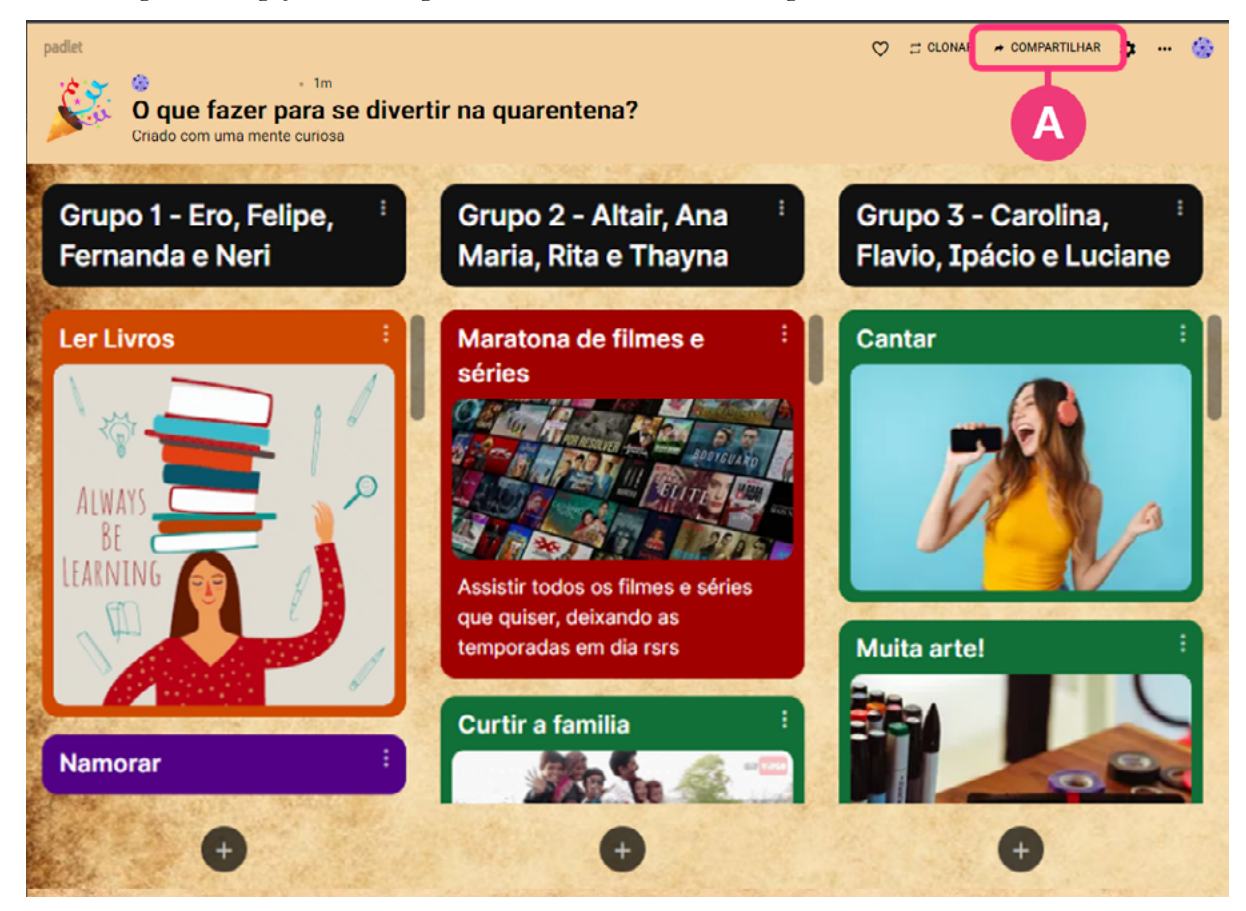

### 2. Escolha a opção "Alternar privacidade" <sup>.</sup>

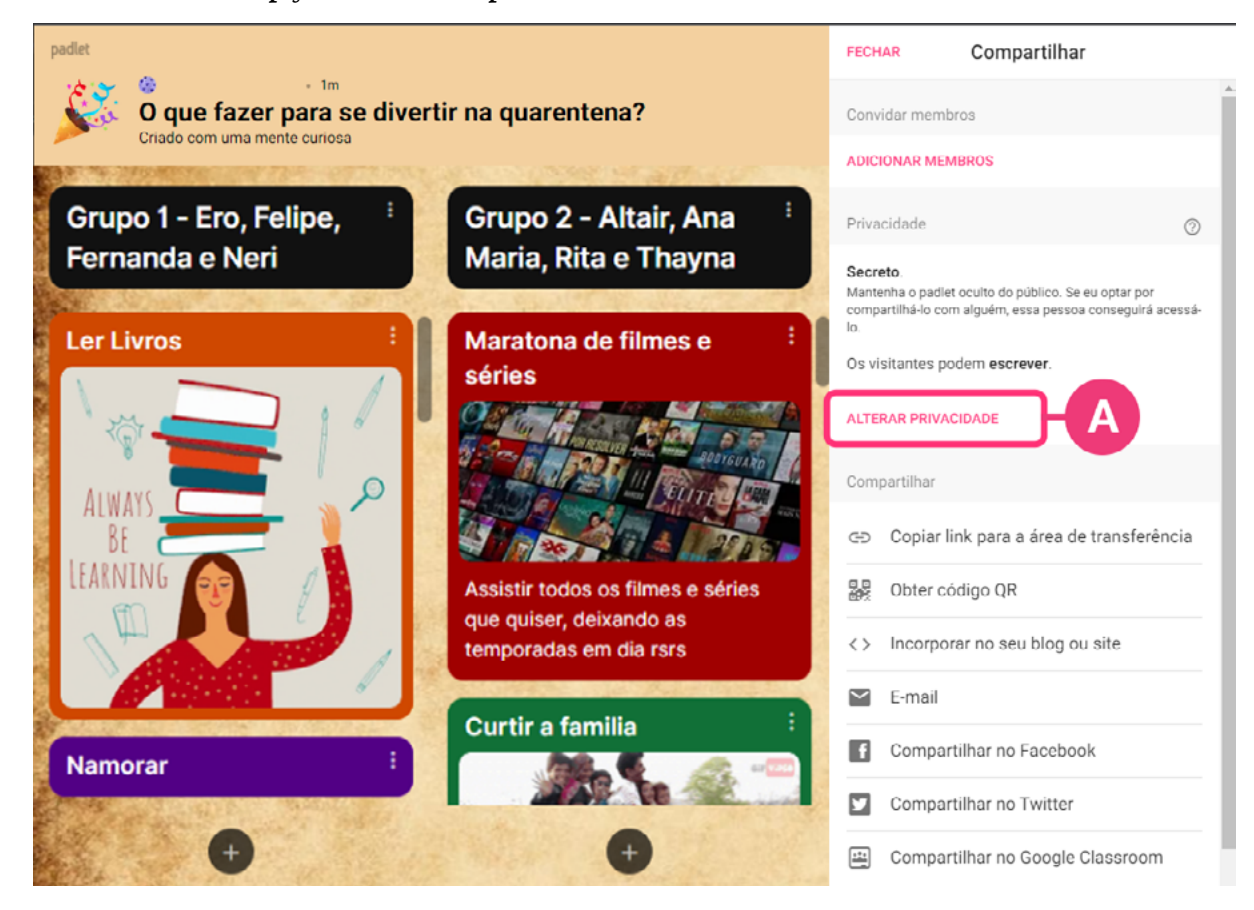

#### 3. Clique em "Permissões de visitantes" <sup>4</sup>.

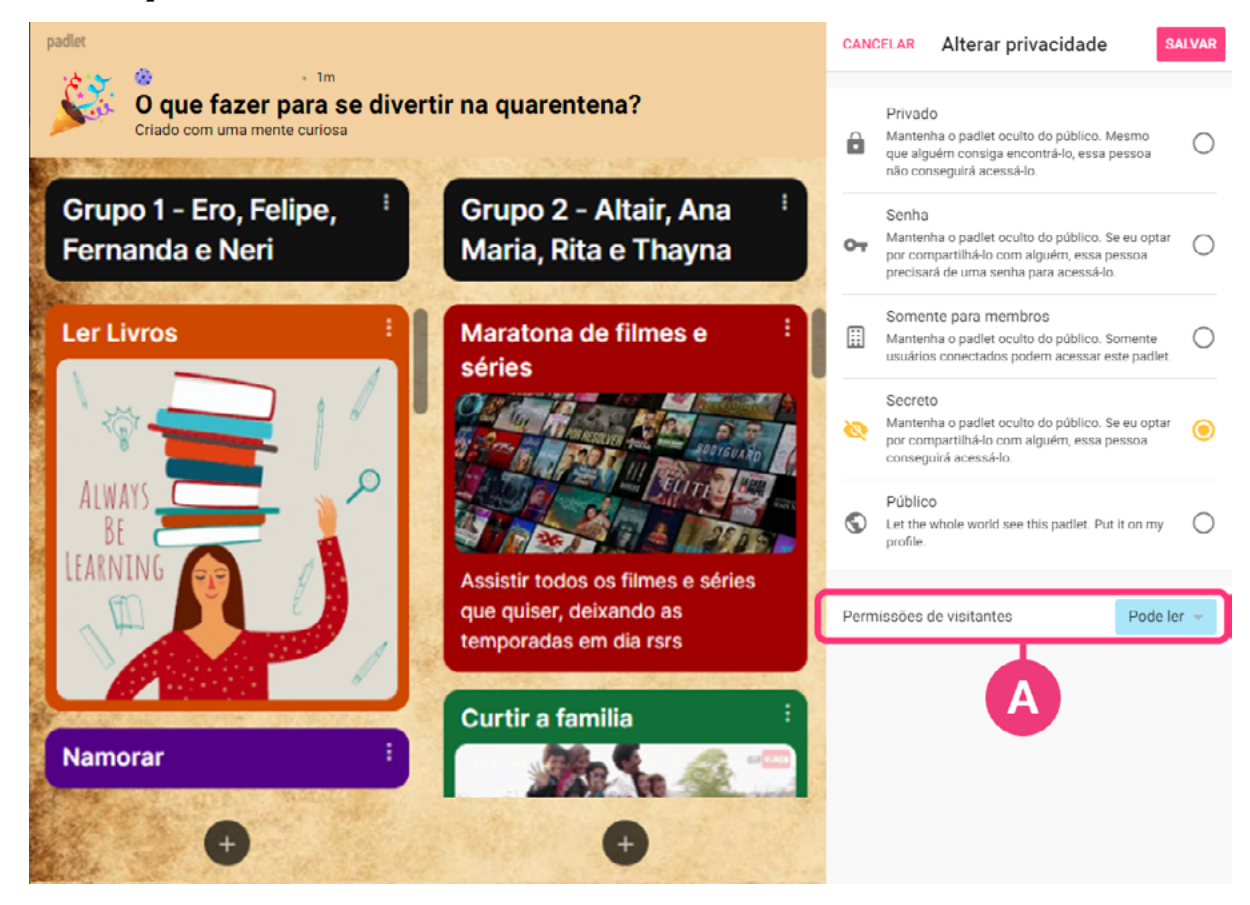

4. Escolha se os visitantes podem ler, escrever ou editar o seu Padlet. Caso deseje construir um quadro colaborativo com a participação de outras pessoas, escolha a opção "pode editar" .

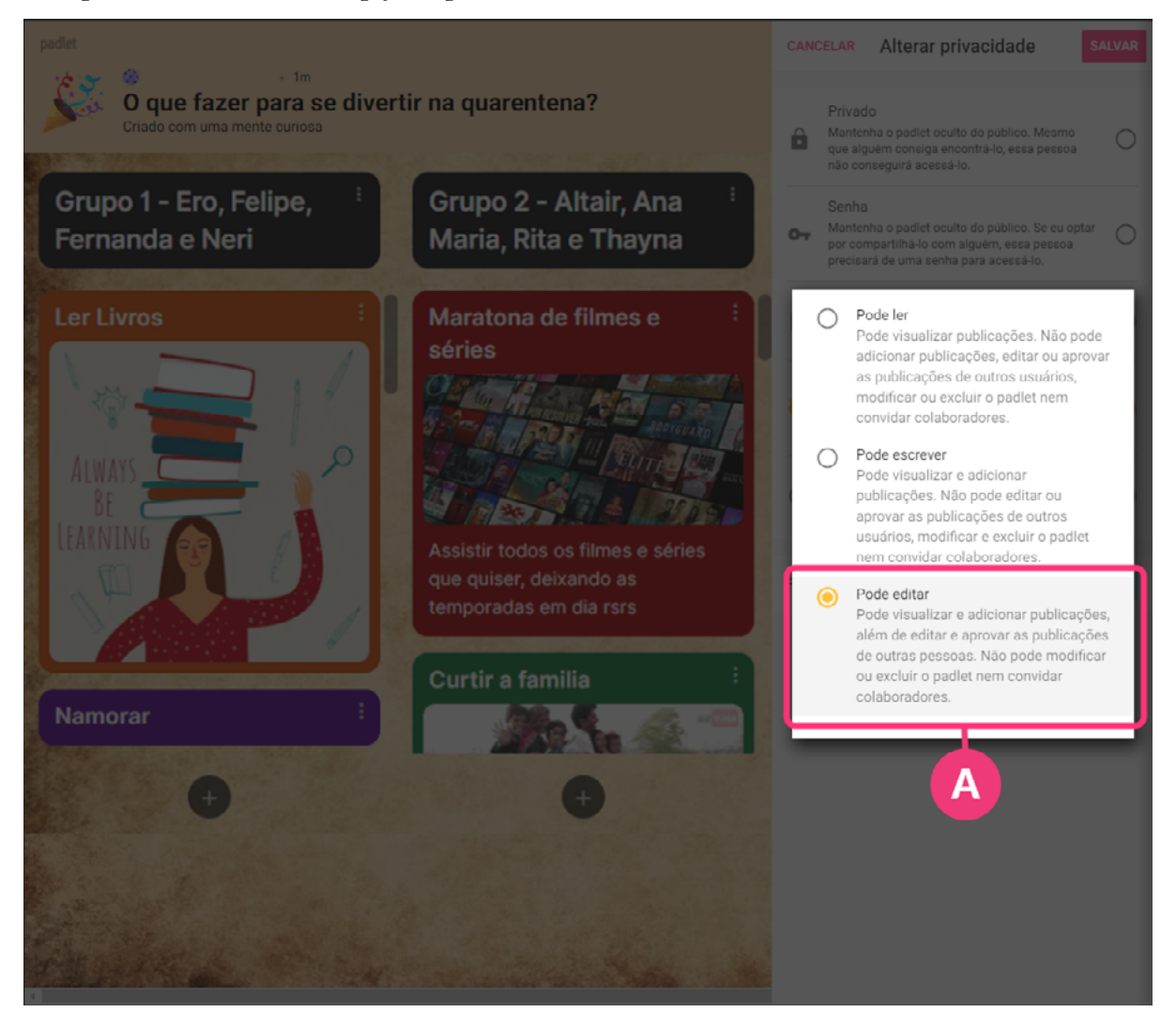

5. Por fim, clique na opção "Copiar link para a área de transferência" <sup>(a)</sup> e envie o link para todas as pessoas que você quiser!

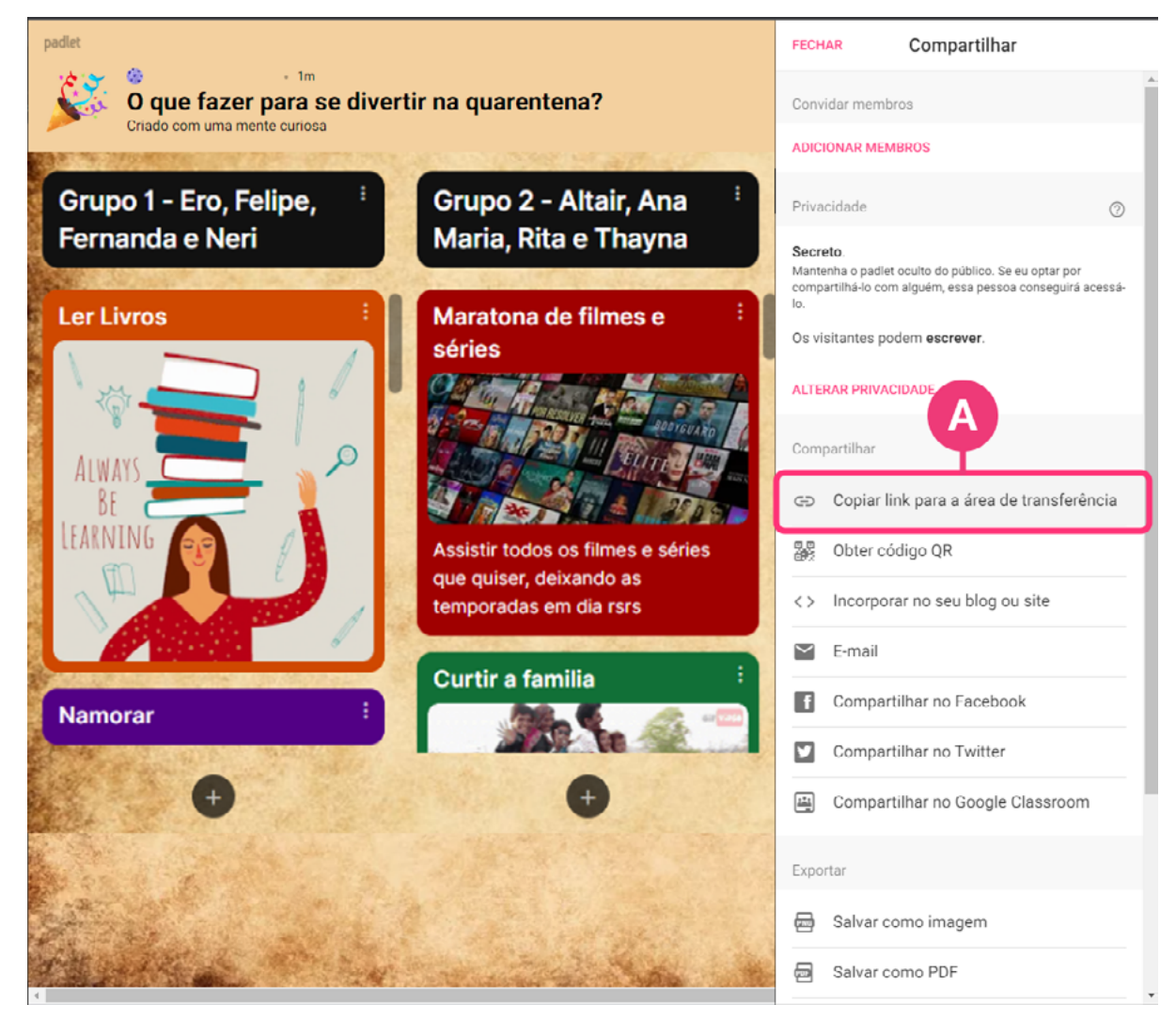

## <span id="page-64-0"></span>**3.5. Como votar no Padlet**

Uma função muito útil e pouco conhecida do Padlet são as opções de votação. Para habilitar uma votação no Padlet é preciso primeiro criar os cartões que serão votados e seguir os seguintes passos:

1. Clique no ícone em forma de engrenagem  $\blacksquare$  no canto superior direito da tela.

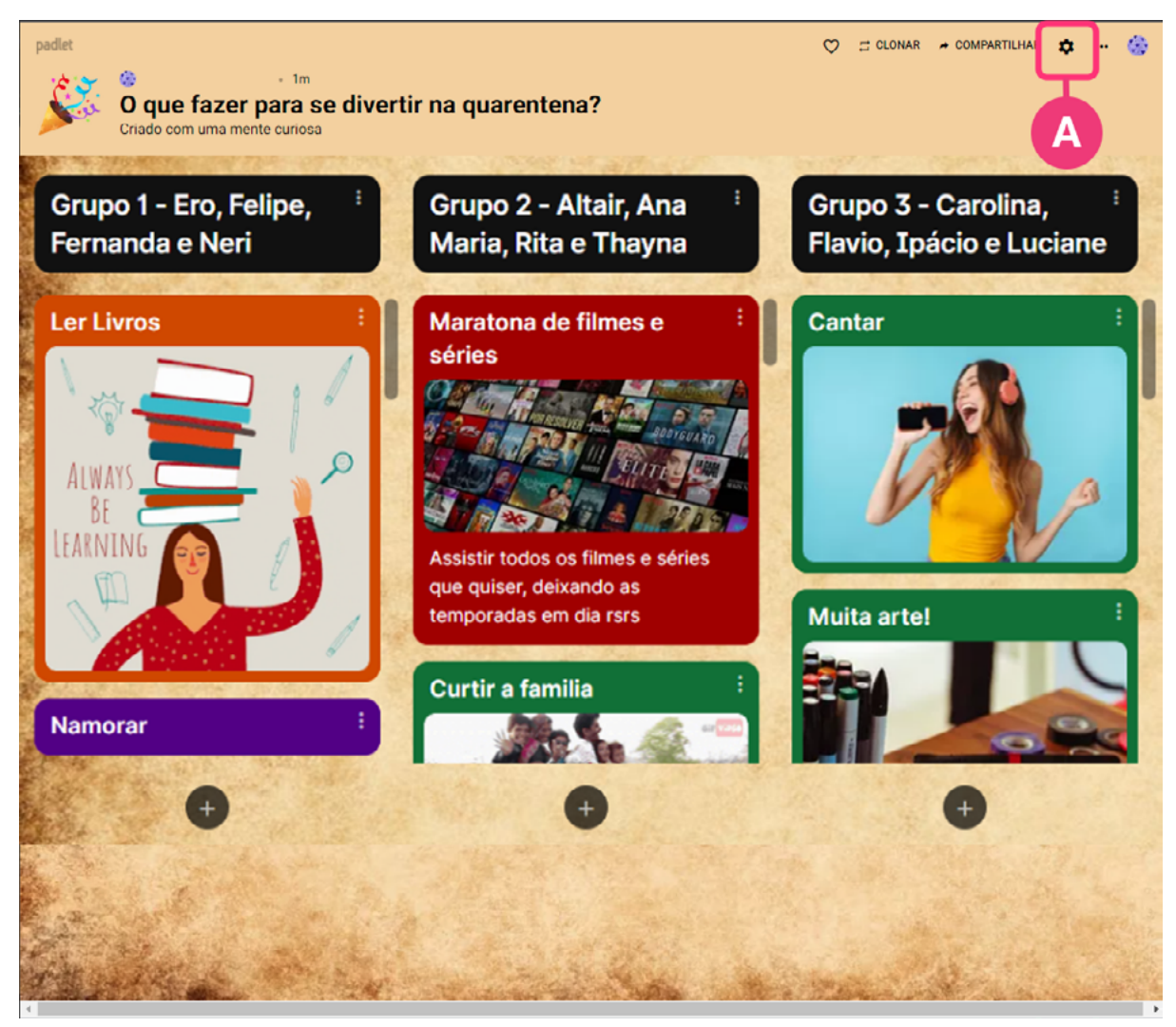

2. Desça a barra de rolagem até o final e escolha a opção "Reações" <sup>.</sup>

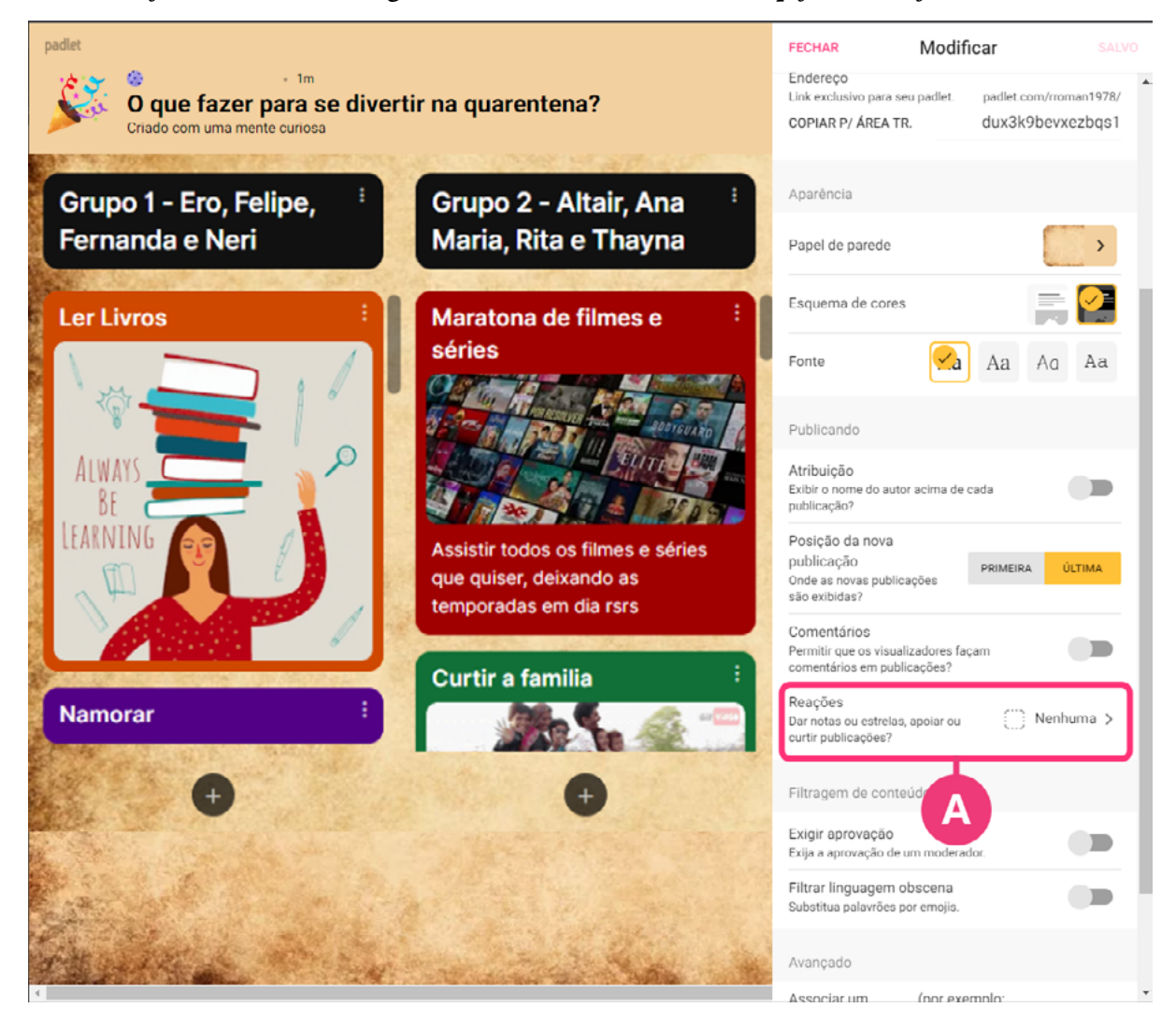

3. É possível habilitar as opções de "Curtir" (A, "Votar" (B, "Adicionar estrela" G ou "Dar nota"  $\blacksquare$  (neste exemplo habilitamos a opção "votar").

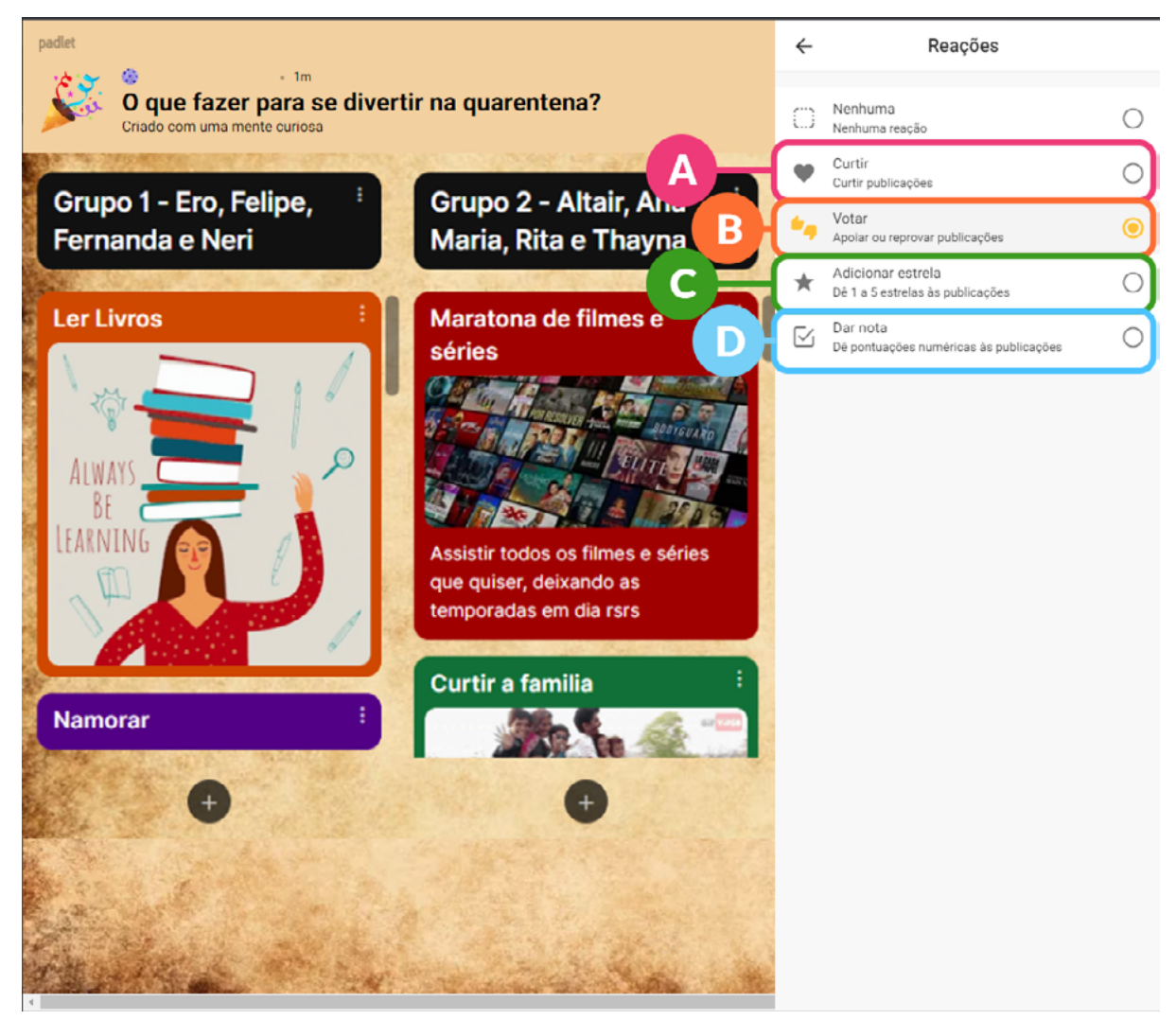

Feito isso, cada um dos cartões inseridos estará habilitado para ser votado pelos demais participantes que tiverem o link do seu Padlet.

## <span id="page-67-0"></span>4. Links complementares

## **4.1. Sobre o Zoom:**

<https://support.zoom.us/hc/pt-br> [https://www.zoom.com.br/notebook/deumzoom/como-usar-o-zoom-no-note](https://www.zoom.com.br/notebook/deumzoom/como-usar-o-zoom-no-notebook-e-computador-pc-para-fazer-videoconferencia)[book-e-computador-pc-para-fazer-videoconferencia](https://www.zoom.com.br/notebook/deumzoom/como-usar-o-zoom-no-notebook-e-computador-pc-para-fazer-videoconferencia)

## **4.2. Ferramentas de videochamada alternativas:**

Jitsi Meet

<https://meet.jit.si/>

Google Meet

<https://meet.google.com/>

Microsoft Teams

<https://www.microsoft.com/pt-br/microsoft-teams/group-chat-software>

Cisco WebEx

<https://www.webex.com/pt>

## **4.3. Sobre o Padlet**

<https://padlet.help/l/en/get-started> [https://inovaeh.sead.ufscar.br/wp-content/uploads/2019/04/Tutorial-Padlet.](https://inovaeh.sead.ufscar.br/wp-content/uploads/2019/04/Tutorial-Padlet.pdf) [pdf](https://inovaeh.sead.ufscar.br/wp-content/uploads/2019/04/Tutorial-Padlet.pdf) [https://www.techtudo.com.br/dicas-e-tutoriais/2020/07/o-que-e-padlet-veja-](https://www.techtudo.com.br/dicas-e-tutoriais/2020/07/o-que-e-padlet-veja-como-usar-ferramenta-para-criar-quadro-virtual.ghtml) [-como-usar-ferramenta-para-criar-quadro-virtual.ghtml](https://www.techtudo.com.br/dicas-e-tutoriais/2020/07/o-que-e-padlet-veja-como-usar-ferramenta-para-criar-quadro-virtual.ghtml)